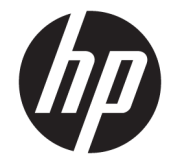

# HP ENVY 17m Laptop PC HP ENVY 17 Laptop PC

Maintenance and Service Guide IMPORTANT! This document is intended for HP authorized service providers only.

© Copyright 2017 HP Development Company, L.P.

Bluetooth is a trademark owned by its proprietor and used by HP Inc. under license. NVIDIA is a trademark and/or registered trademark of NVIDIA Corporation in the U.S. and other countries. . Bluetooth is a trademark owned by its proprietor and used by HP Inc. under license. Intel and Core are trademarks of Intel Corporation in the U.S. and other countries. Windows is either a registered trademark or trademark of Microsoft Corporation in the United States and/or other countries.

The information contained herein is subject to change without notice. The only warranties for HP products and services are set forth in the express warranty statements accompanying such products and services. Nothing herein should be construed as constituting an additional warranty. HP shall not be liable for technical or editorial errors or omissions contained herein.

Second Edition: August 2017

First Edition: May 2017

Document Part Number: 927450-002

#### **Product notice**

This user guide describes features that are common to most models. Some features may not be available on your computer.

Not all features are available in all editions of Windows. This computer may require upgraded and/or separately purchased hardware, drivers and/or software to take full advantage of Windows functionality. Go to <http://www.microsoft.com>for details.

In accordance with Microsoft's support policy, HP does not support the Windows 8 or Windows 7 operating system on this product or provide any Windows 8 or Windows 7 drivers on<http://support.hp.com>.

#### **Software terms**

By installing, copying, downloading, or otherwise using any software product preinstalled on this computer, you agree to be bound by the terms of the HP End User License Agreement (EULA). If you do not accept these license terms, your sole remedy is to return the entire unused product (hardware and software) within 14 days for a full refund subject to the refund policy of your seller.

For any further information or to request a full refund of the price of the computer, please contact your seller.

### **Safety warning notice**

**A WARNING!** To reduce the possibility of heat-related injuries or of overheating the device, do not place the device directly on your lap or obstruct the device air vents. Use the device only on a hard, flat surface. Do not allow another hard surface, such as an adjoining optional printer, or a soft surface, such as pillows or rugs or clothing, to block airflow. Also, do not allow the AC adapter to contact the skin or a soft surface, such as pillows or rugs or clothing, during operation. The device and the AC adapter comply with the user-accessible surface temperature limits defined by the International Standard for Safety of Information Technology Equipment (IEC 60950-1).

# **Table of contents**

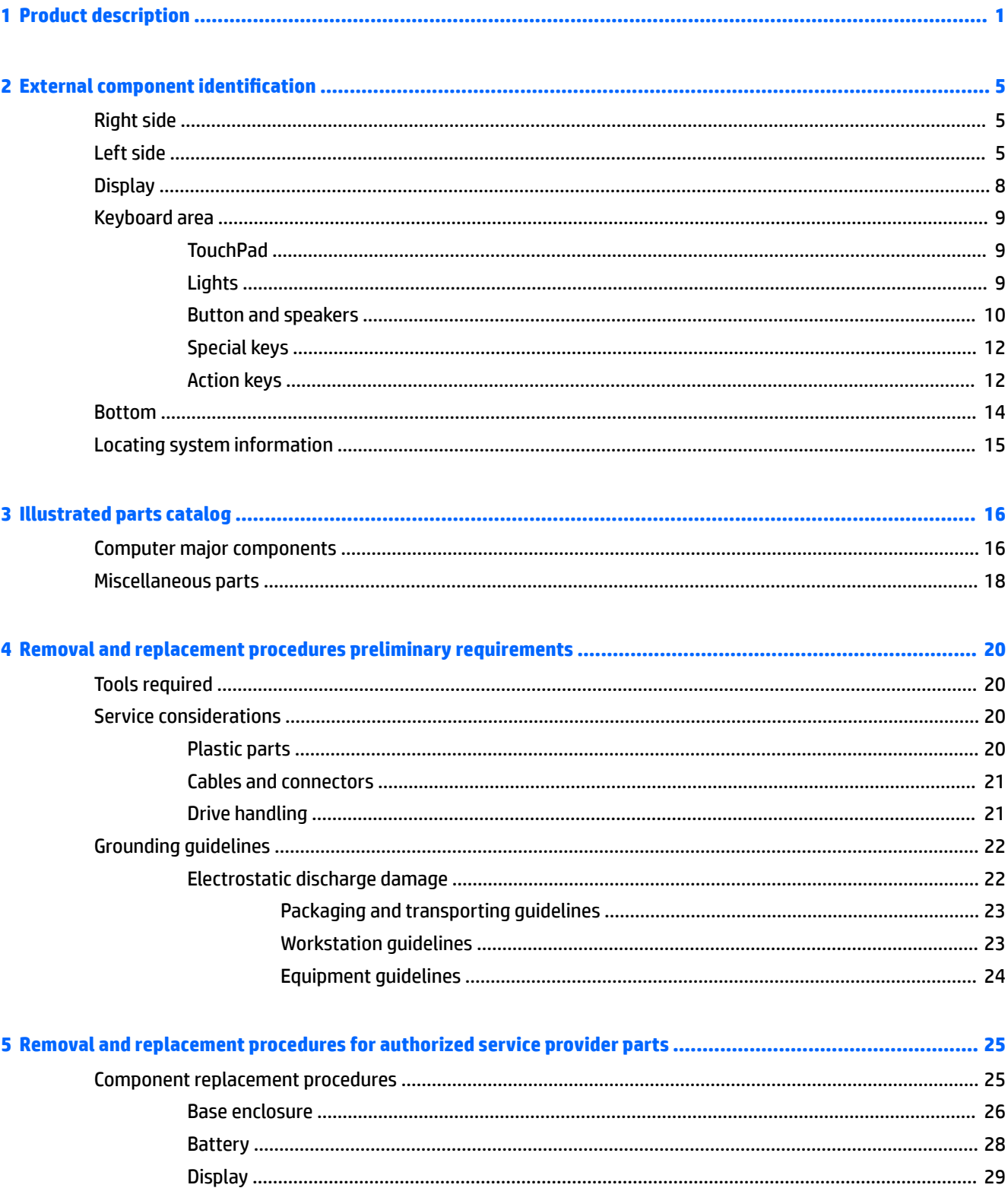

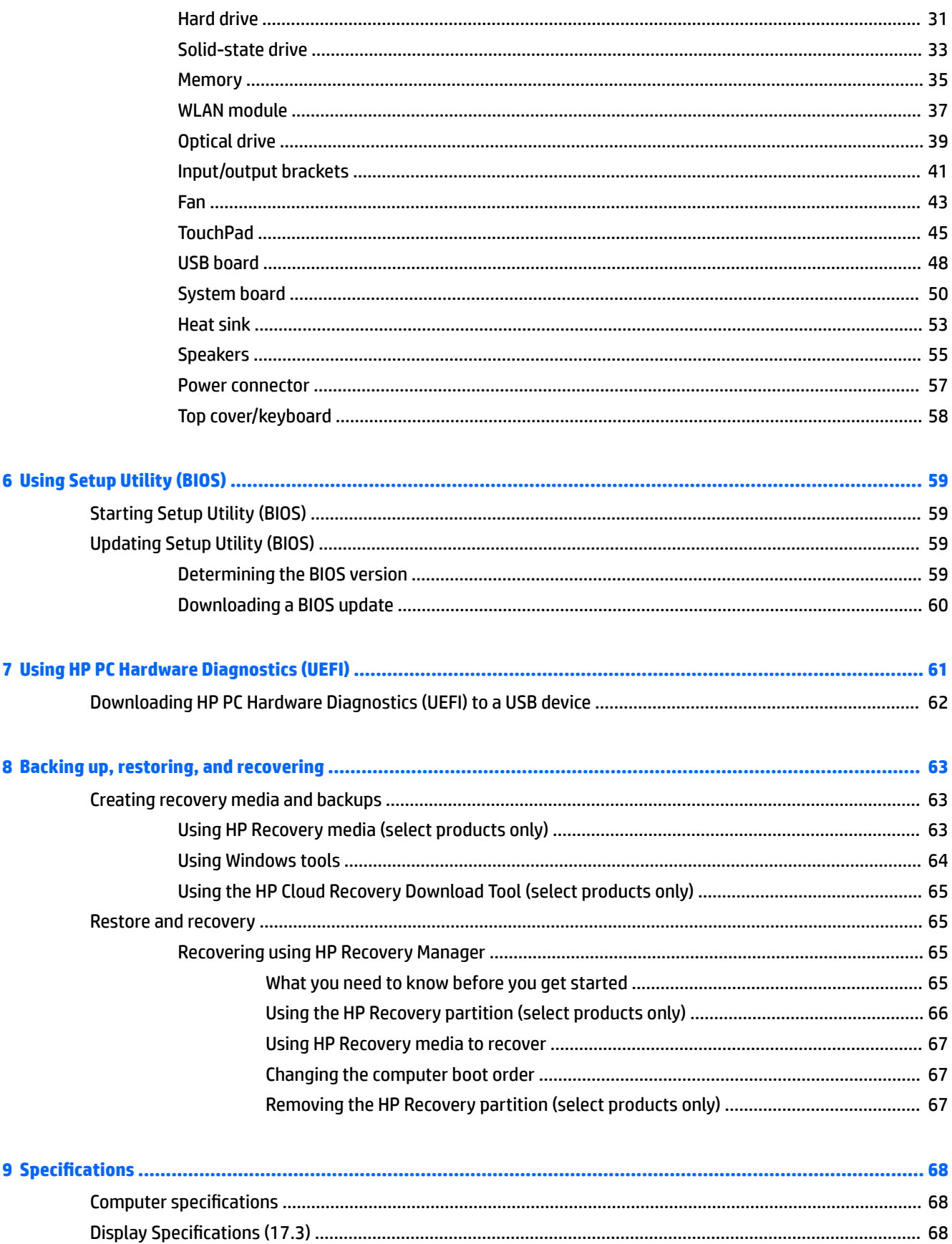

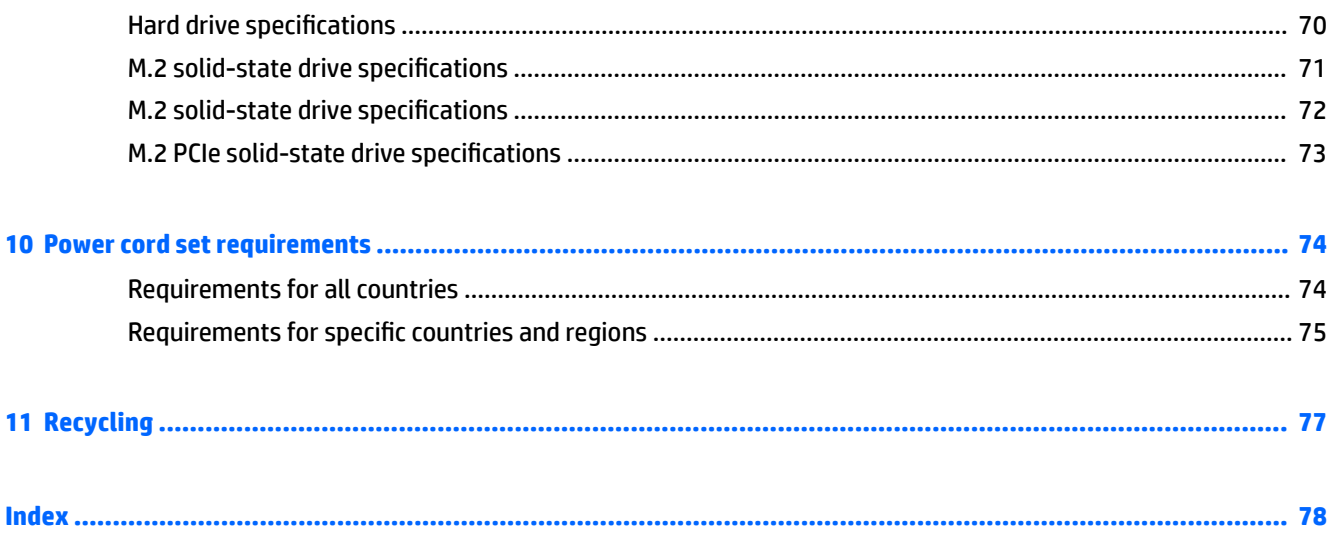

# <span id="page-8-0"></span>**1 Product description**

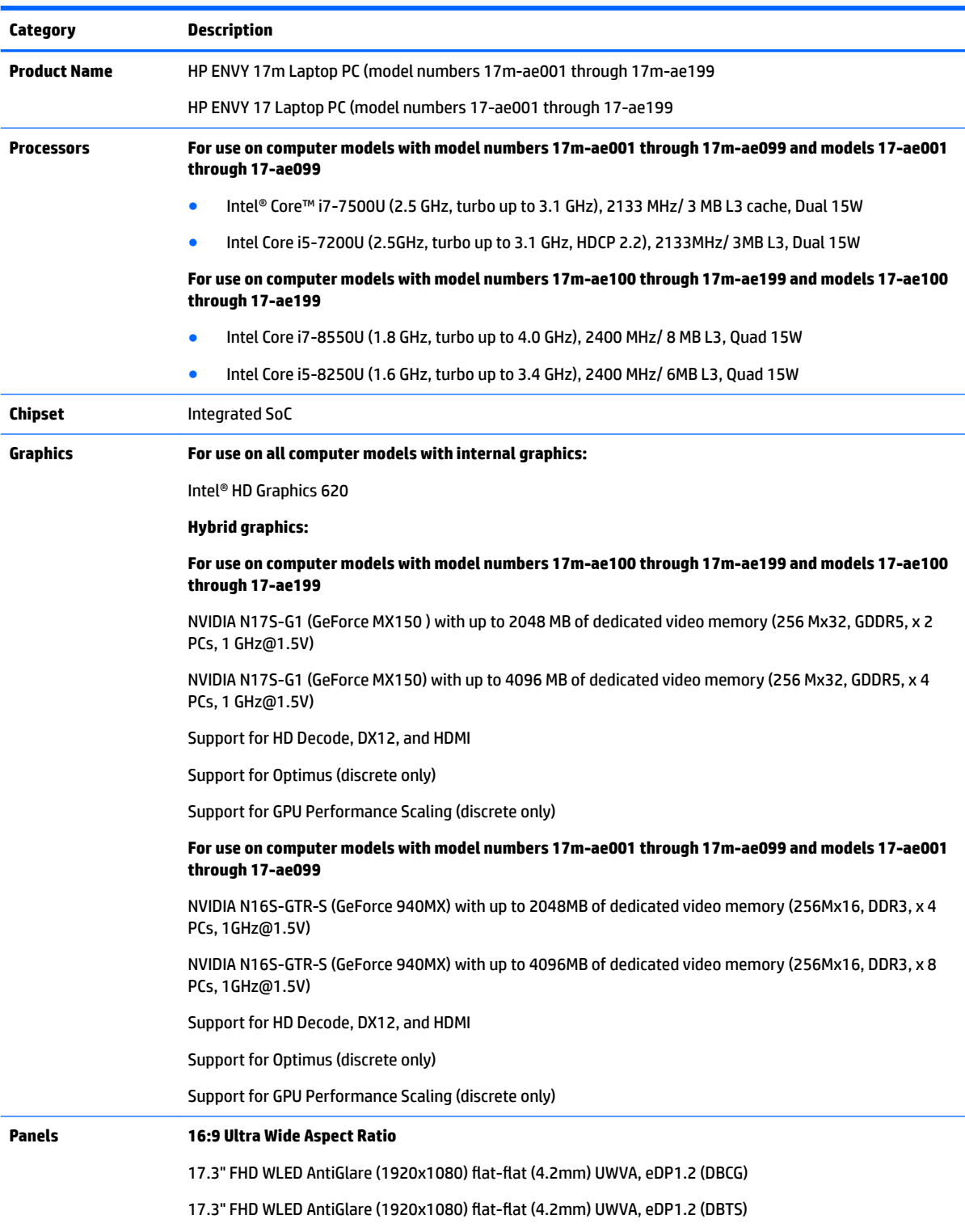

17.3" UHD WLED AntiGlare (3840x2160) flat-flat (4.2mm) UWVA, eDP1.3+PSR (DBCG)

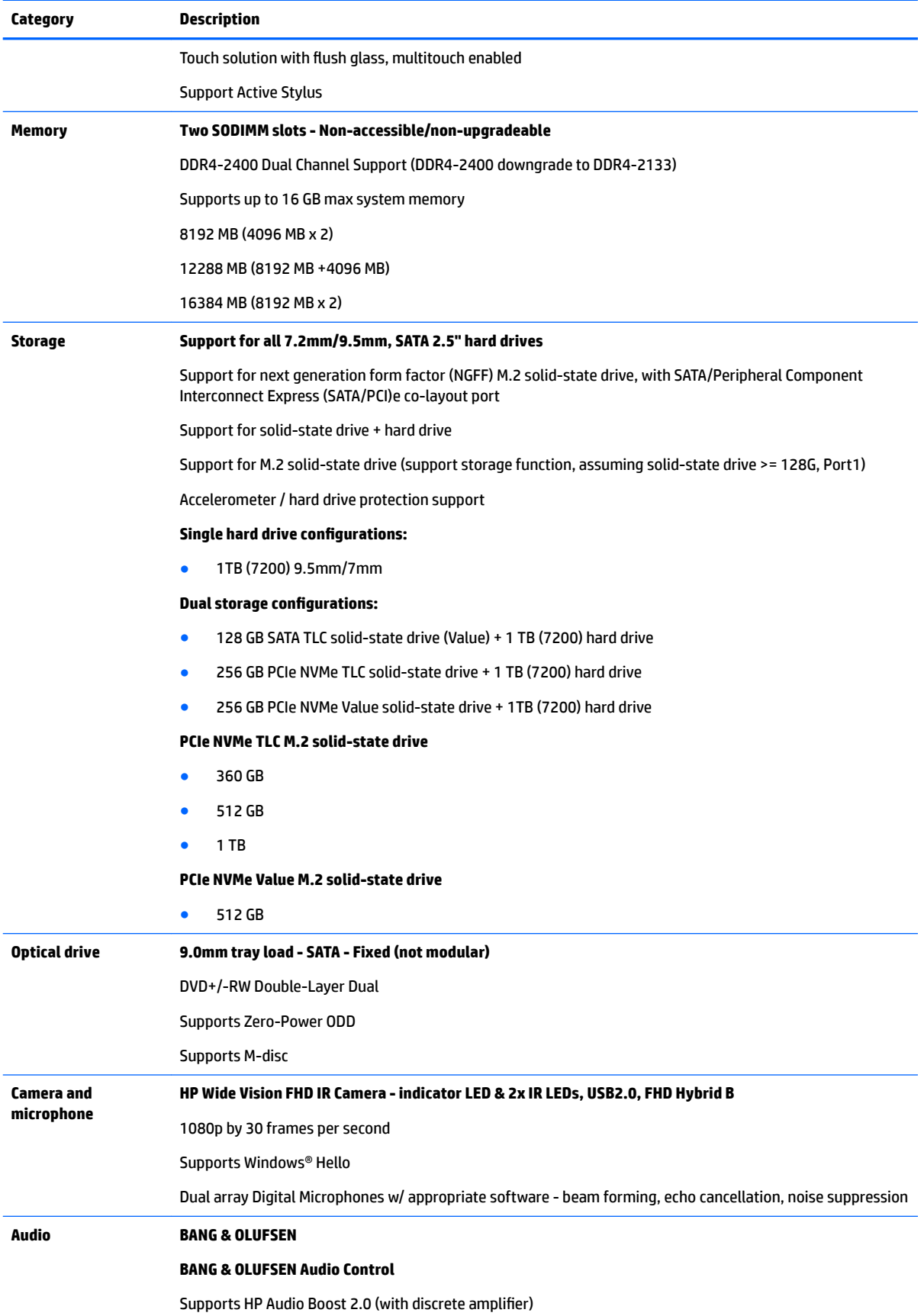

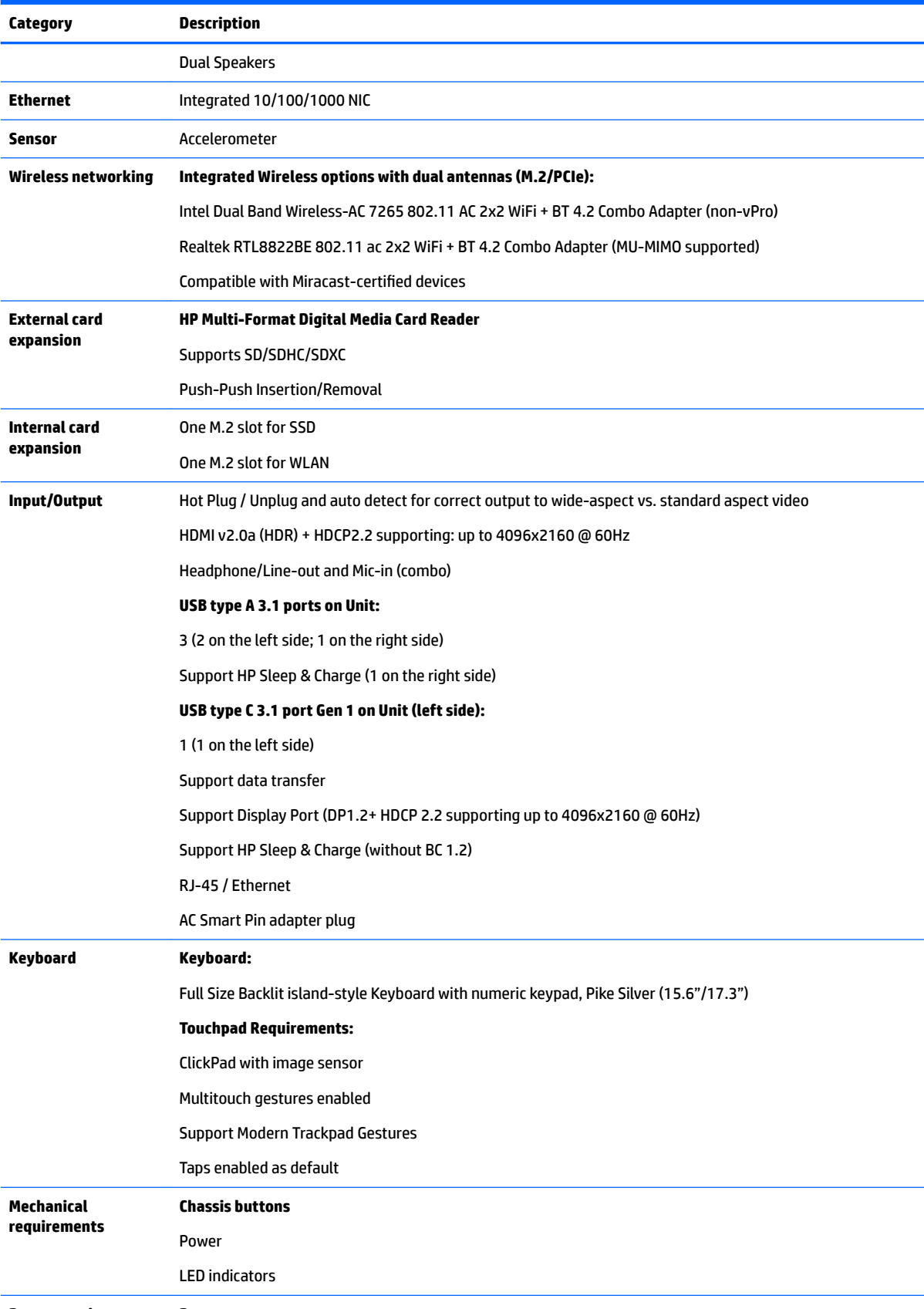

**Power requirements Battery:**

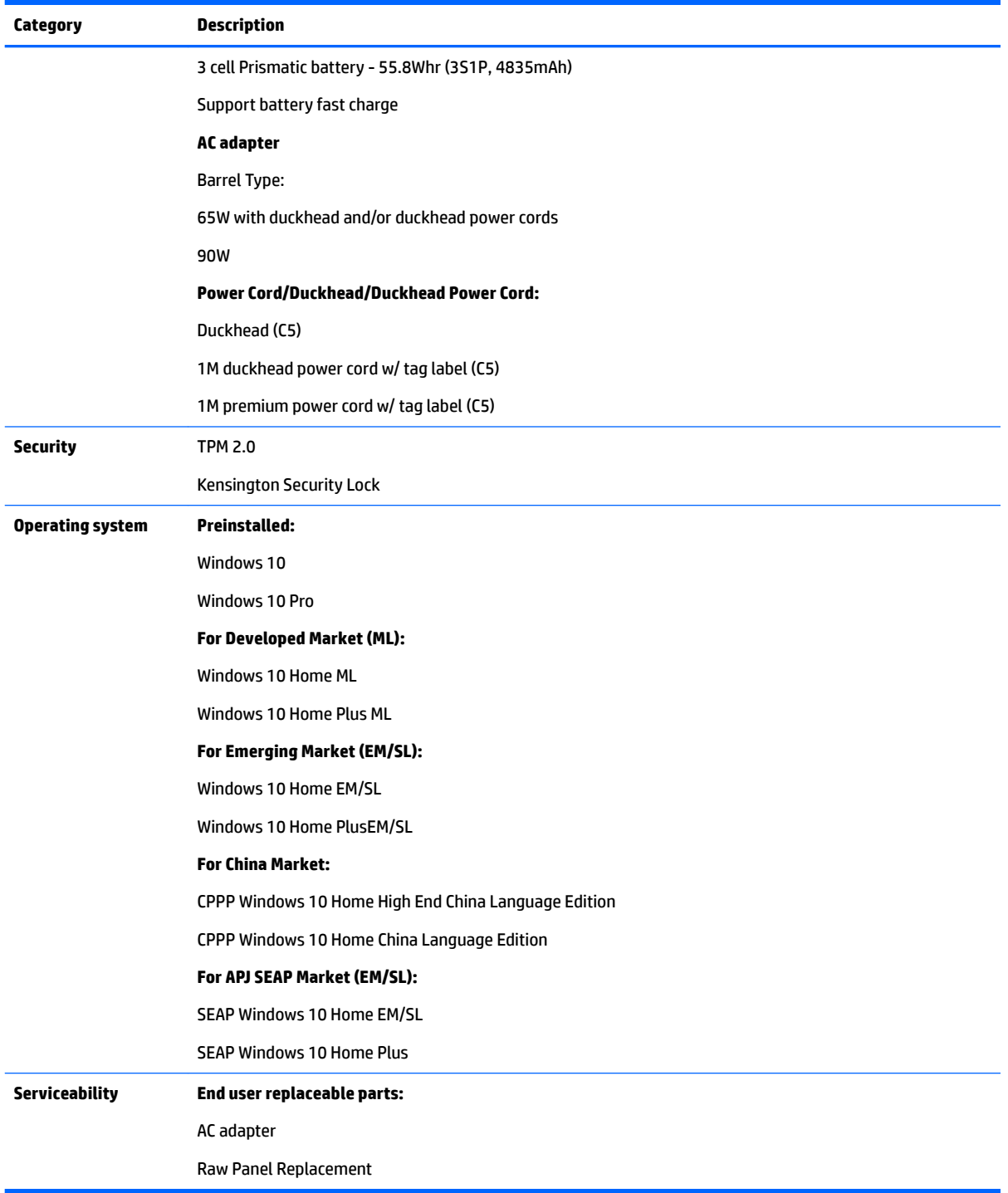

# <span id="page-12-0"></span>**2 External component identification**

### **Right side**

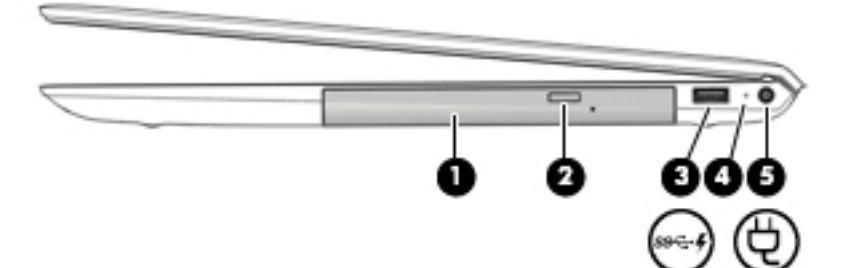

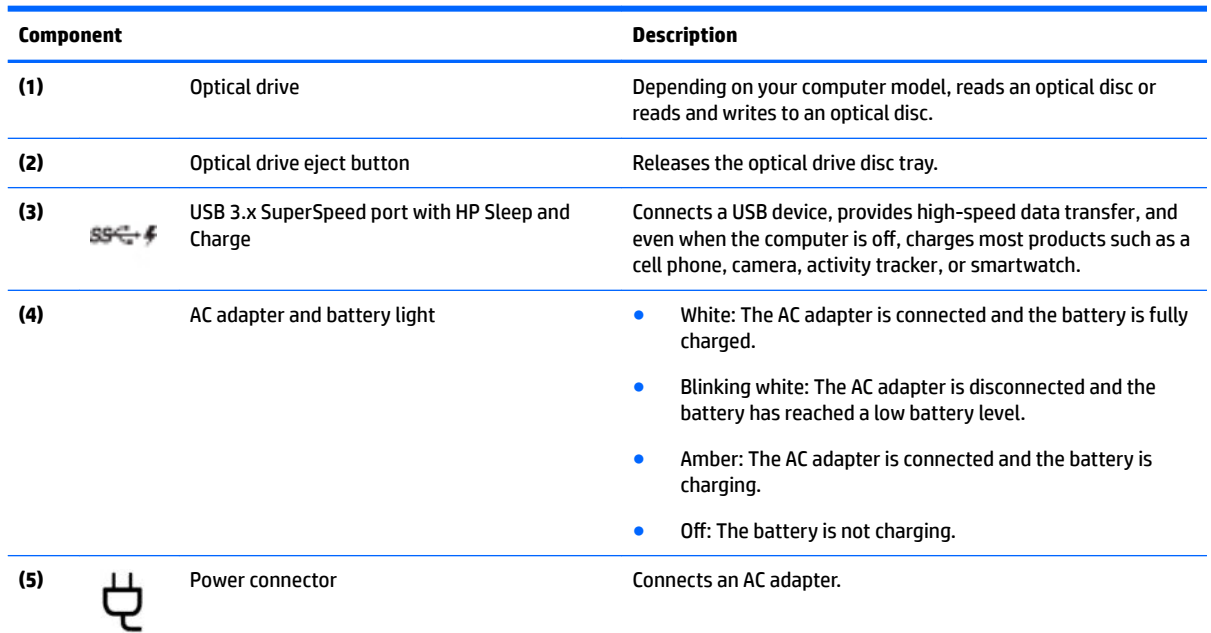

### **Left side**

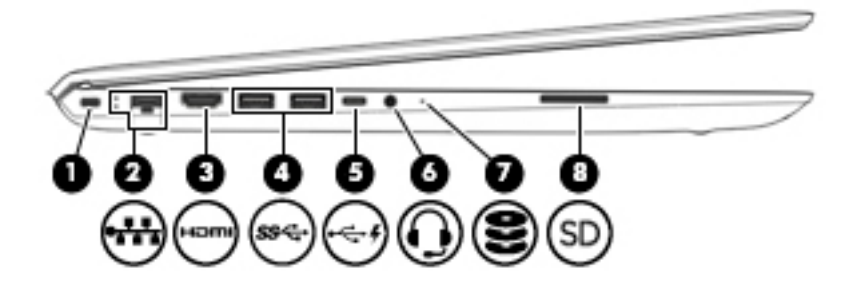

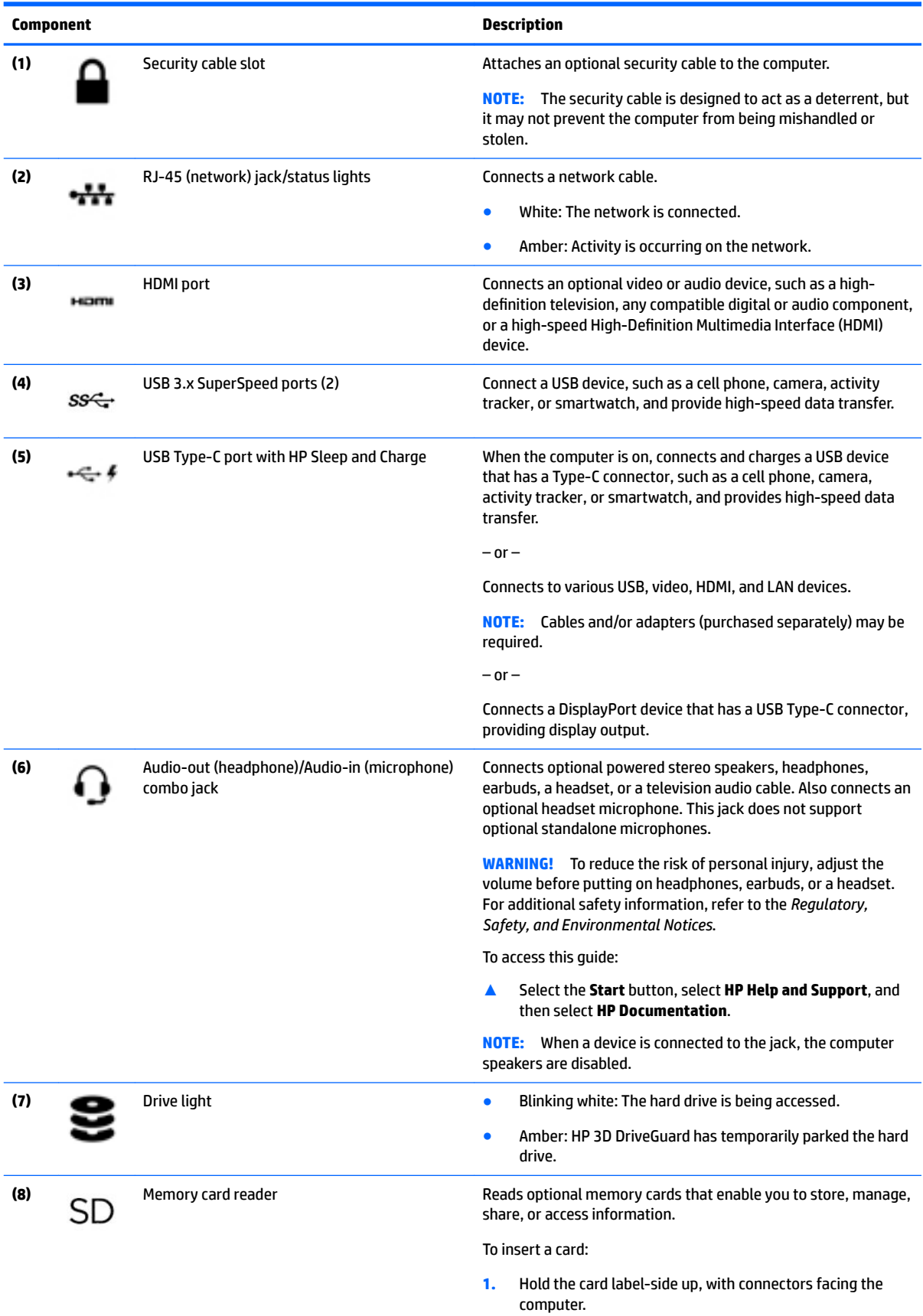

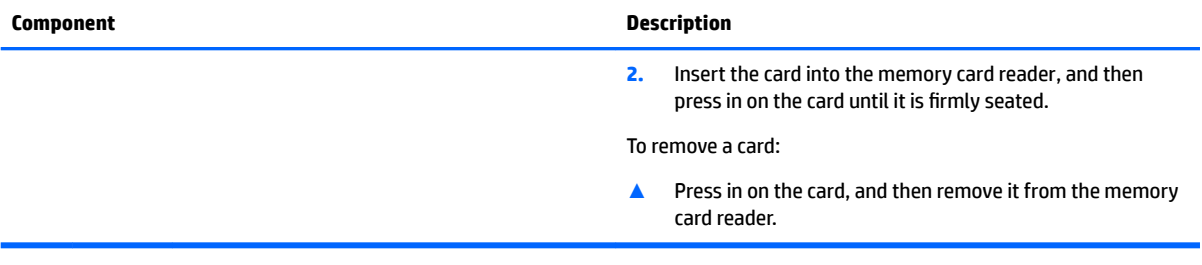

### <span id="page-15-0"></span>**Display**

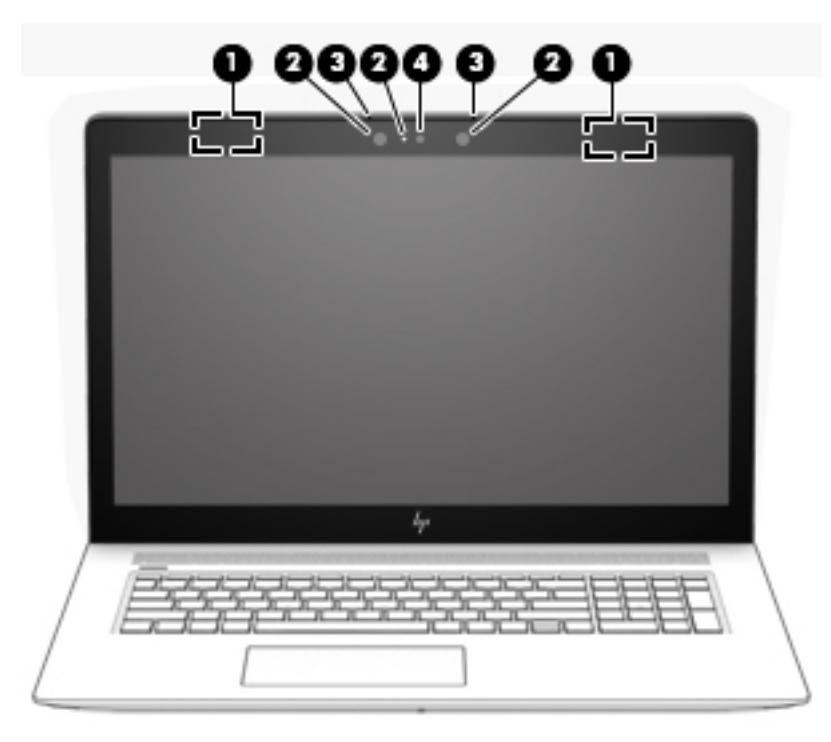

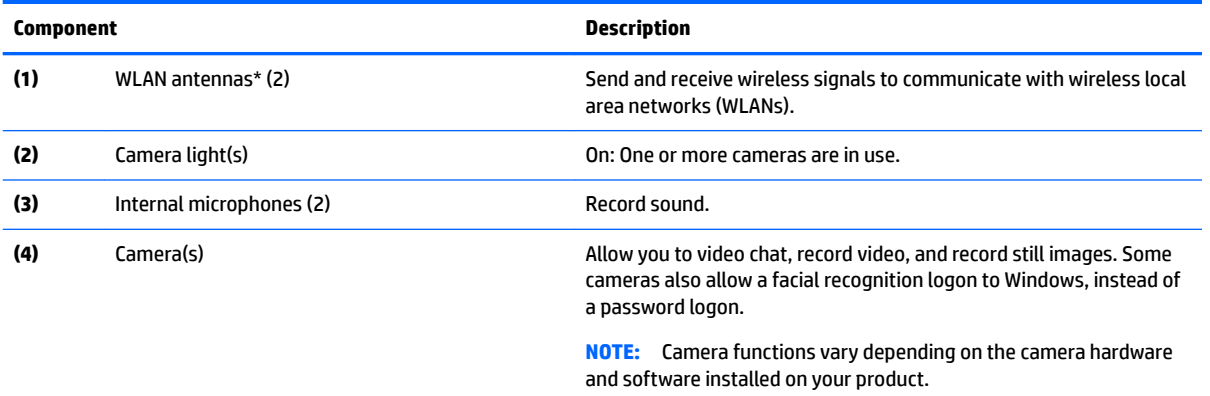

\*The antennas are not visible from the outside of the computer, and antenna location varies. For optimal transmission, keep the areas immediately around the antennas free from obstructions.

For wireless regulatory notices, see the section of the *Regulatory, Safety, and Environmental Notices* that applies to your country or region.

To access this guide:

**▲** Select the **Start** button, select **HP Help and Support**, and then select **HP Documentation**.

### <span id="page-16-0"></span>**Keyboard area**

### **TouchPad**

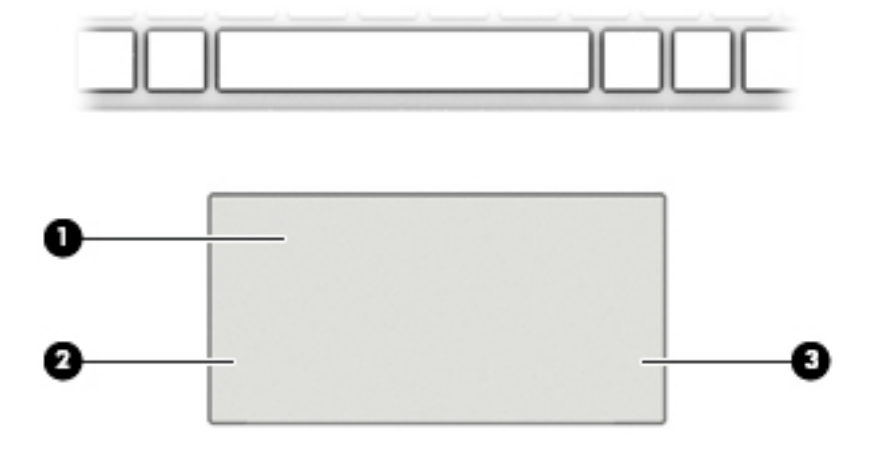

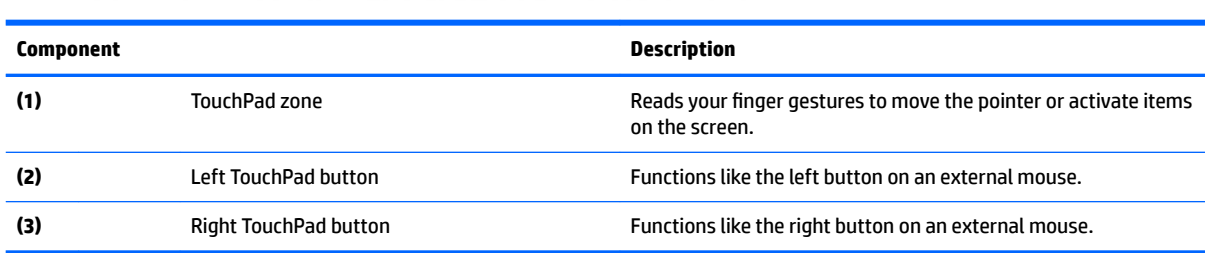

### **Lights**

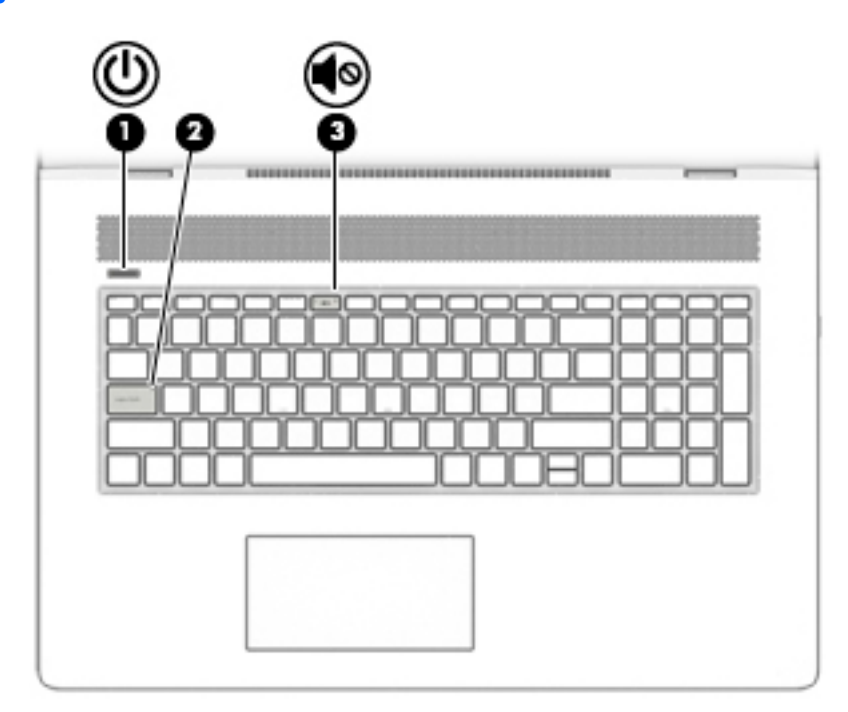

<span id="page-17-0"></span>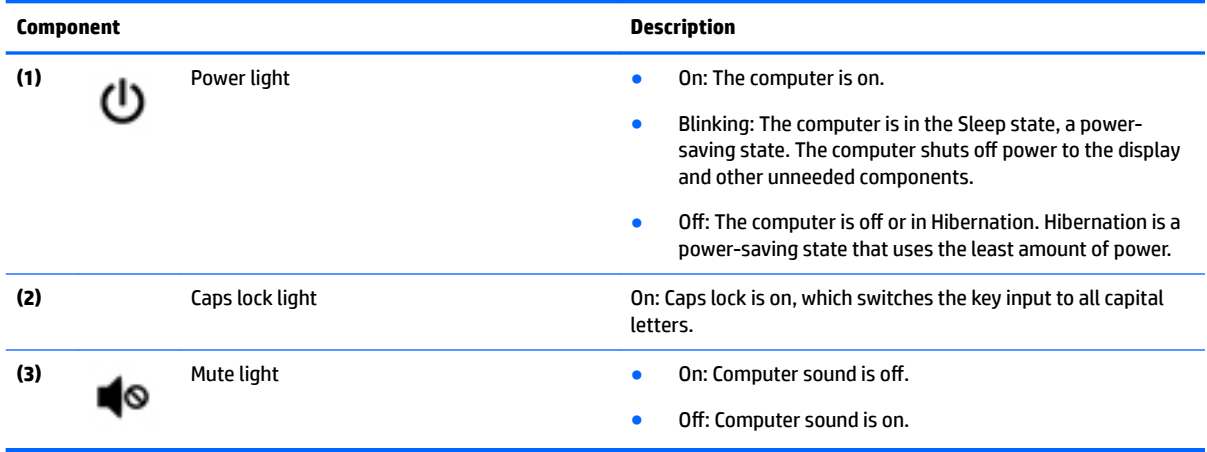

### **Button and speakers**

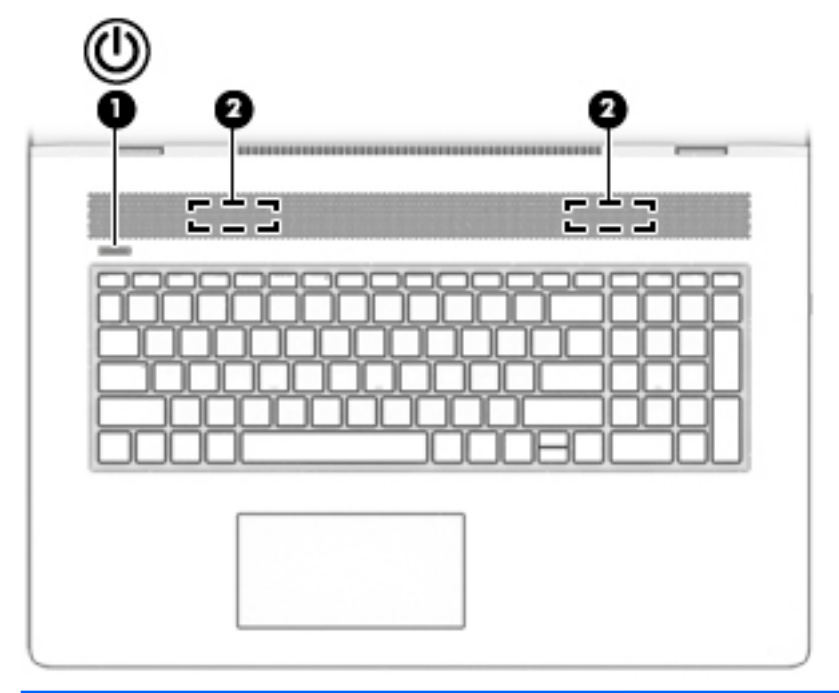

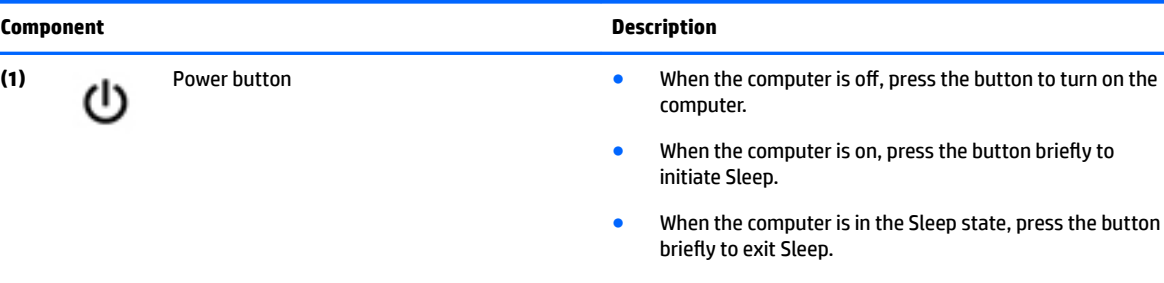

● When the computer is in Hibernation, press the button briefly to exit Hibernation.

**CAUTION:** Pressing and holding down the power button results in the loss of unsaved information.

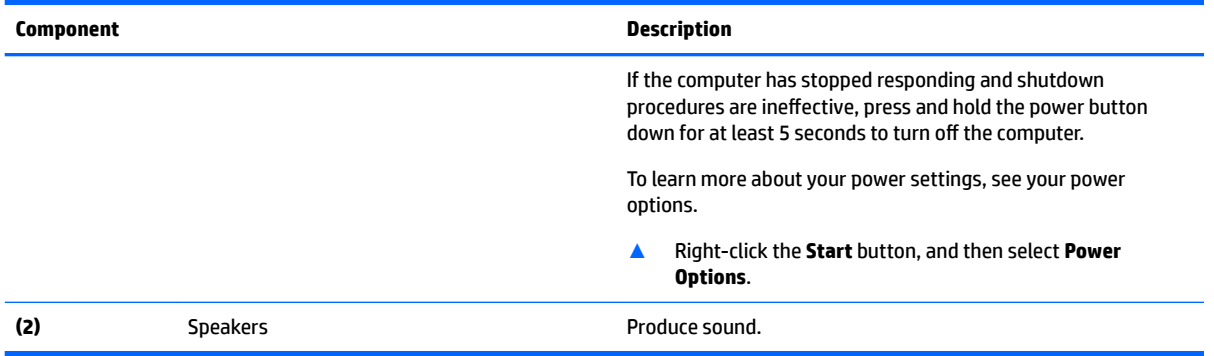

### <span id="page-19-0"></span>**Special keys**

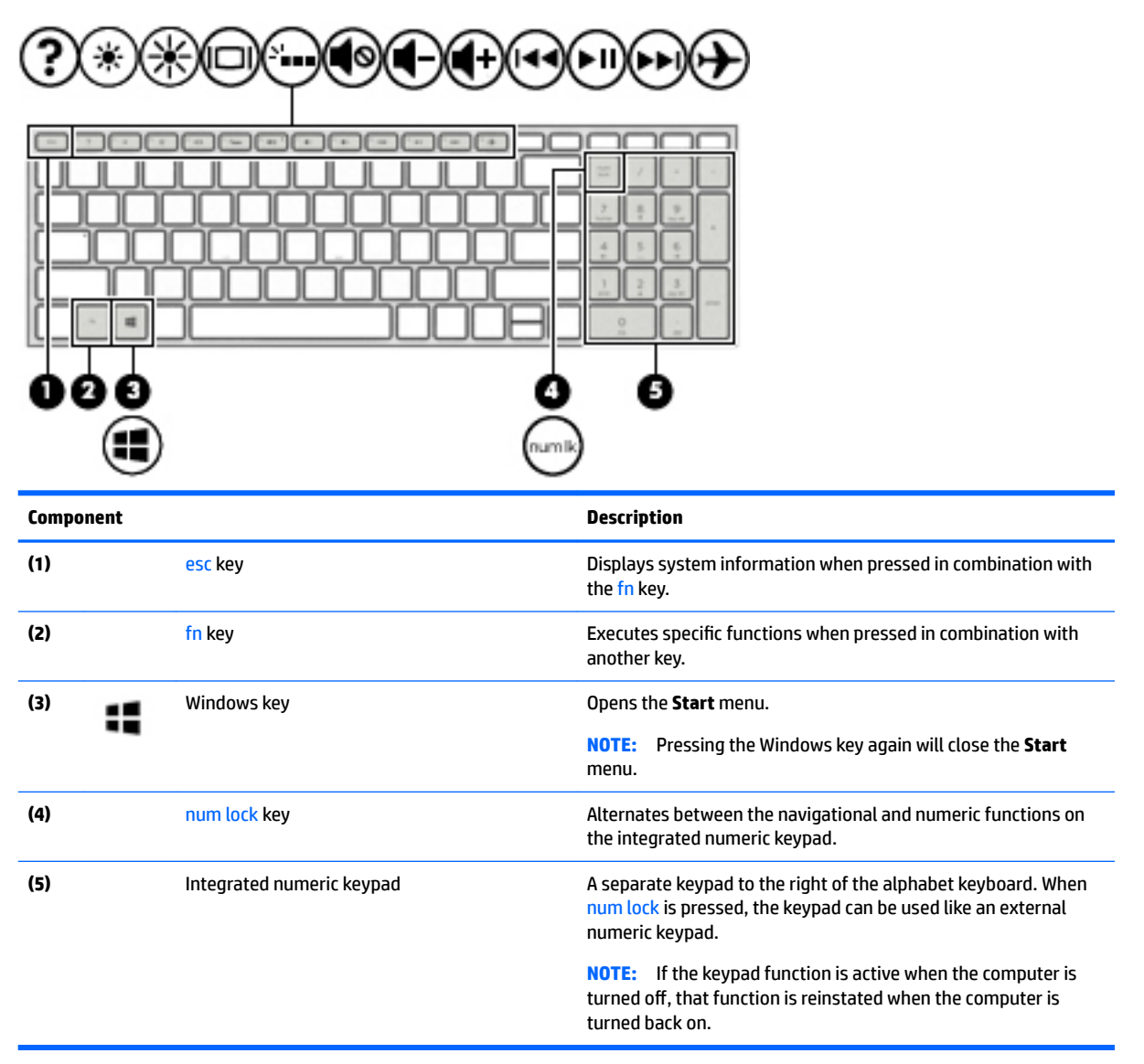

### **Action keys**

An action key performs the function indicated by the icon on the key. To determine which keys are on your product, see Special keys on page 12.

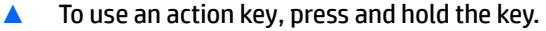

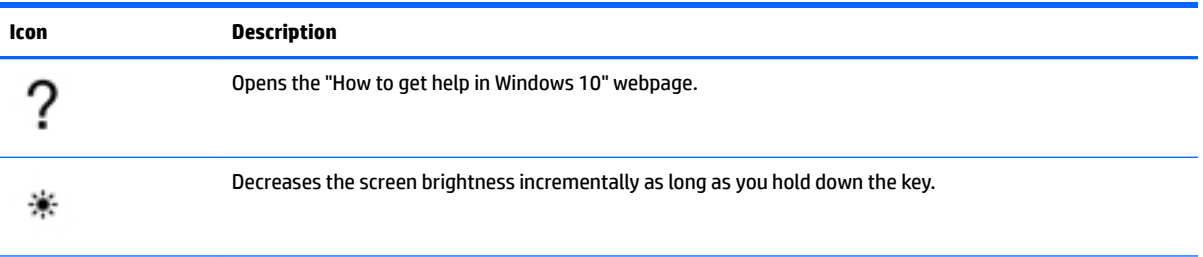

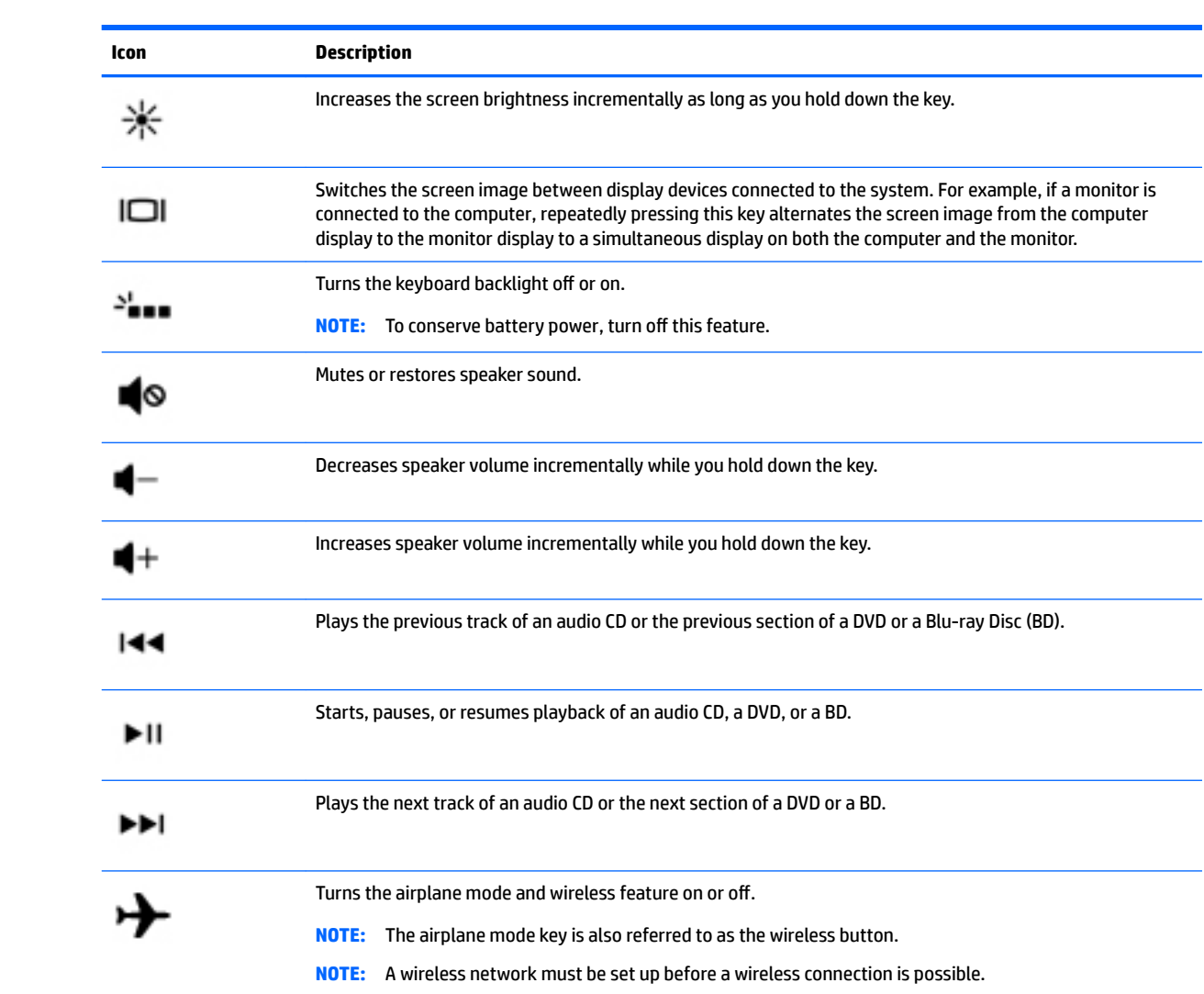

### <span id="page-21-0"></span>**Bottom**

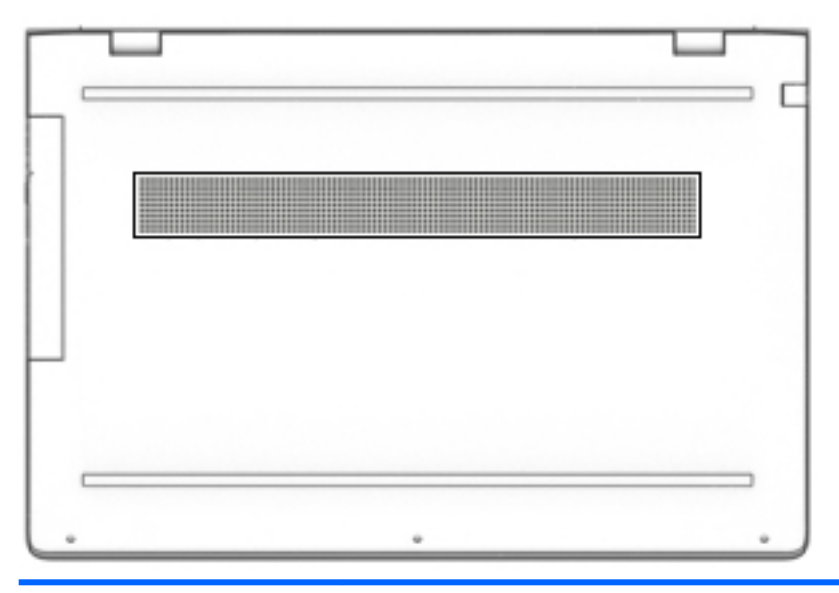

#### **Description**

Vent Vent Enables airflow to cool internal components.

**NOTE:** The computer fan starts up automatically to cool internal components and prevent overheating. It is normal for the internal fan to cycle on and off during routine operation.

### <span id="page-22-0"></span>**Locating system information**

Important system information is located on the bottom edge of the tablet or on the keyboard base. You may need the information when travelling internationally or when you contact support:

- **(1):** Serial number
- **(2):** Product number
- **(3):** Model number
- **(4):** Warranty period

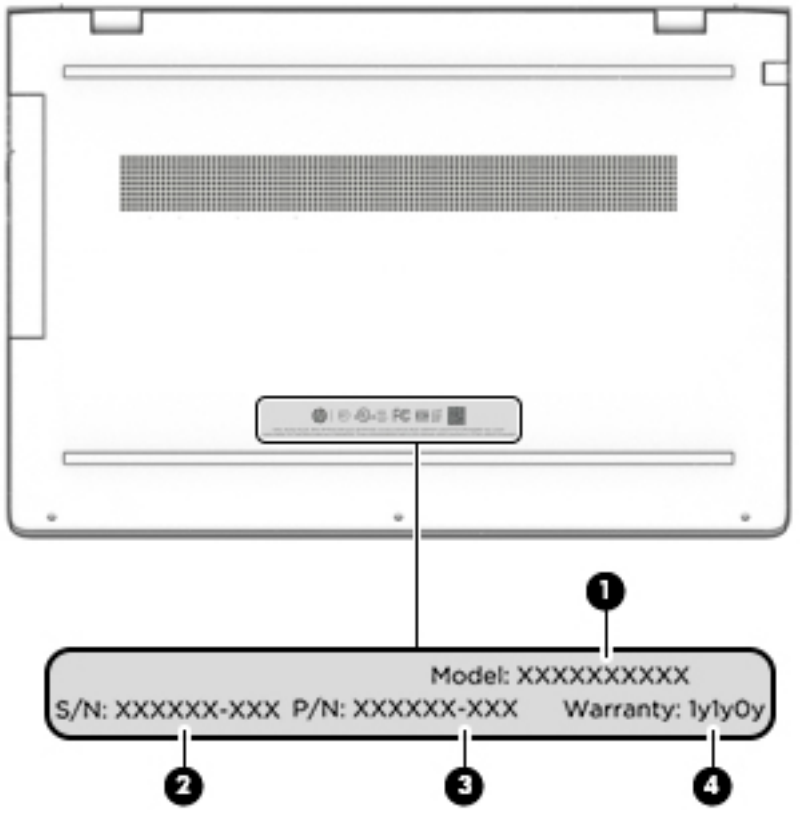

Using Windows, briefly press the fn+esc key combination to display the System Information screen, which provides the product name and serial number of your computer, as well as information about the memory, processor, BIOS, and keyboard.

# <span id="page-23-0"></span>**3 Illustrated parts catalog**

### **Computer major components**

- **NOTE:** HP continually improves and changes product parts. For complete and current information on supported parts for your computer, go to [http://partsurfer.hp.com,](http://partsurfer.hp.com) select your country or region, and then follow the on-screen instructions.
- **NOTE:** Details about your computer, including model, serial number, product key, and length of warranty, are on the service tag at the bottom of your computer. See [Locating system information on page 15](#page-22-0) for details.

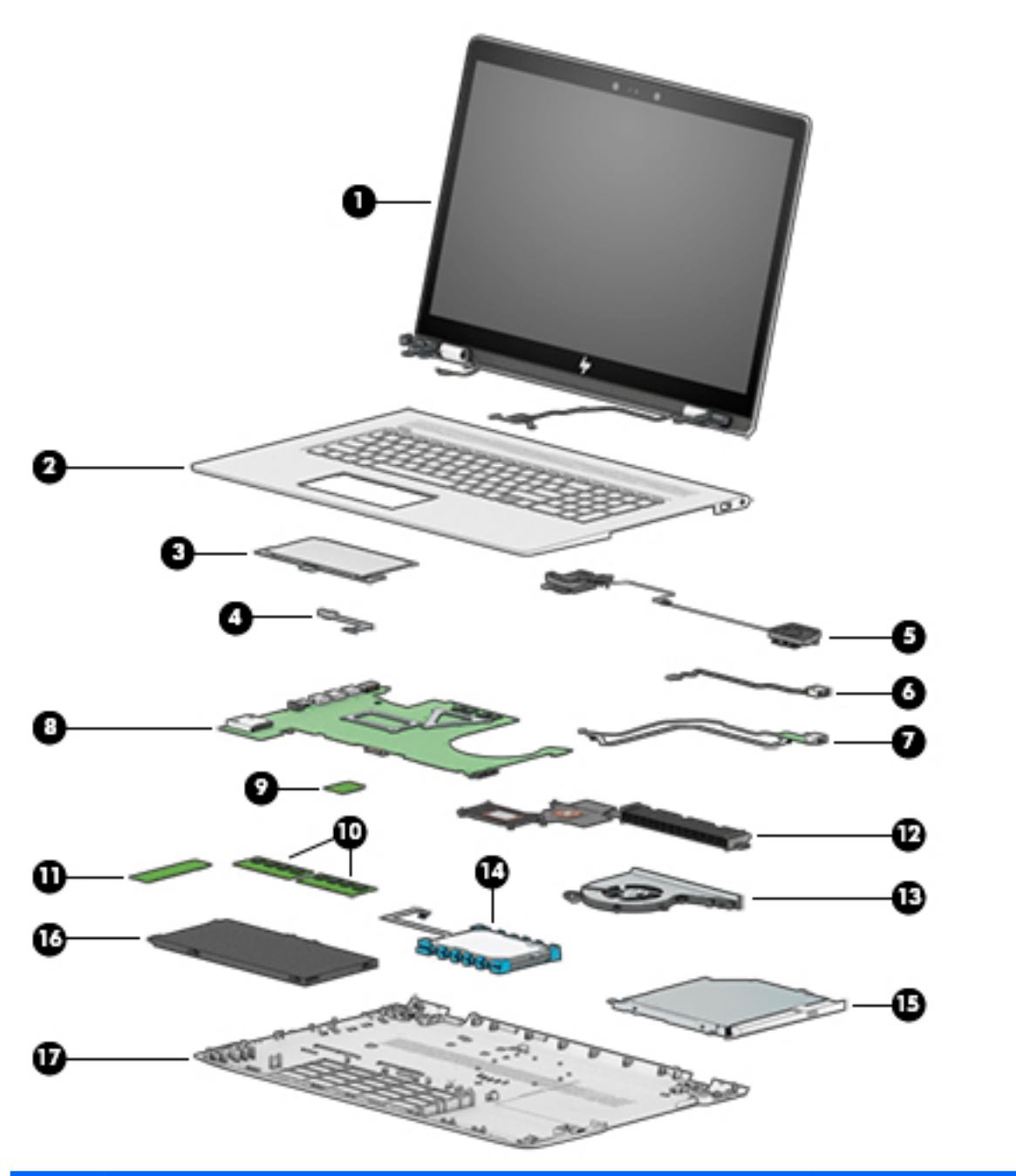

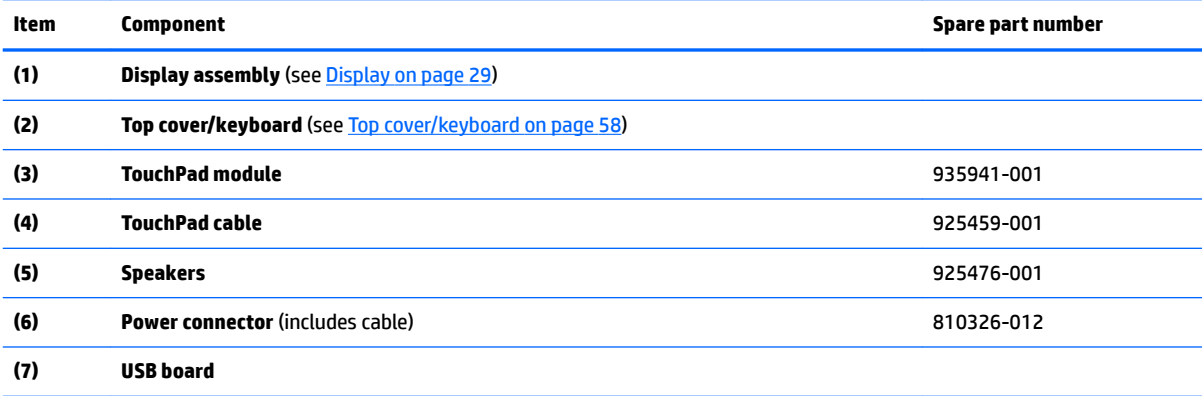

<span id="page-25-0"></span>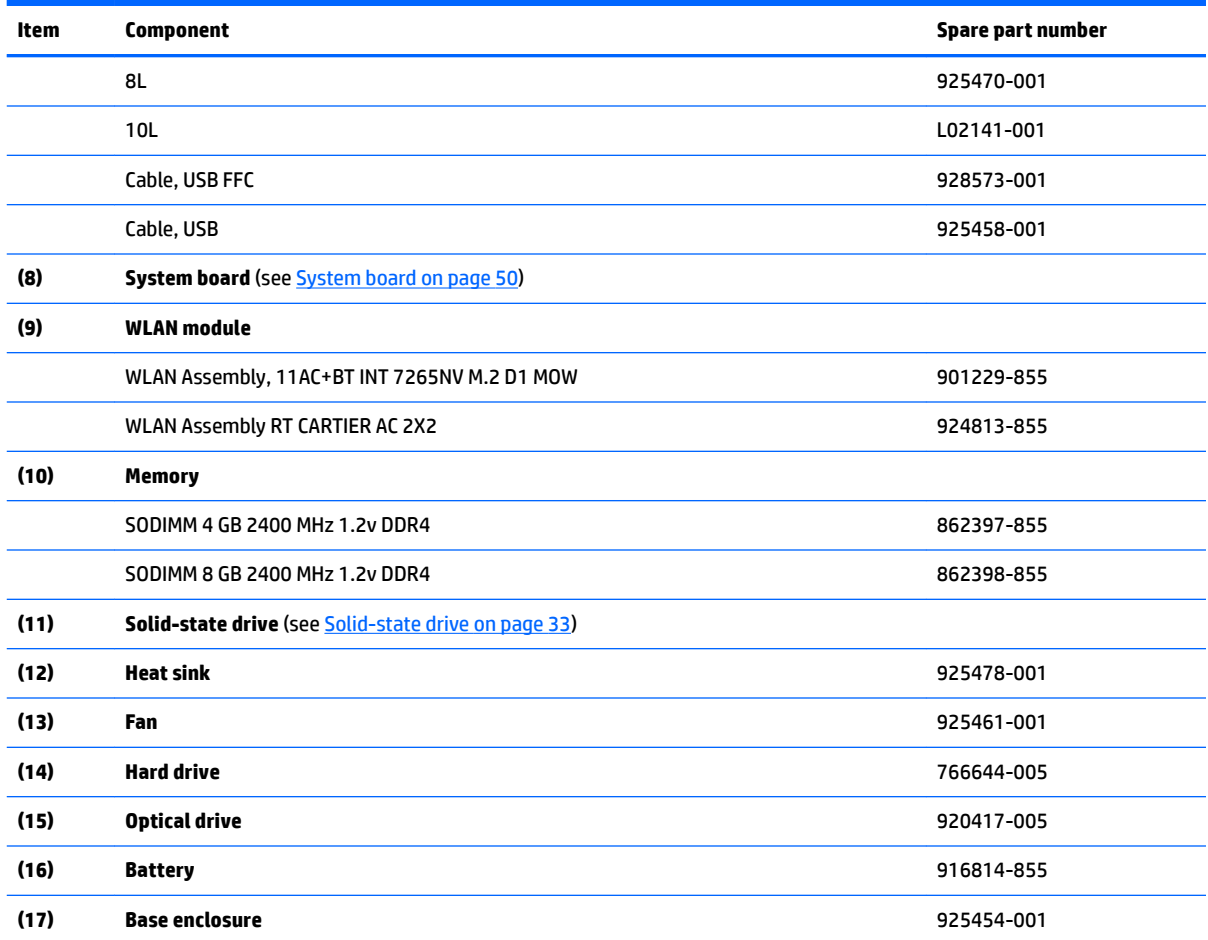

## **Miscellaneous parts**

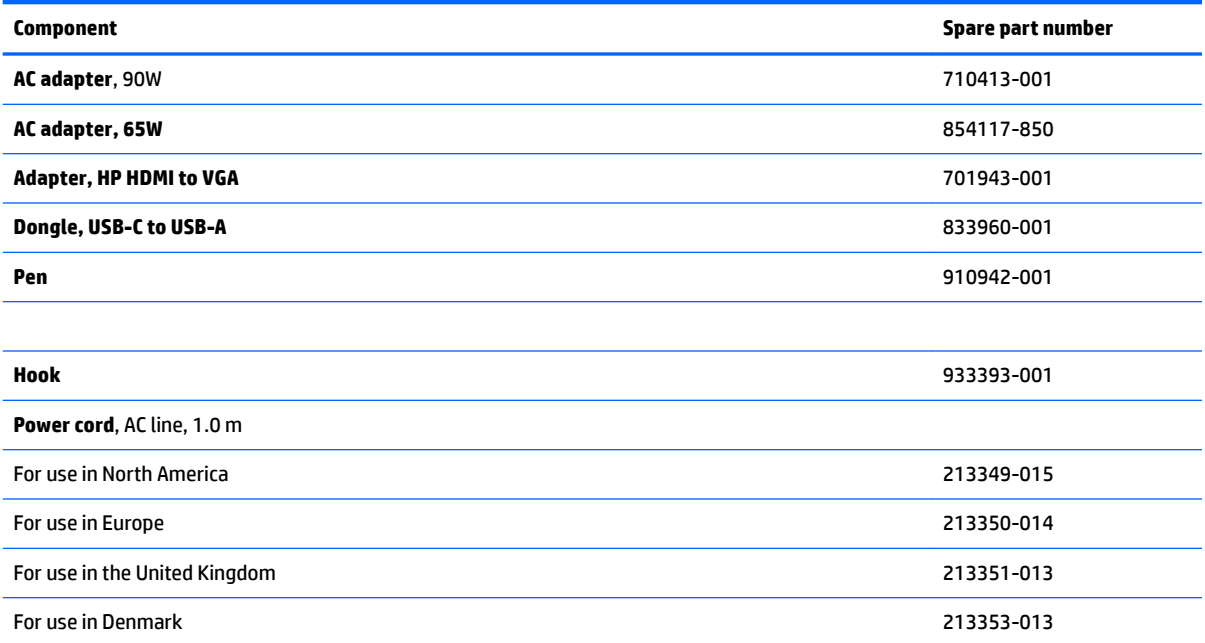

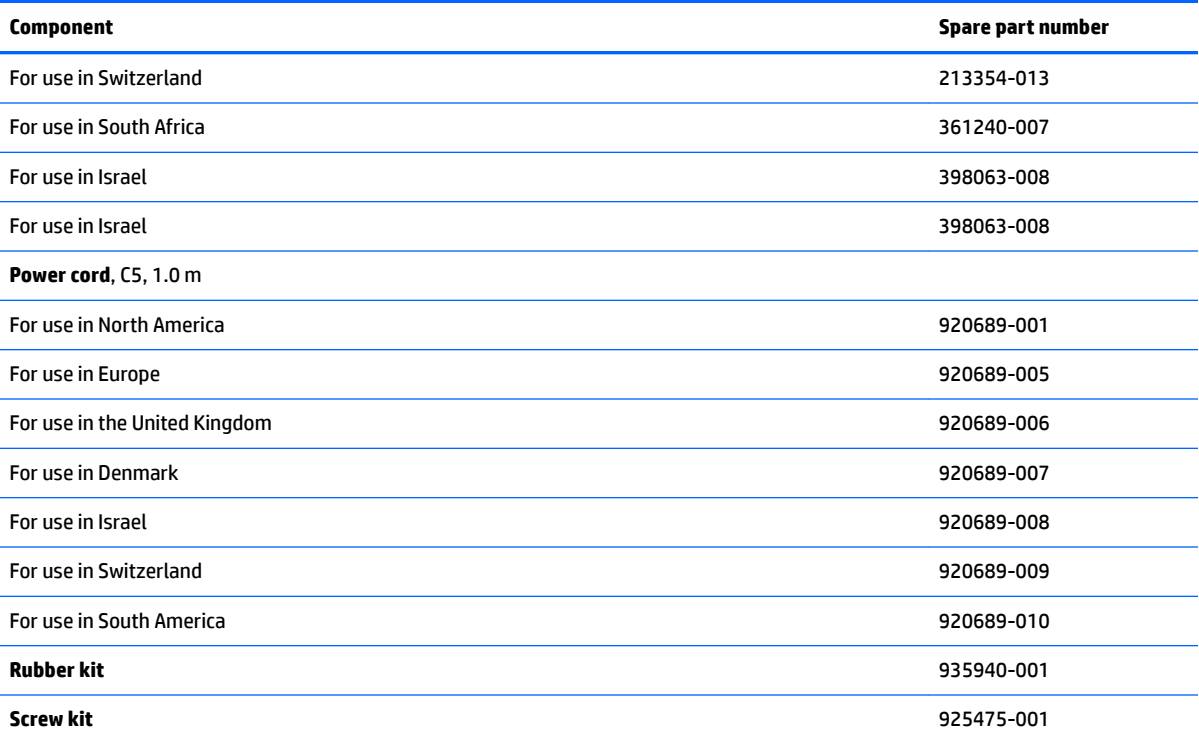

# <span id="page-27-0"></span>**4 Removal and replacement procedures preliminary requirements**

### **Tools required**

You will need the following tools to complete the removal and replacement procedures:

- **Flat-bladed screwdriver**
- Magnetic screwdriver
- Phillips P0 and P1 screwdrivers

### **Service considerations**

The following sections include some of the considerations that you must keep in mind during disassembly and assembly procedures.

**X NOTE:** As you remove each subassembly from the computer, place the subassembly (and all accompanying screws) away from the work area to prevent damage.

#### **Plastic parts**

**A CAUTION:** Using excessive force during disassembly and reassembly can damage plastic parts. Use care when handling the plastic

#### <span id="page-28-0"></span>**Cables and connectors**

**CAUTION:** When servicing the computer, be sure that cables are placed in their proper locations during the reassembly process. Improper cable placement can damage the computer.

Cables must be handled with extreme care to avoid damage. Apply only the tension required to unseat or seat the cables during removal and insertion. Handle cables by the connector whenever possible. In all cases, avoid bending, twisting, or tearing cables. Be sure that cables are routed in such a way that they cannot be caught or snagged by parts being removed or replaced. Handle flex cables with extreme care; these cables tear easily.

#### **Drive handling**

**AL CAUTION:** Drives are fragile components that must be handled with care. To prevent damage to the computer, damage to a drive, or loss of information, observe these precautions:

Before removing or inserting a hard drive, shut down the computer. If you are unsure whether the computer is off or in Hibernation, turn the computer on, and then shut it down through the operating system.

Before handling a drive, be sure that you are discharged of static electricity. While handling a drive, avoid touching the connector.

Before removing an optical drive, be sure that a disc is not in the drive and be sure that the optical drive tray is closed.

Handle drives on surfaces covered with at least one inch of shock-proof foam.

Avoid dropping drives from any height onto any surface.

After removing a hard drive or an optical drive, place it in a static-proof bag.

Avoid exposing an internal hard drive to products that have magnetic fields, such as monitors or speakers.

Avoid exposing a drive to temperature extremes or liquids.

If a drive must be mailed, place the drive in a bubble pack mailer or other suitable form of protective packaging and label the package "FRAGILE."

### <span id="page-29-0"></span>**Grounding guidelines**

#### **Electrostatic discharge damage**

Electronic components are sensitive to electrostatic discharge (ESD). Circuitry design and structure determine the degree of sensitivity. Networks built into many integrated circuits provide some protection, but in many cases, ESD contains enough power to alter device parameters or melt silicon junctions.

A discharge of static electricity from a finger or other conductor can destroy static-sensitive devices or microcircuitry. Even if the spark is neither felt nor heard, damage may have occurred.

An electronic device exposed to ESD may not be affected at all and can work perfectly throughout a normal cycle. Or the device may function normally for a while, then degrade in the internal layers, reducing its life expectancy.

**A CAUTION:** To prevent damage to the computer when you are removing or installing internal components, observe these precautions:

Keep components in their electrostatic-safe containers until you are ready to install them.

Before touching an electronic component, discharge static electricity by using the guidelines described in this section.

Avoid touching pins, leads, and circuitry. Handle electronic components as little as possible.

If you remove a component, place it in an electrostatic-safe container.

The following table shows how humidity affects the electrostatic voltage levels generated by different activities.

**CAUTION:** A product can be degraded by as little as 700 V.

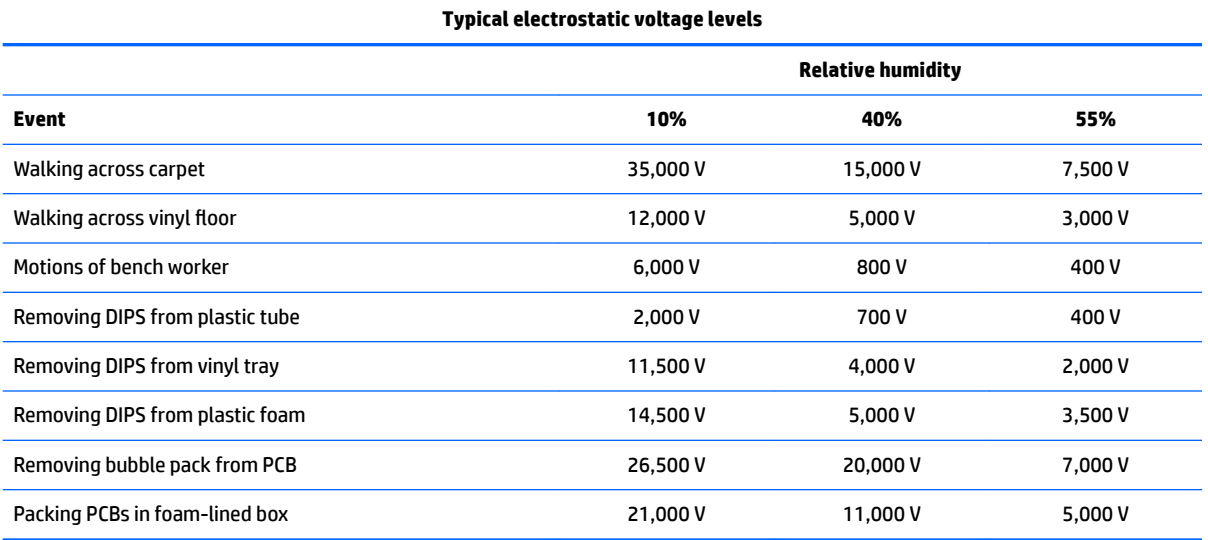

#### <span id="page-30-0"></span>**Packaging and transporting guidelines**

Follow these grounding guidelines when packaging and transporting equipment:

- To avoid hand contact, transport products in static-safe tubes, bags, or boxes.
- Protect ESD-sensitive parts and assemblies with conductive or approved containers or packaging.
- Keep ESD-sensitive parts in their containers until the parts arrive at static-free workstations.
- Place items on a grounded surface before removing items from their containers.
- Always be properly grounded when touching a component or assembly.
- Store reusable ESD-sensitive parts from assemblies in protective packaging or nonconductive foam.
- Use transporters and conveyors made of antistatic belts and roller bushings. Be sure that mechanized equipment used for moving materials is wired to ground and that proper materials are selected to avoid static charging. When grounding is not possible, use an ionizer to dissipate electric charges.

#### **Workstation guidelines**

Follow these grounding workstation guidelines:

- Cover the workstation with approved static-shielding material.
- Use a wrist strap connected to a properly grounded work surface and use properly grounded tools and equipment.
- Use conductive field service tools, such as cutters, screwdrivers, and vacuums.
- When fixtures must directly contact dissipative surfaces, use fixtures made only of static safe materials.
- Keep the work area free of nonconductive materials, such as ordinary plastic assembly aids and plastic foam.
- Handle ESD-sensitive components, parts, and assemblies by the case or PCM laminate. Handle these items only at static-free workstations.
- Avoid contact with pins, leads, or circuitry.
- Turn off power and input signals before inserting or removing connectors or test equipment.

#### <span id="page-31-0"></span>**Equipment guidelines**

Grounding equipment must include either a wrist strap or a foot strap at a grounded workstation.

- When seated, wear a wrist strap connected to a grounded system. Wrist straps are flexible straps with a minimum of one megohm ±10% resistance in the ground cords. To provide proper ground, wear a strap snugly against the skin at all times. On grounded mats with banana-plug connectors, use alligator clips to connect a wrist strap.
- When standing, use foot straps and a grounded floor mat. Foot straps (heel, toe, or boot straps) can be used at standing workstations and are compatible with most types of shoes or boots. On conductive floors or dissipative floor mats, use foot straps on both feet with a minimum of one megohm resistance between the operator and ground. To be effective, the conductive equipment must be worn in contact with the skin.

The following grounding equipment is recommended to prevent electrostatic damage:

- Antistatic tape
- Antistatic smocks, aprons, and sleeve protectors
- Conductive bins and other assembly or soldering aids
- Nonconductive foam
- Conductive tabletop workstations with ground cords of one megohm resistance
- **•** Static-dissipative tables or floor mats with hard ties to the ground
- Field service kits
- **Static awareness labels**
- Material-handling packages
- Nonconductive plastic bags, tubes, or boxes
- **Metal tote boxes**
- Electrostatic voltage levels and protective materials

The following table lists the shielding protection provided by antistatic bags and floor mats.

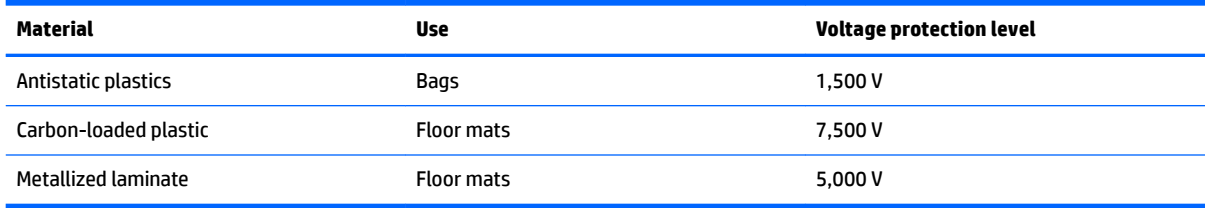

# <span id="page-32-0"></span>**5 Removal and replacement procedures for authorized service provider parts**

CAUTION: Components described in this chapter should be accessed only by an authorized service provider. Accessing these parts can damage the computer or void the warranty.

**CAUTION:** This computer does not have user-replaceable parts. Only HP authorized service providers should perform the removal and replacement procedures described here. Accessing the internal part could damage the computer or void the warranty.

### **Component replacement procedures**

**X NOTE:** Details about your computer, including model, serial number, product key, and length of warranty, are on the service tag at the bottom of your computer. See [Locating system information on page 15](#page-22-0) for details.

**EX NOTE:** HP continually improves and changes product parts. For complete and current information on supported parts for your computer, go to [http://partsurfer.hp.com,](http://partsurfer.hp.com) select your country or region, and then follow the on-screen instructions.

There are as many as 62 screws that must be removed, replaced, and/or loosened when servicing the parts described in this chapter. Make special note of each screw size and location during removal and replacement.

### <span id="page-33-0"></span>**Base enclosure**

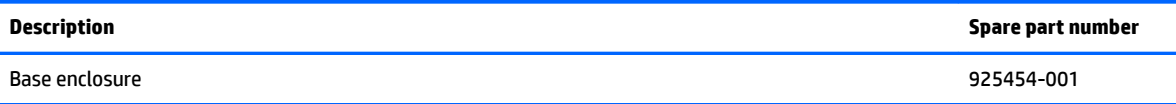

**IMPORTANT:** Make special note of each screw and screw lock size and location during removal and replacement

Before removing the base enclosure, follow these steps:

- **1.** Shut down the computer.
- **2.** Disconnect all external devices connected to the computer.
- **3.** Disconnect the power from the computer by first unplugging the power cord from the AC outlet and then unplugging the AC adapter from the computer.

Remove the base enclosure:

**1.** Insert a paper clip**(1)** to release the optical drive, slide the optical drive out **(2)**, and then remove the screw **(3)**.

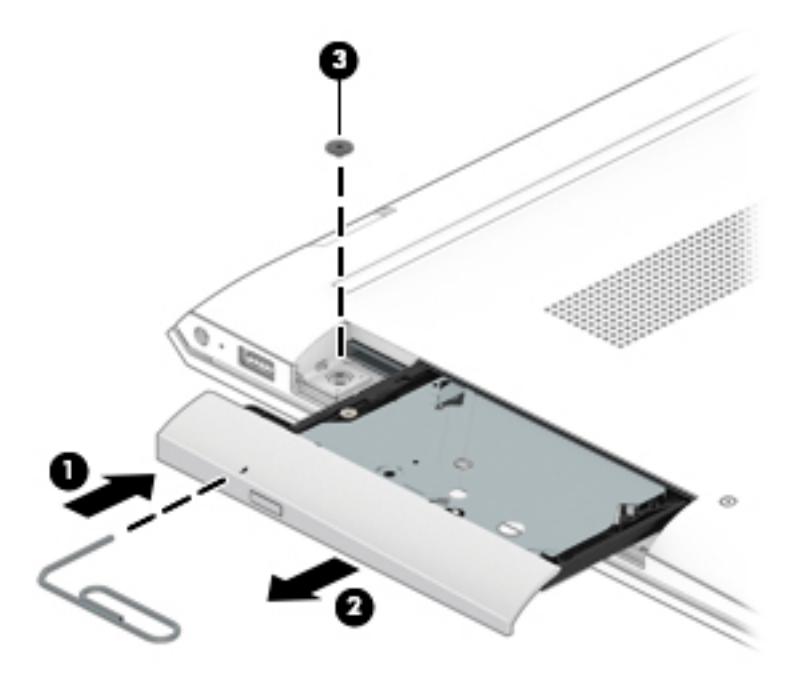

- **2.** Remove the rubber strip **(1)**.
- **3.** Remove 3 screws under the rubber strip **(2)**.
- **4.** Remove 4 screws **(3)**.

**5.** Lift the base enclosure **(4)**, and then remove it **(5)**.

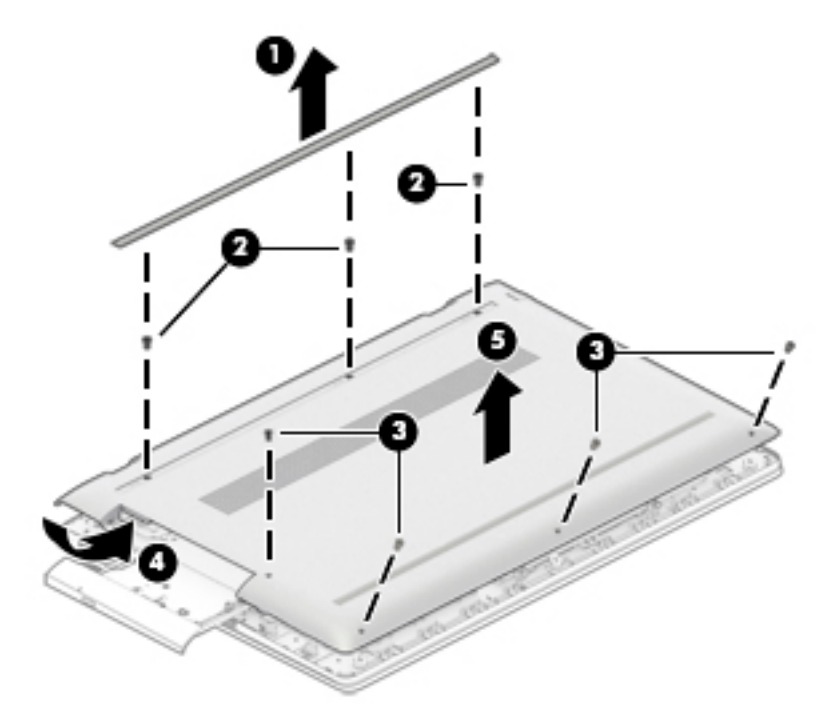

Reverse this procedure to install the base enclosure.

#### <span id="page-35-0"></span>**Battery**

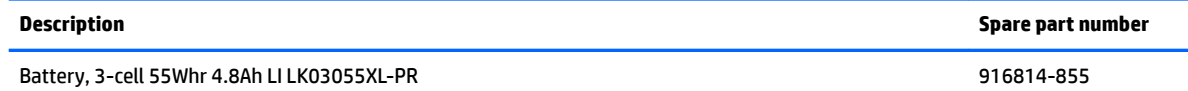

**IMPORTANT:** Make special note of each screw and screw lock size and location during removal and replacement

Before removing the battery, follow these steps:

- **1.** Shut down the computer.
- **2.** Disconnect all external devices connected to the computer.
- **3.** Disconnect the power from the computer by first unplugging the power cord from the AC outlet and then unplugging the AC adapter from the computer.
- **4.** Remove the base enclosure (see [Base enclosure on page 26\)](#page-33-0)

Remove the battery:

**▲** Remove 7 screws **(1)**, and then lift the battery **(2)** to remove it.

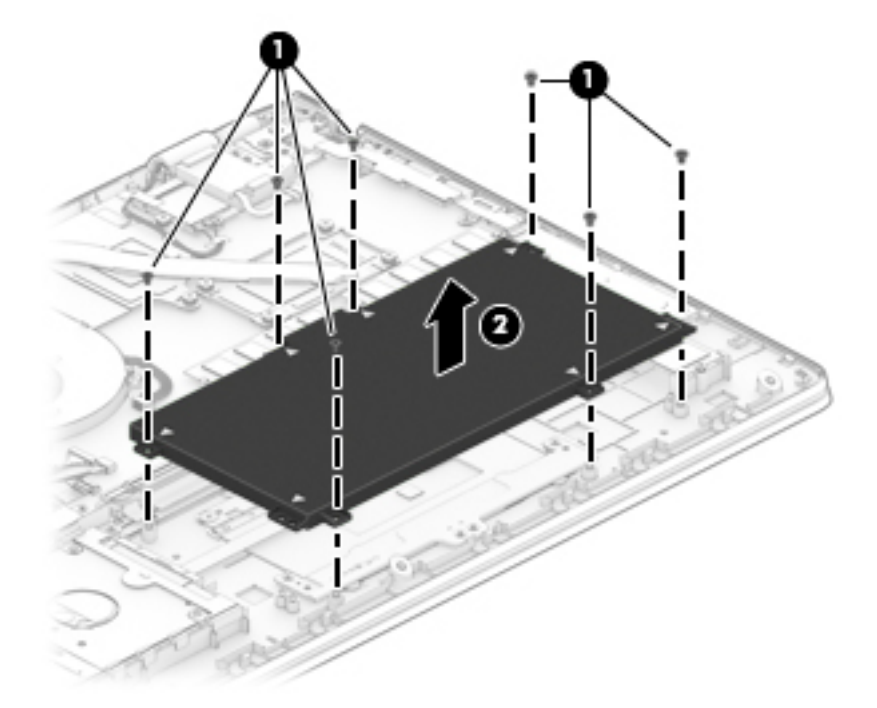

Reverse this procedure to install the battery.
# **Display**

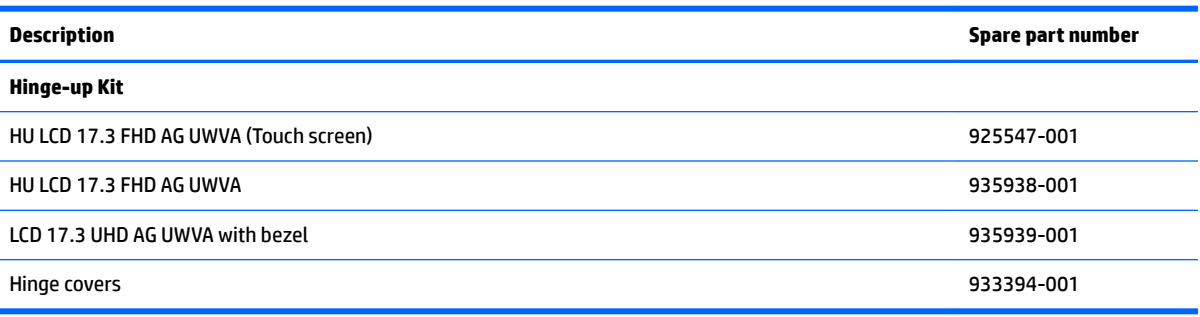

#### **IMPORTANT:** Make special note of each screw and screw lock size and location during removal and replacement

Before removing the display panel, follow these steps:

- **1.** Turn off the computer. If you are unsure whether the computer is off or in Hibernation, turn the computer on, and then shut it down through the operating system.
- **2.** Disconnect the power from the computer by unplugging the power cord from the computer.
- **3.** Disconnect all external devices from the computer.
- **4.** Remove the base enclosure **[Base enclosure on page 26](#page-33-0)**).
- **5.** Remove the battery (see **[Battery on page 28](#page-35-0)**).
- **6.** Remove the following components:
	- **a.** Base enclosure (see [Base enclosure on page 26\)](#page-33-0).
	- **b.** Battery (see **Battery on page 28**).

Remove the display assembly:

**▲** Remove three screws from each hinge bracket **(1)**, turn the display assembly over **(2)**, and then lift the display to remove it **(e)**.

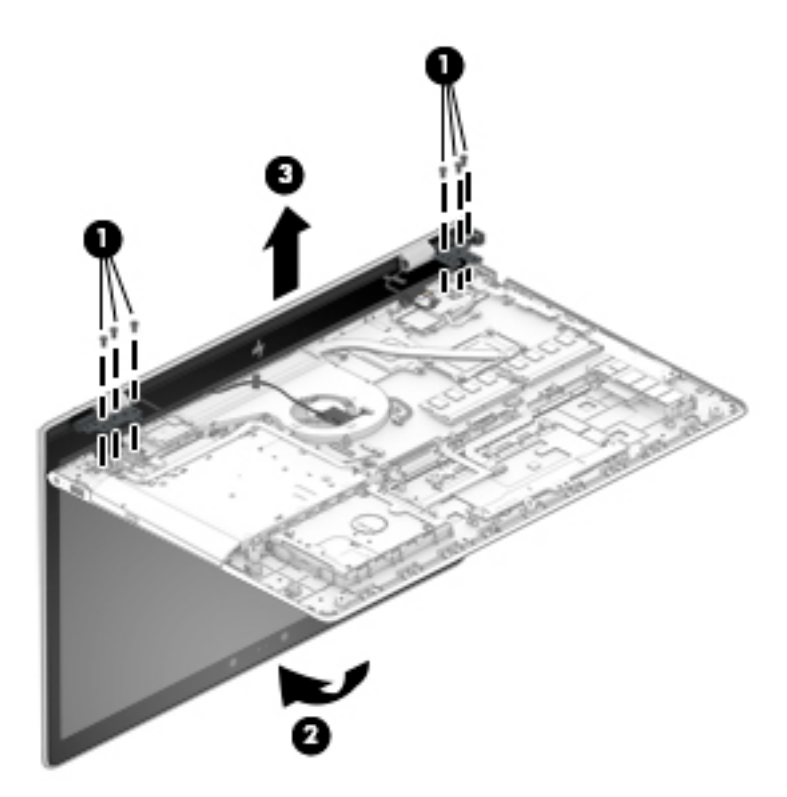

Reverse this procedure to replace the display assembly.

# <span id="page-38-0"></span>**Hard drive**

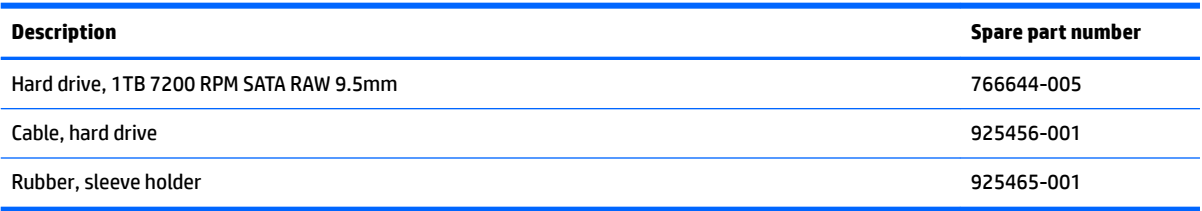

#### **IMPORTANT:** Make special note of each screw and screw lock size and location during removal and replacement

Before removing the hard drive, follow these steps:

- **1.** Shut down the computer.
- **2.** Disconnect all external devices connected to the computer.
- **3.** Disconnect the power from the computer by first unplugging the power cord from the AC outlet and then unplugging the AC adapter from the computer.
- **4.** Remove the following components:
	- **a.** Base enclosure (see [Base enclosure on page 26\)](#page-33-0).
	- **b.** Battery (see **Battery on page 28**).

Remove the hard drive:

- **1.** Disconnect the hard drive cable from the system board**(1)**.
- **2.** Lift the hard drive cable **(2)**, and then lift the hard drive **(3)** to remove it.

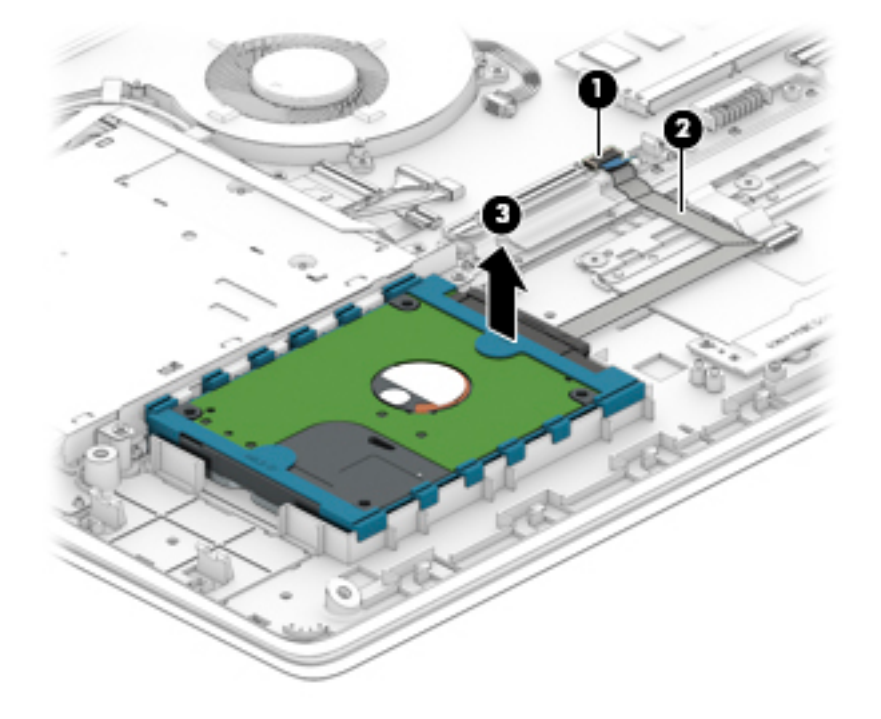

If it is necessary to disassemble the hard drive:

**▲** Remove the hard drive cable **(1)**, remove the plastic hard drive bracket **(2)**, and then lift the hard drive bracket **(3)** to remove it.

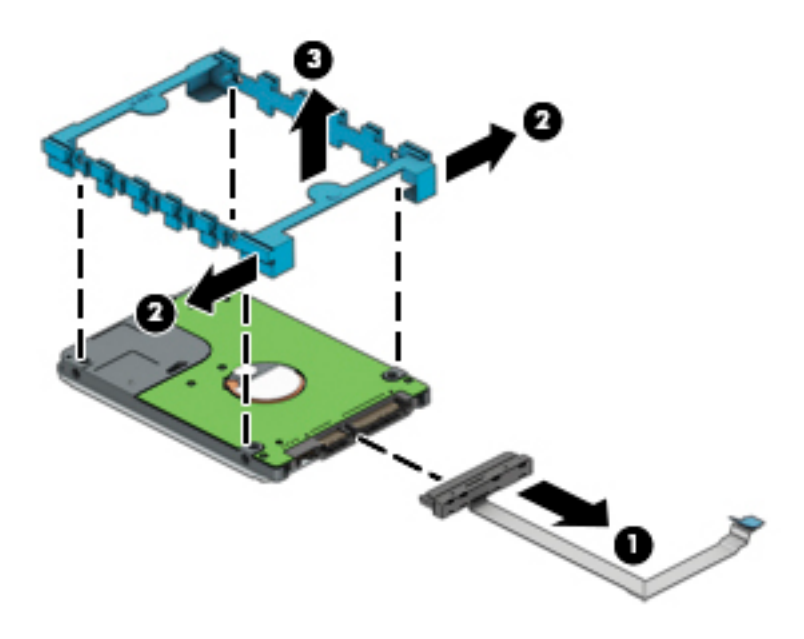

Reverse this procedure to install the hard drive.

## <span id="page-40-0"></span>**Solid-state drive**

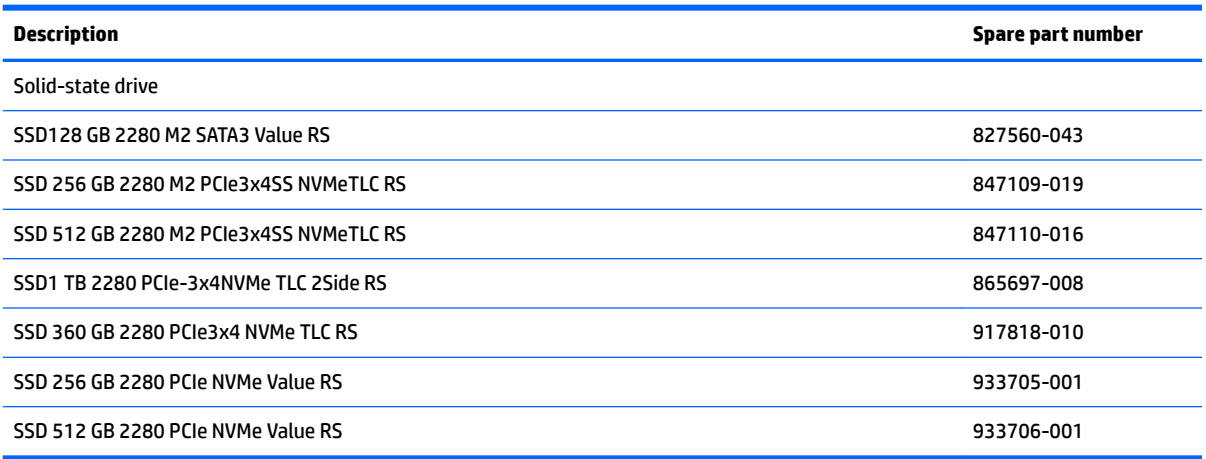

**IMPORTANT:** Make special note of each screw and screw lock size and location during removal and replacement

Before removing the solid-state drive, follow these steps:

- **1.** Shut down the computer.
- **2.** Disconnect all external devices connected to the computer.
- **3.** Disconnect the power from the computer by first unplugging the power cord from the AC outlet and then unplugging the AC adapter from the computer.
- **4.** Remove the following components:
	- **a.** Base enclosure (see [Base enclosure on page 26\)](#page-33-0).
	- **b.** Battery (see **Battery on page 28**).
	- **c.** Hard drive (see [Hard drive on page 31](#page-38-0)).

Remove the solid-state drive:

**1.** Remove the Phillips screw **(1)** that secures the solid-state drive to the system board.

**2.** Remove the solid-state drive **(2)** by pulling the drive away from the slot at an angle.

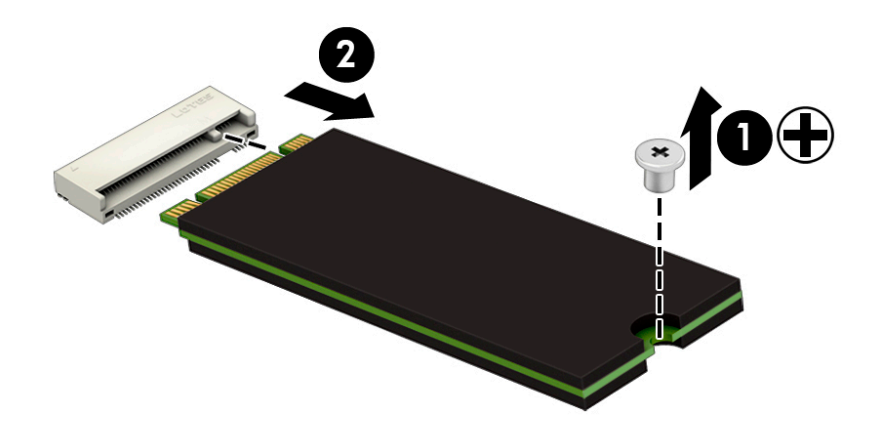

Reverse this procedure to install the solid-state drive.

## <span id="page-42-0"></span>**Memory**

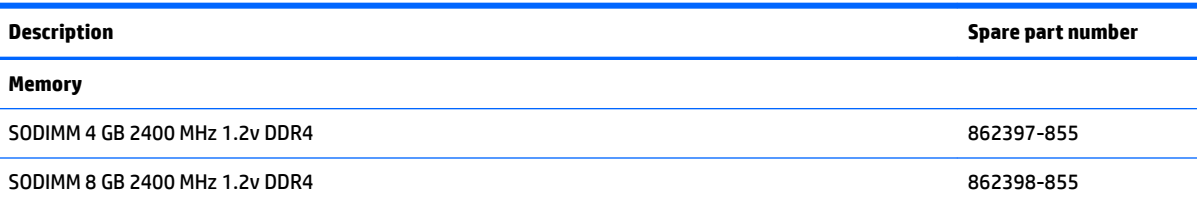

#### **IMPORTANT:** Make special note of each screw and screw lock size and location during removal and replacement

Before removing the memory, follow these steps:

- **1.** Shut down the computer.
- **2.** Disconnect all external devices connected to the computer.
- **3.** Disconnect the power from the computer by first unplugging the power cord from the AC outlet and then unplugging the AC adapter from the computer.
- **4.** Remove the following components:
	- **a.** Base enclosure (see [Base enclosure on page 26\)](#page-33-0).
	- **b.** Battery (see **Battery on page 28**).
	- **c.** Hard drive (see [Hard drive on page 31](#page-38-0)).
	- **d.** Solid-state drive (see [Solid-state drive on page 33](#page-40-0)).

Remove the memory:

- **1.** Spread the retaining tabs **(1)** on each side of the memory module slot to release the memory module. (The memory module tilts up.) .
- **2.** Remove the memory module **(2)** by pulling the module away from the slot at an angle.

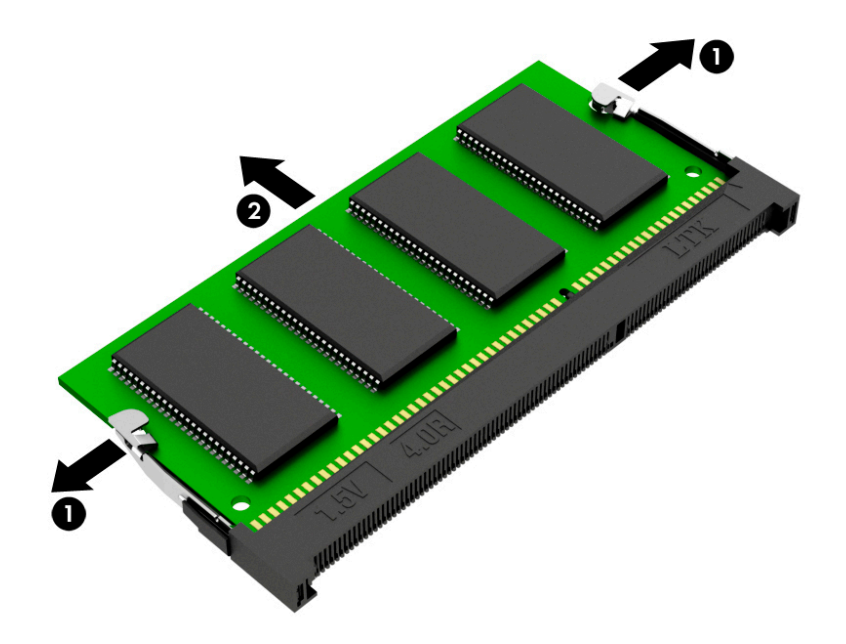

Reverse this procedure to install the memory.

## <span id="page-44-0"></span>**WLAN module**

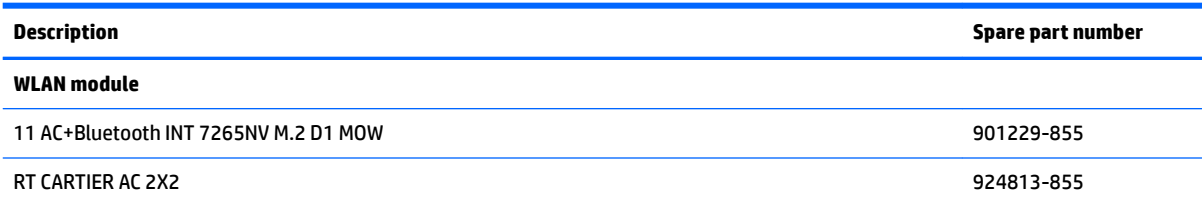

**IMPORTANT:** Make special note of each screw and screw lock size and location during removal and replacement

**A CAUTION:** To prevent an unresponsive system, replace the wireless module only with a wireless module authorized for use in the computer by the governmental agency that regulates wireless devices in your country or region. If you replace the module and then receive a warning message, remove the module to restore device functionality, and then contact technical support.

Before removing the WLAN module, follow these steps:

- **1.** Shut down the computer.
- **2.** Disconnect all external devices connected to the computer.
- **3.** Disconnect the power from the computer by first unplugging the power cord from the AC outlet and then unplugging the AC adapter from the computer.
- **4.** Remove the following components:
	- **a.** Base enclosure (see [Base enclosure on page 26\)](#page-33-0).
	- **b.** Battery (see **Battery on page 28**).
	- **c.** Hard drive (see [Hard drive on page 31](#page-38-0)).
	- **d.** Solid-state drive (see [Solid-state drive on page 33](#page-40-0)).
	- **e.** Memory (see [Memory on page 35\)](#page-42-0).

Remove the WLAN module:

- **1.** Disconnect the WLAN antenna cables **(1)** from the terminals on the WLAN module.
- **NOTE:** The WLAN antenna cable labeled "1" connects to the WLAN module "Main" terminal labeled "1". The WLAN antenna cable labeled "2" connects to the WLAN module "Aux" terminal labeled "2".
- **2.** Remove the Phillips screw **(2)** that secures the WLAN module to the system board. (The WLAN module tilts up.)

**3.** Remove the WLAN module **(3)** by pulling the module away from the slot at an angle.

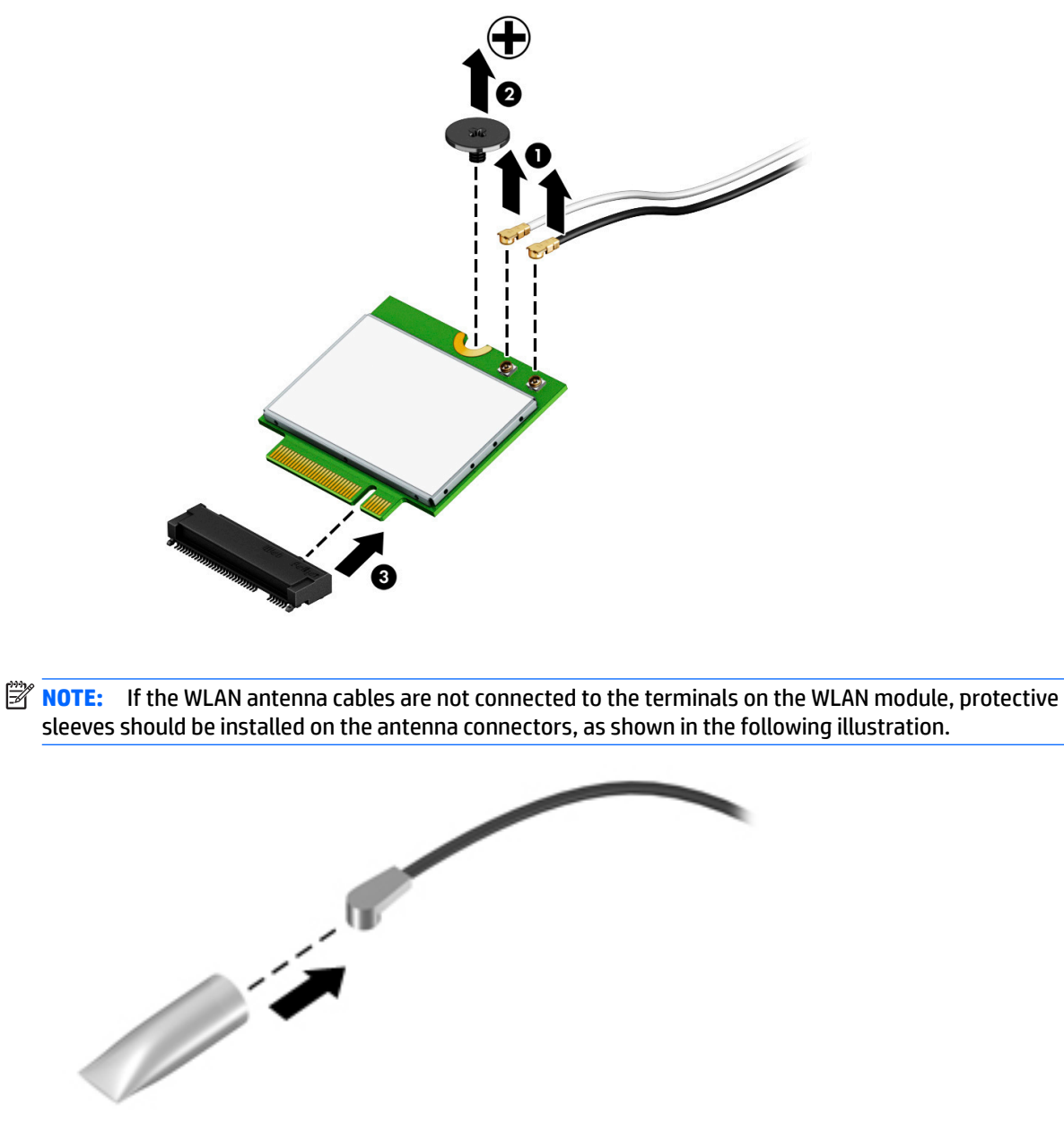

Reverse this procedure to install the WLAN module.

# <span id="page-46-0"></span>**Optical drive**

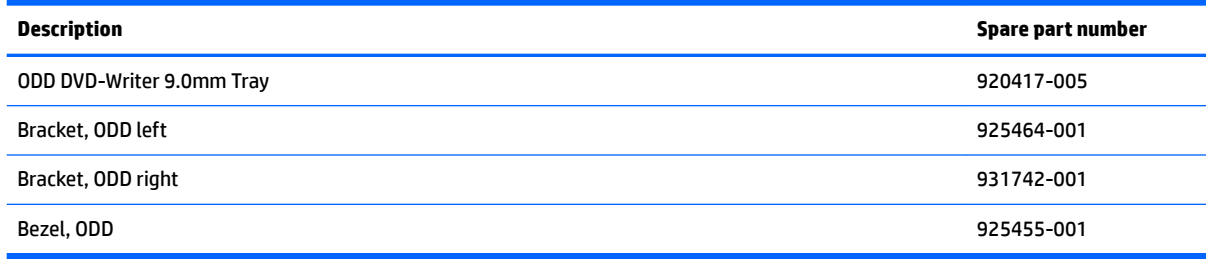

**IMPORTANT:** Make special note of each screw and screw lock size and location during removal and replacement

Before removing the optical drive, follow these steps:

- **1.** Shut down the computer.
- **2.** Disconnect all external devices connected to the computer.
- **3.** Disconnect the power from the computer by first unplugging the power cord from the AC outlet and then unplugging the AC adapter from the computer.
- **4.** Remove the following components:
	- **a.** Base enclosure (see [Base enclosure on page 26\)](#page-33-0).
	- **b.** Battery (see **Battery on page 28**).
	- **c.** Hard drive (see [Hard drive on page 31](#page-38-0)).
	- **d.** Solid-state drive (see [Solid-state drive on page 33](#page-40-0)).
	- **e.** Memory (see [Memory on page 35\)](#page-42-0).
	- **f.** WLAN module (see [WLAN module on page 37\)](#page-44-0).

Remove the optical drive:

**▲** Remove 3 screws **(1)**, disconnect the optical drive cable**(2)**, and then slide the optical drive out **(3)** to remove it.

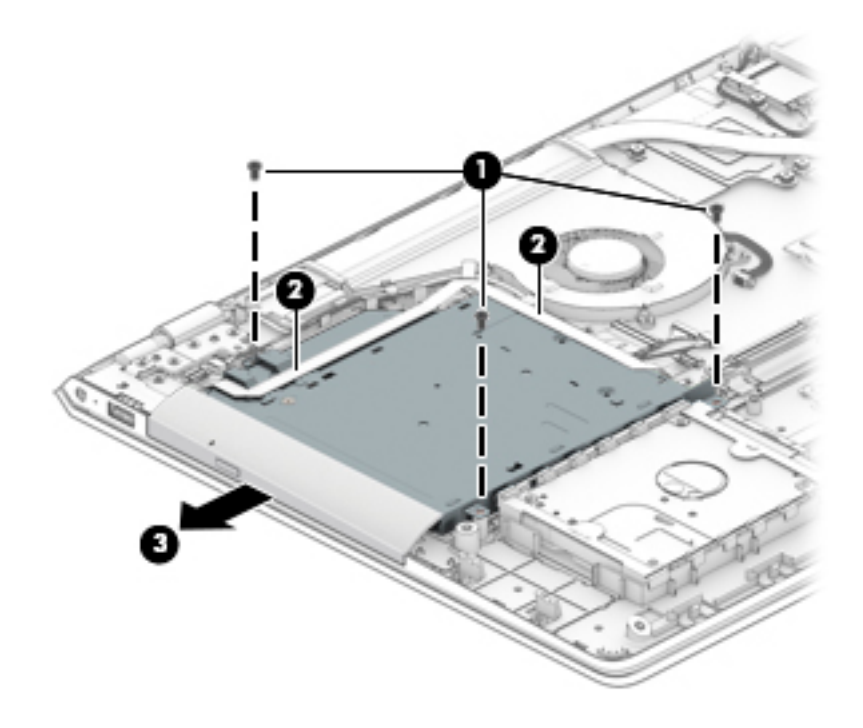

If it is necessary to remove the optical drive bracket:

**▲** Remove 3 screws **(1)**, and then remove the optical drive brackets**(2)**.

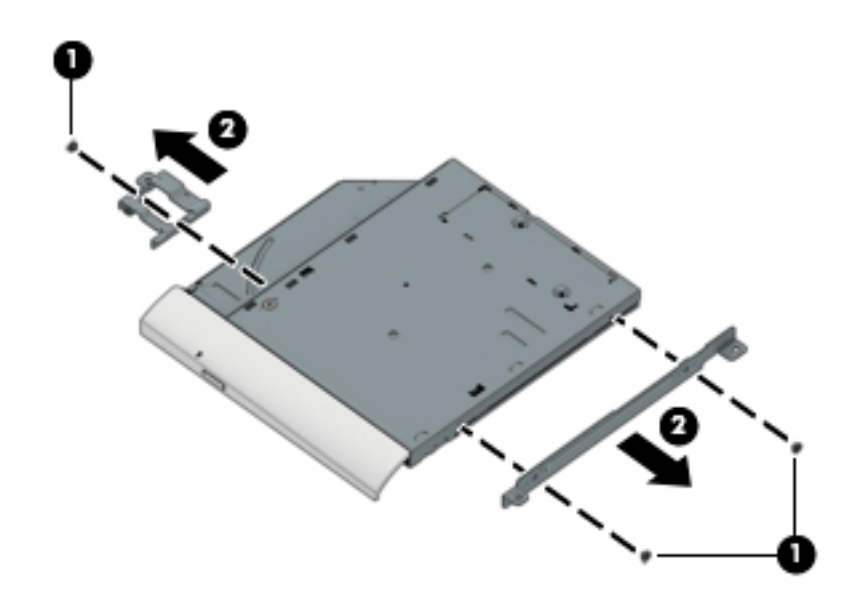

Reverse this procedure to install the optical drive.

# **Input/output brackets**

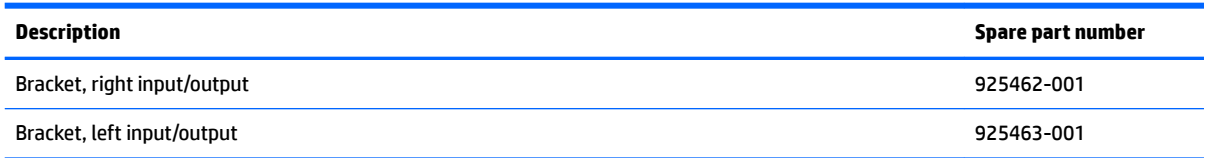

**IMPORTANT:** Make special note of each screw and screw lock size and location during removal and replacement

Before removing the Input/out brackets, follow these steps:

- **1.** Shut down the computer.
- **2.** Disconnect all external devices connected to the computer.
- **3.** Disconnect the power from the computer by first unplugging the power cord from the AC outlet and then unplugging the AC adapter from the computer.
- **4.** Remove the following components:
	- **a.** Base enclosure (see [Base enclosure on page 26\)](#page-33-0).
	- **b.** Battery (see **Battery on page 28**).
	- **c.** Hard drive (see [Hard drive on page 31](#page-38-0)).
	- **d.** Solid-state drive (see [Solid-state drive on page 33](#page-40-0)).
	- **e.** Memory (see [Memory on page 35\)](#page-42-0).
	- **f.** WLAN module (see [WLAN module on page 37\)](#page-44-0).
	- **g.** Optical drive (see [Optical drive on page 39\)](#page-46-0).

Remove the left input/output bracket:

**1.** Remove 1 screw **(1)**.

**2.** Remove 2 screws **(2)**, and then lift the left I/O bracket **(3)** to remove it.

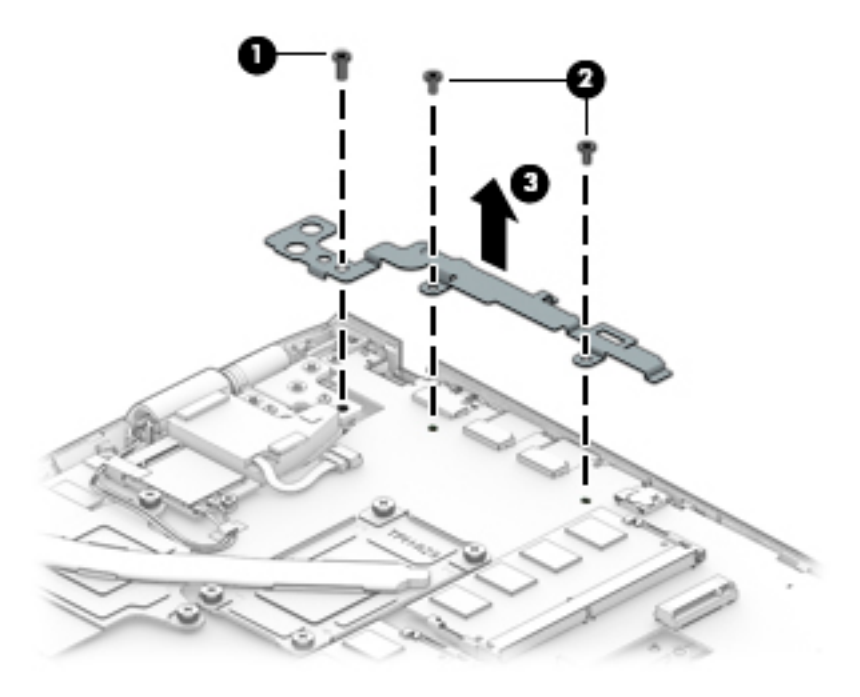

Remove the right input/output bracket:

**▲** Remove 1 screw**(1)**, and then lift the right I/O bracket **(2)** to remove it.

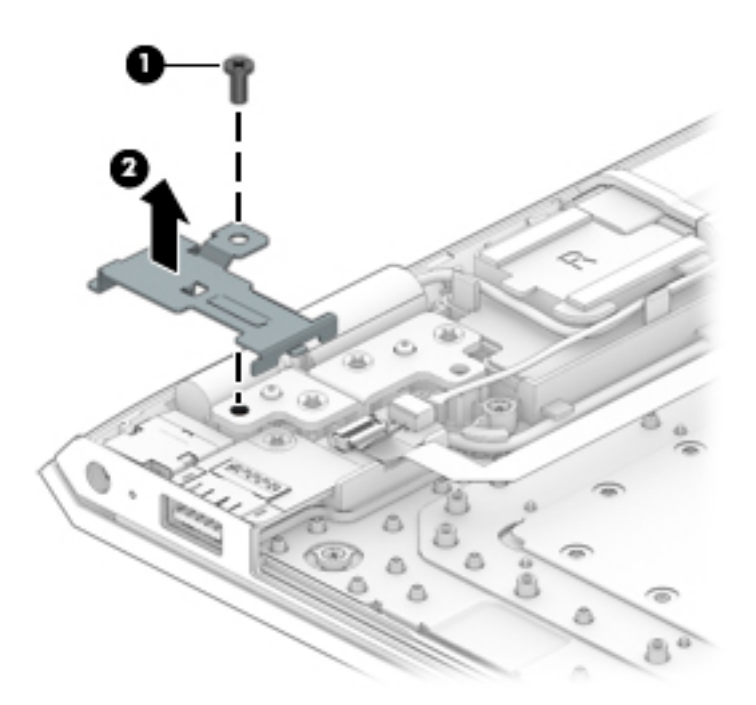

Reverse this procedure to install the input/output brackets.

### **Fan**

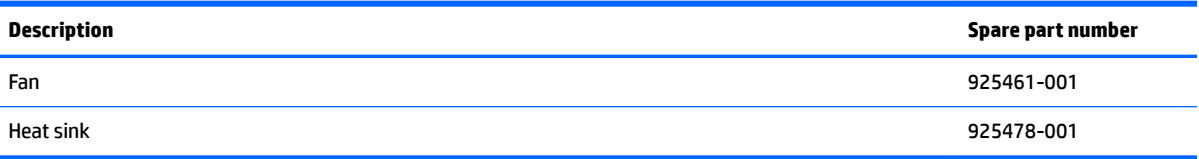

**IMPORTANT:** Make special note of each screw and screw lock size and location during removal and replacement

Before removing the fan, follow these steps:

- **1.** Shut down the computer.
- **2.** Disconnect all external devices connected to the computer.
- **3.** Disconnect the power from the computer by first unplugging the power cord from the AC outlet and then unplugging the AC adapter from the computer.
- **4.** Remove the following components:
	- **a.** Base enclosure (see [Base enclosure on page 26\)](#page-33-0).
	- **b.** Battery (see **Battery on page 28**).
	- **c.** Hard drive (see [Hard drive on page 31](#page-38-0)).
	- **d.** Solid-state drive (see [Solid-state drive on page 33](#page-40-0)).
	- **e.** Memory (see [Memory on page 35\)](#page-42-0).
	- **f.** WLAN module (see [WLAN module on page 37\)](#page-44-0).
	- **g.** Optical drive (see [Optical drive on page 39\)](#page-46-0).

#### Remove the fan:

- **1.** Disconnect the fan cable from the system board **(1)**.
- **2.** Remove 3 screws **(2)**.

**3.** Release the fan cable from the routing **(3)**, and then lift the fan **(4)** to remove it.

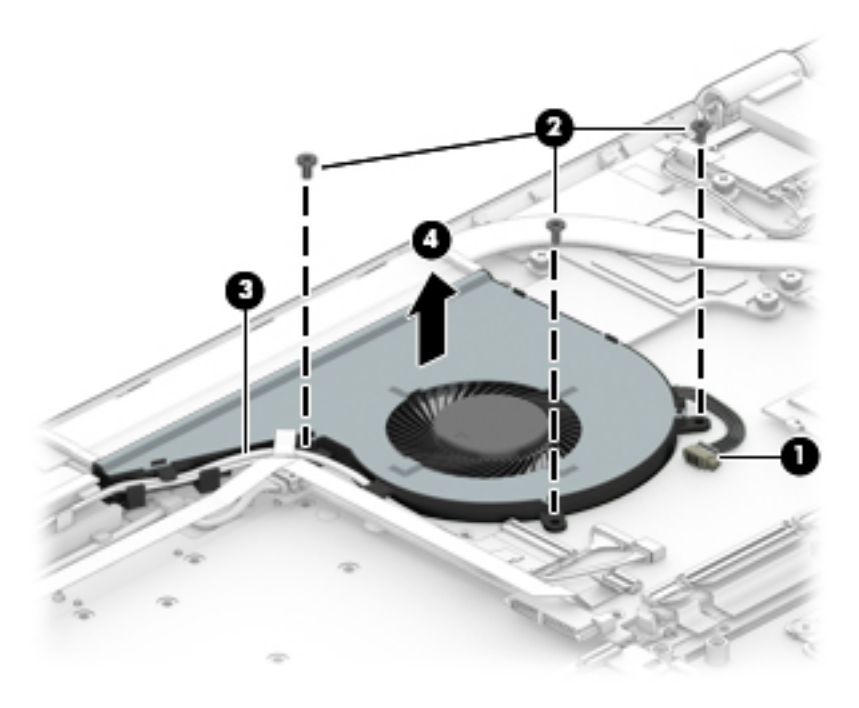

Reverse this procedure to install the fan.

# **TouchPad**

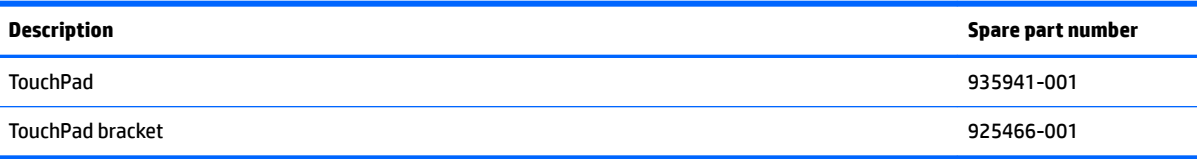

**IMPORTANT:** Make special note of each screw and screw lock size and location during removal and replacement

Before removing the TouchPad, follow these steps:

- **1.** Shut down the computer.
- **2.** Disconnect all external devices connected to the computer.
- **3.** Disconnect the power from the computer by first unplugging the power cord from the AC outlet and then unplugging the AC adapter from the computer.
- **4.** Remove the following components:
	- **a.** Base enclosure (see [Base enclosure on page 26\)](#page-33-0).
	- **b.** Battery (see **Battery on page 28**).
	- **c.** Hard drive (see [Hard drive on page 31](#page-38-0)).
	- **d.** Solid-state drive (see [Solid-state drive on page 33](#page-40-0)).
	- **e.** Memory (see [Memory on page 35\)](#page-42-0).
	- **f.** WLAN module (see [WLAN module on page 37\)](#page-44-0).
	- **g.** Optical drive (see [Optical drive on page 39\)](#page-46-0).

Remove the TouchPad:

**1.** Remove 4 screws **(1)**, and then lift the bracket **(2)** to remove it.

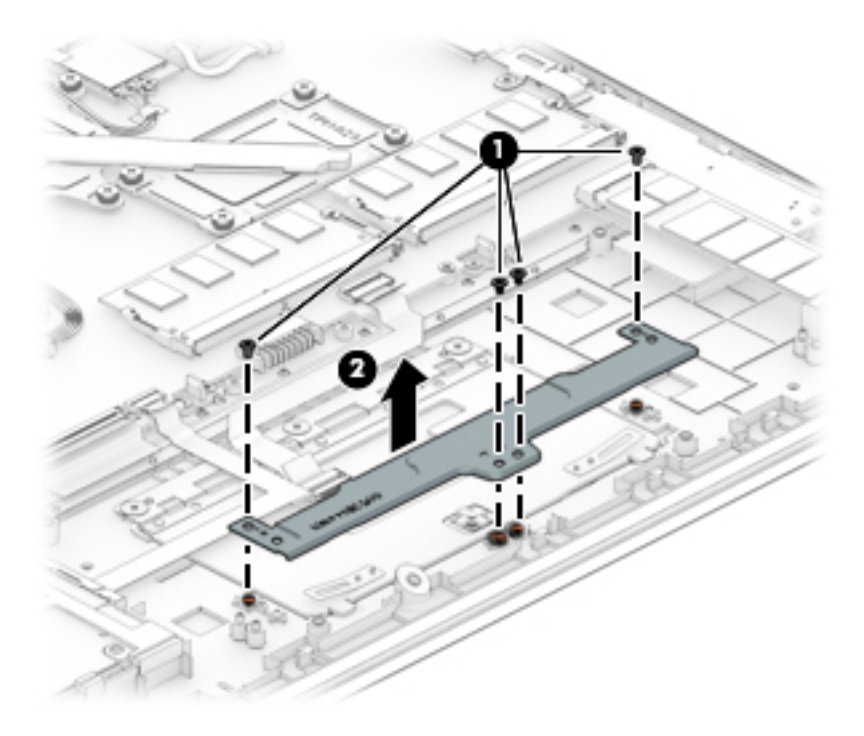

- **2.** Disconnect the TouchPad cable **(1)**, and then release the cable **(2)**.
- **3.** Remove 3 screws **(3)**, and then lift the TouchPad **(4)** to remove it.

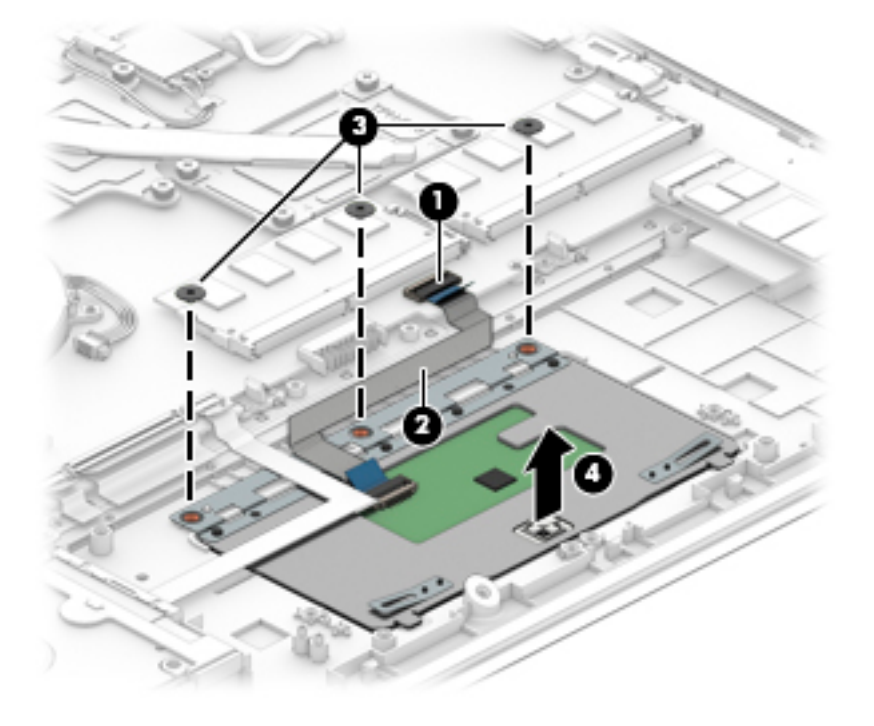

**4.** Disconnect the TouchPad cable from the system board **(1)** and the TouchPad **(2)**, release the cable **(3)**, and then lift the TouchPad cable **(4)** to remove it.

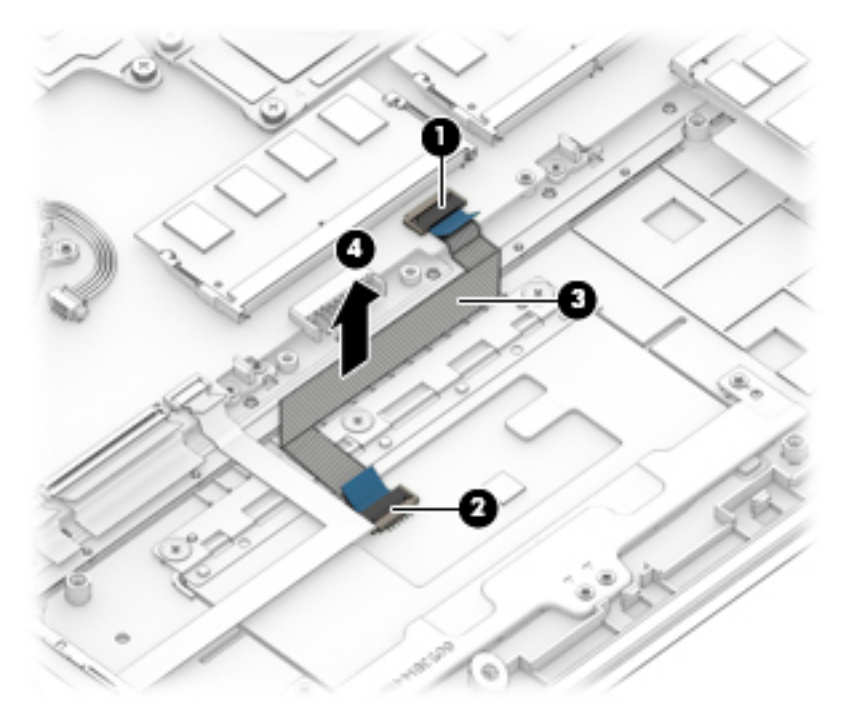

Reverse this procedure to install the TouchPad.

## **USB board**

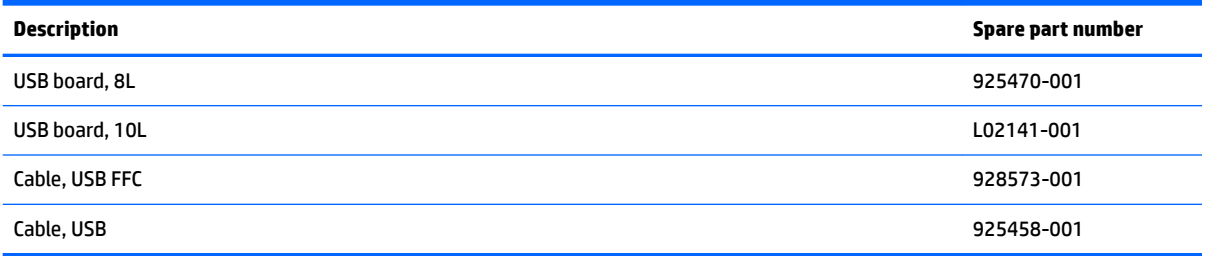

**IMPORTANT:** Make special note of each screw and screw lock size and location during removal and replacement

Before removing the USB board, follow these steps:

- **1.** Shut down the computer.
- **2.** Disconnect all external devices connected to the computer.
- **3.** Disconnect the power from the computer by first unplugging the power cord from the AC outlet and then unplugging the AC adapter from the computer.
- **4.** Remove the following components:
	- **a.** Base enclosure (see [Base enclosure on page 26\)](#page-33-0).
	- **b.** Battery (see **Battery on page 28**).
	- **c.** Hard drive (see [Hard drive on page 31](#page-38-0)).
	- **d.** Solid-state drive (see [Solid-state drive on page 33](#page-40-0)).
	- **e.** Memory (see [Memory on page 35\)](#page-42-0).
	- **f.** WLAN module (see [WLAN module on page 37\)](#page-44-0).
	- **g.** Optical drive (see [Optical drive on page 39\)](#page-46-0).
	- **h.** System board (see [System board on page 50\)](#page-57-0).

Remove the USB board:

- **1.** Disconnect the webcam cable **(1)** and the USB cable **(2)** from the system board.
- **2.** Release the cable from the routing **(3)**.
- **3.** Release the USB cable from the tape holding it **(4)**.
- **4.** Remove 1 screw **(5)**.

**5.** Lift the USB board to remove it **(6)**.

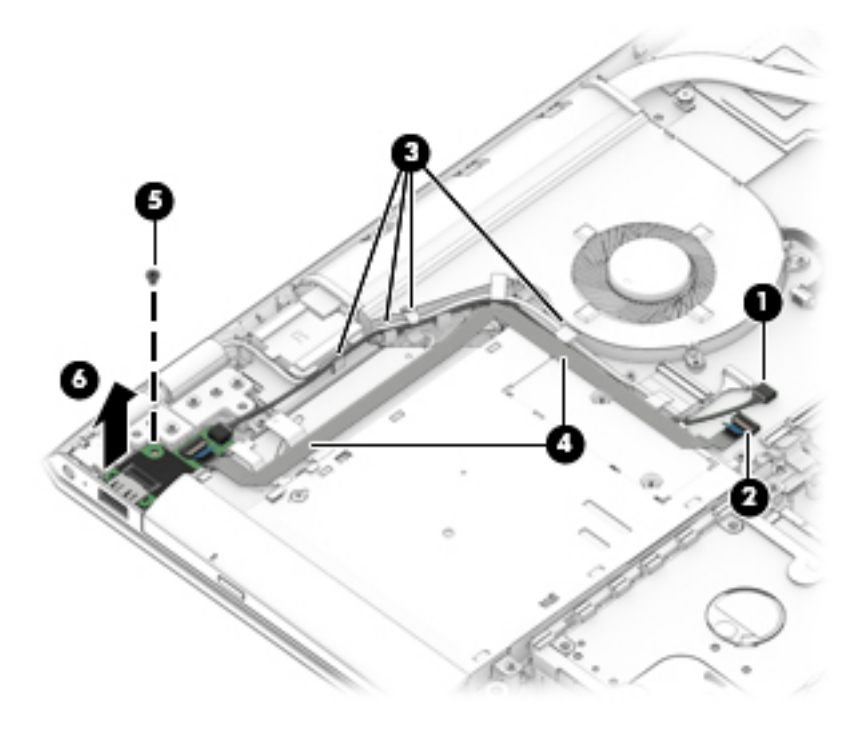

Reverse this procedure to install the USB board.

# <span id="page-57-0"></span>**System board**

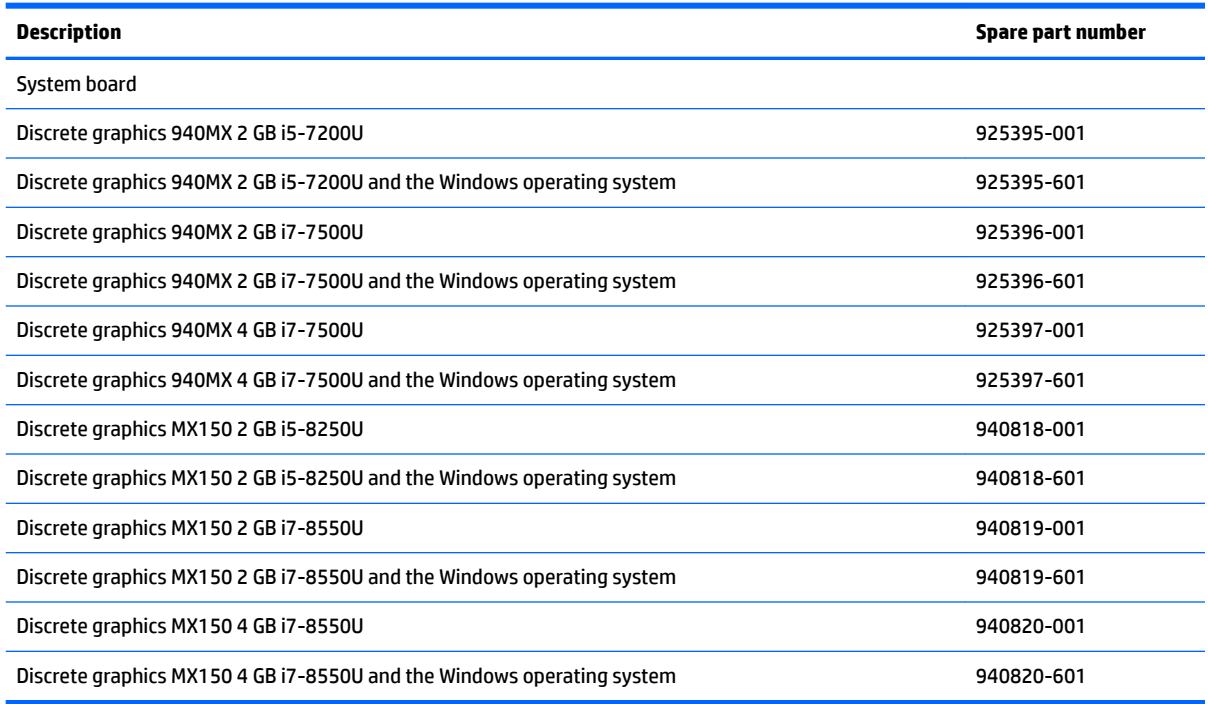

**IMPORTANT:** Make special note of each screw and screw lock size and location during removal and replacement

Before removing the system board, follow these steps:

- **1.** Shut down the computer.
- **2.** Disconnect all external devices connected to the computer.
- **3.** Disconnect the power from the computer by first unplugging the power cord from the AC outlet and then unplugging the AC adapter from the computer.
- **4.** Remove the following components:
	- **a.** Base enclosure (see [Base enclosure on page 26\)](#page-33-0).
	- **b.** Battery (see **Battery on page 28**).
	- **c.** Hard drive (see [Hard drive on page 31](#page-38-0)).
	- **d.** Solid-state drive (see [Solid-state drive on page 33](#page-40-0)).
	- **e.** Memory (see [Memory on page 35\)](#page-42-0).
	- **f.** WLAN module (see [WLAN module on page 37\)](#page-44-0).
	- **g.** Optical drive (see [Optical drive on page 39\)](#page-46-0).

Disconnect the following cables from the system board:

- **1.** Panel cable **(1)**
- **2.** Touch board **(2)**
- **3.** Webcam cable and USB board cable**(3)**
- **4.** USB board ribbon cable **(4)**
- **5.** Backlit cable **(75)**
- **6.** Keyboard cable **(6)**
- **7.** Hard drive cable **(7)**
- **8.** TouchPad cable **(8)**
- **9.** WLAN antenna cable **(9)**
- **10.** Speaker cable **(10)**

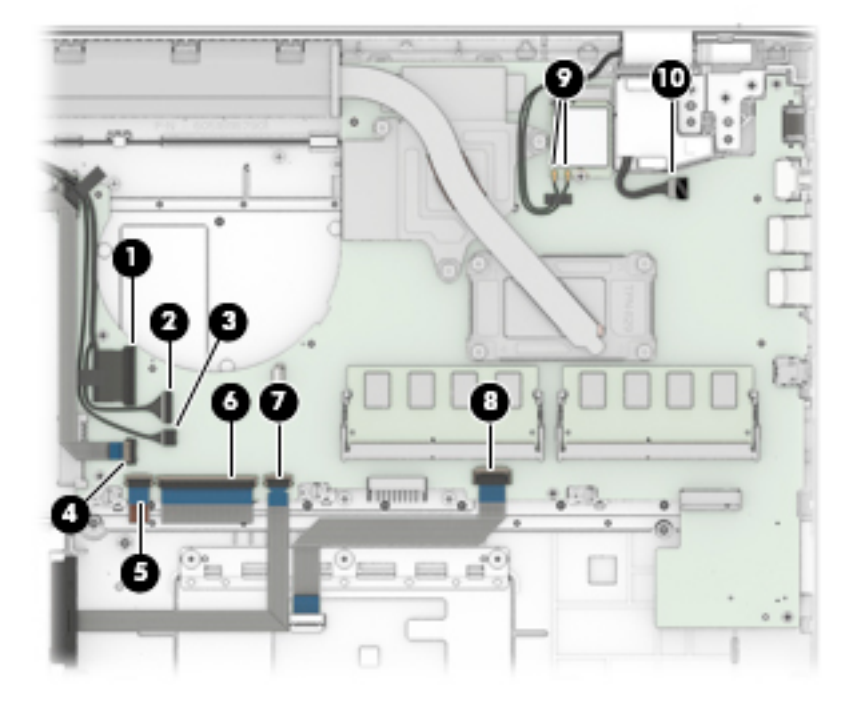

Remove the system board:

**▲** Remove 6 screws **(1)**, lift the system board **(2)**, and then remove it **(3)**.

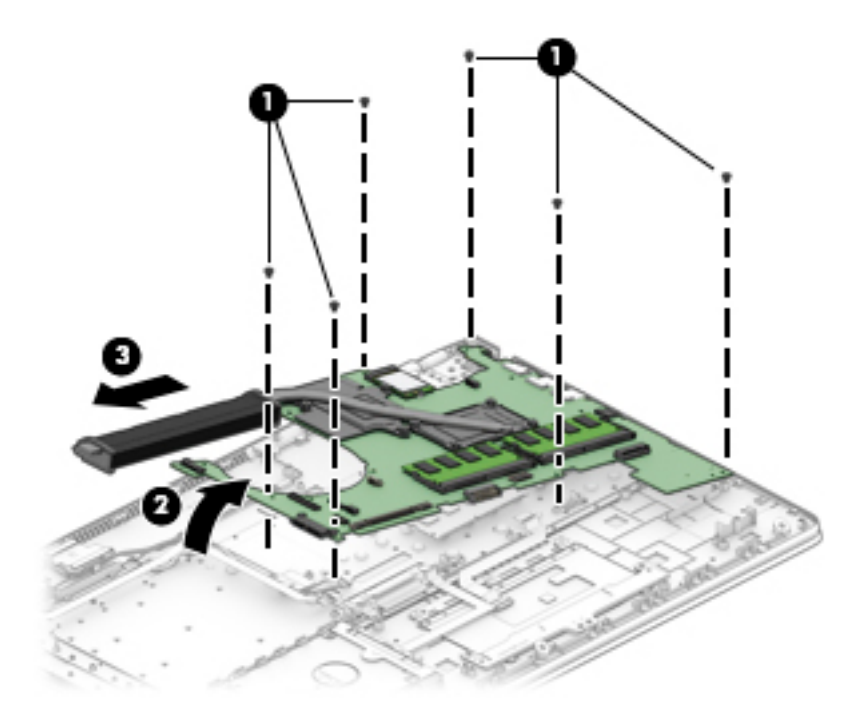

Reverse this procedure to install the system board.

# **Heat sink**

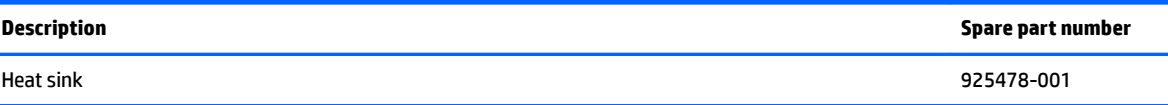

**IMPORTANT:** Make special note of each screw and screw lock size and location during removal and replacement

Before removing the heat sink, follow these steps:

- **1.** Shut down the computer.
- **2.** Disconnect all external devices connected to the computer.
- **3.** Disconnect the power from the computer by first unplugging the power cord from the AC outlet and then unplugging the AC adapter from the computer.
- **4.** Remove the following components:
	- **a.** Base enclosure (see [Base enclosure on page 26\)](#page-33-0).
	- **b.** Battery (see **Battery on page 28**).
	- **c.** Hard drive (see [Hard drive on page 31](#page-38-0)).
	- **d.** Solid-state drive (see [Solid-state drive on page 33](#page-40-0)).
	- **e.** Memory (see [Memory on page 35\)](#page-42-0).
	- **f.** WLAN module (see [WLAN module on page 37\)](#page-44-0).
	- **g.** Optical drive (see [Optical drive on page 39\)](#page-46-0).
	- **h.** System board (see **System board on page 50**).

Remove the heat sink:

**1.** Remove 7 screws holding the heat sink **(1)** to the system board.

**2.** Lift the heat sink to remove it **(2)**.

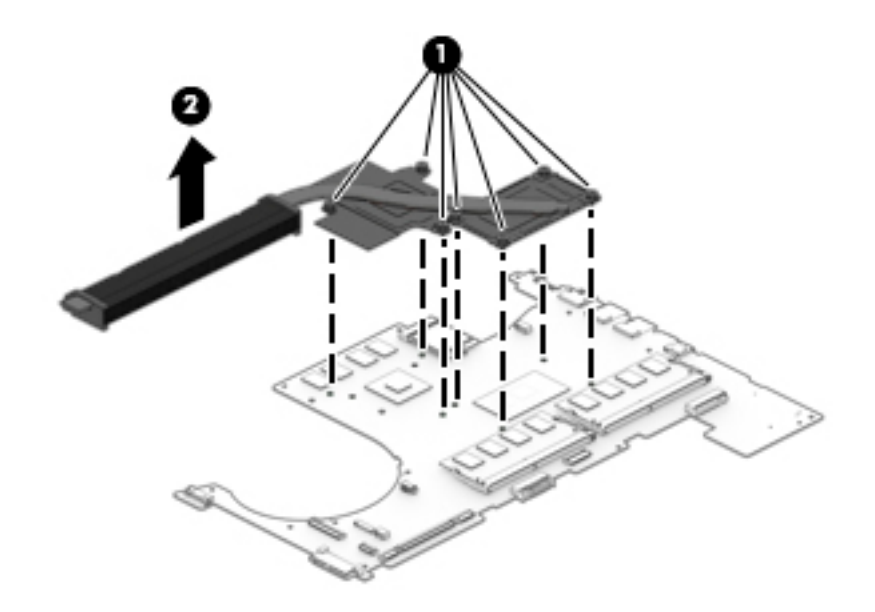

Thermal material locations are shown as follows:

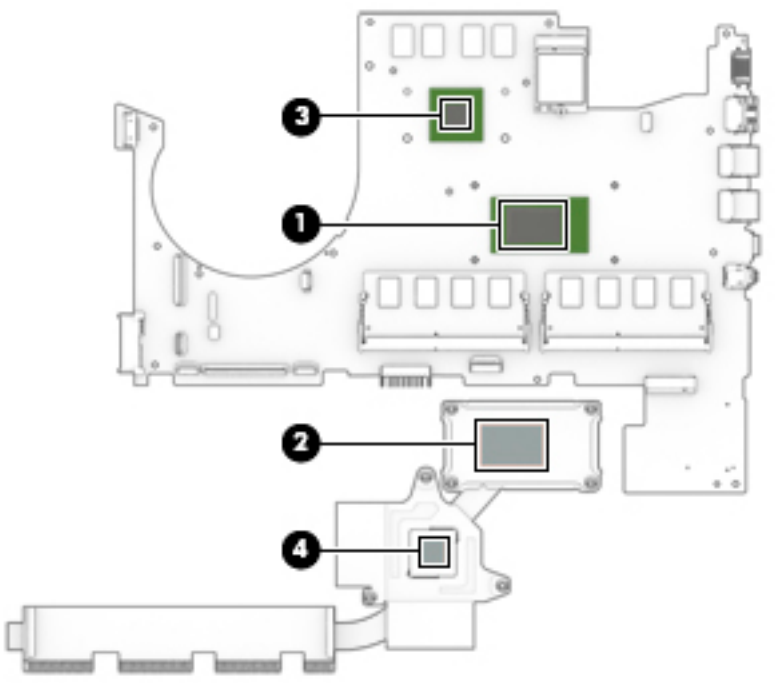

Reverse this procedure to install the heat sink.

# **Speakers**

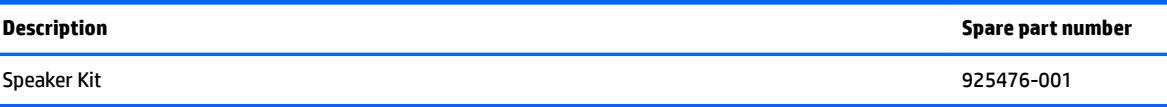

**IMPORTANT:** Make special note of each screw and screw lock size and location during removal and replacement

Before removing the speakers, follow these steps:

- **1.** Shut down the computer.
- **2.** Disconnect all external devices connected to the computer.
- **3.** Disconnect the power from the computer by first unplugging the power cord from the AC outlet and then unplugging the AC adapter from the computer.
- **4.** Remove the following components:
	- **a.** Base enclosure (see [Base enclosure on page 26\)](#page-33-0).
	- **b.** Battery (see **Battery on page 28**).
	- **c.** Hard drive (see [Hard drive on page 31](#page-38-0)).
	- **d.** Solid-state drive (see [Solid-state drive on page 33](#page-40-0)).
	- **e.** Memory (see [Memory on page 35\)](#page-42-0).
	- **f.** WLAN module (see [WLAN module on page 37\)](#page-44-0).
	- **g.** Optical drive (see [Optical drive on page 39\)](#page-46-0).
	- **h.** System board (see **System board on page 50**).

Remove the speakers:

- **1.** Remove the tapes holding the speaker cable**(1)**.
- **2.** Release the speaker cable from the routing **(2)**.
- **3.** Release the display cable from the routing **(3)**.

**4.** Lift the speakers to remove them **(4)**.

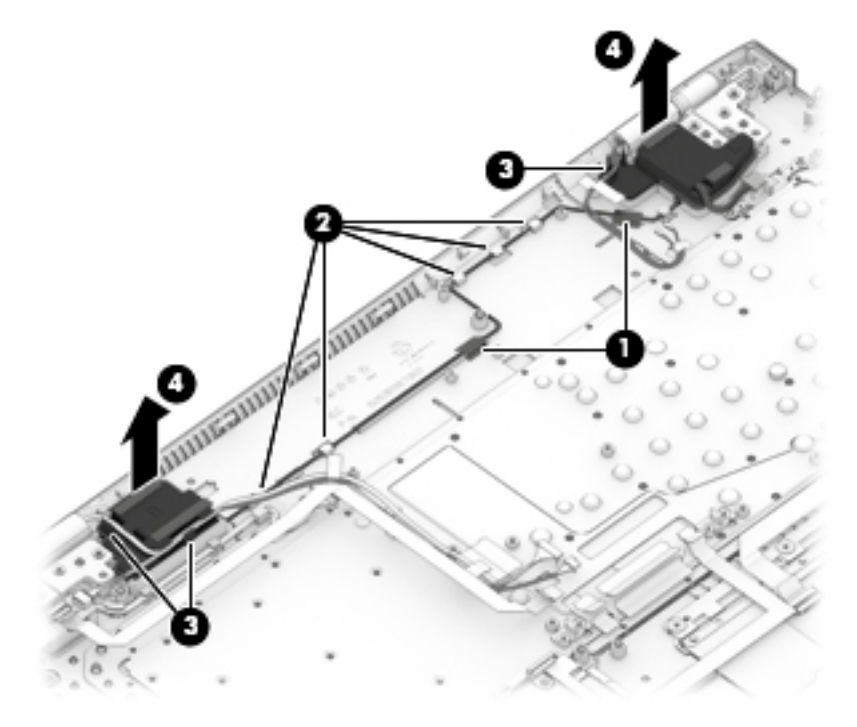

Reverse this procedure to install the speakers.

#### **Power connector**

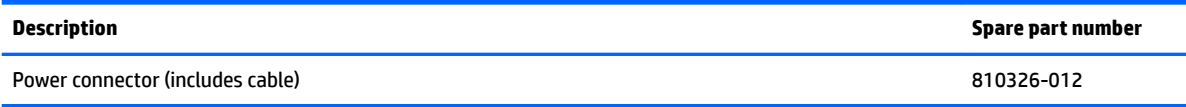

**IMPORTANT:** Make special note of each screw and screw lock size and location during removal and replacement

Before removing the speakers, follow these steps:

- **1.** Shut down the computer.
- **2.** Disconnect all external devices connected to the computer.
- **3.** Disconnect the power from the computer by first unplugging the power cord from the AC outlet and then unplugging the AC adapter from the computer.
- **4.** Remove the following components:
	- **a.** Base enclosure (see [Base enclosure on page 26\)](#page-33-0).
	- **b.** Battery (see **Battery on page 28**).
	- **c.** Hard drive (see [Hard drive on page 31](#page-38-0)).
	- **d.** Solid-state drive (see [Solid-state drive on page 33](#page-40-0)).
	- **e.** Memory (see [Memory on page 35\)](#page-42-0).
	- **f.** WLAN module (see [WLAN module on page 37\)](#page-44-0).
	- **g.** Optical drive (see [Optical drive on page 39\)](#page-46-0).
	- **h.** System board (see **System board on page 50**).

Remove the power connector:

- **1.** Disconnect the power connector cable **(1)**.
- **2.** Release the power connector cable from the routing **(2)**.

**3.** Lift the power connector to remove it **(3)**.

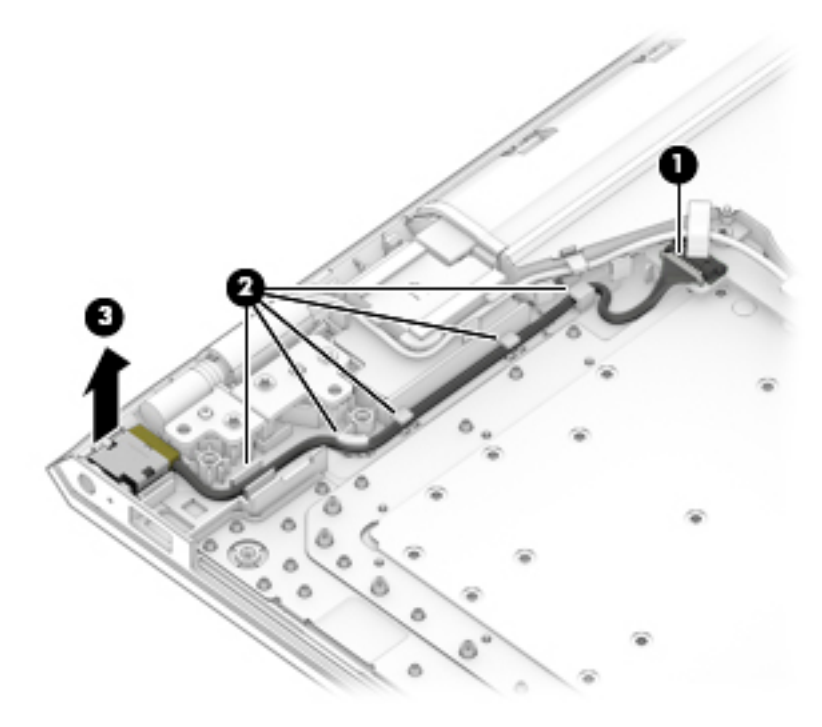

Reverse this procedure to install the power connector.

# **Top cover/keyboard**

The top cover/keyboard spare part kit includes the top cover, keyboard, and keyboard cable.

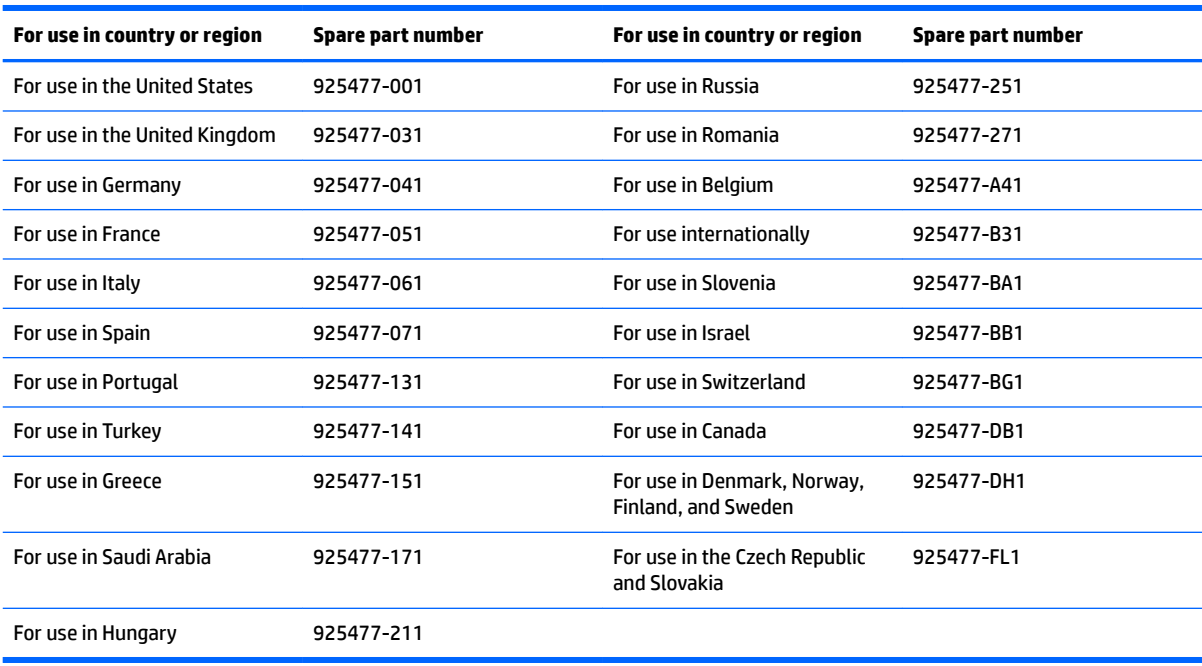

The top cover/keyboard spare part remains after all other spare parts have been removed.

# **6 Using Setup Utility (BIOS)**

Setup Utility, or Basic Input/Output System (BIOS), controls communication between all the input and output devices on the system (such as disk drives, display, keyboard, mouse, and printer). Setup Utility (BIOS) includes settings for the types of devices installed, the startup sequence of the computer, and the amount of system and extended memory.

**WARD:** To start Setup Utility on convertible computers, your computer must be in notebook mode and you must use the keyboard attached to your notebook.

# **Starting Setup Utility (BIOS)**

- **A CAUTION:** Use extreme care when making changes in Setup Utility (BIOS). Errors can prevent the computer from operating properly.
	- **A** Turn on or restart the computer, quickly press esc, and then press f10.

# **Updating Setup Utility (BIOS)**

Updated versions of Setup Utility (BIOS) may be available on the HP website.

Most BIOS updates on the HP website are packaged in compressed ƭles called *SoftPaqs*.

Some download packages contain a file named Readme.txt, which contains information regarding installing and troubleshooting the file.

### **Determining the BIOS version**

To decide whether you need to update Setup Utility (BIOS), first determine the BIOS version on your computer.

To reveal the BIOS version information (also known as *ROM date* and *System BIOS*), use one of these options.

- **HP Support Assistant** 
	- **1.** Type support in the taskbar search box, and then select the **HP Support Assistant** app.

 $-$  or  $-$ 

Click the question mark icon in the taskbar.

- **2.** Select My PC, and then select Specifications.
- Setup Utility (BIOS)
	- **1.** Start Setup Utility (BIOS) (see **Starting Setup Utility (BIOS)** on page 59).
	- **2.** Select **Main**, select **System Information**, and then make note of the BIOS version.
	- **3.** Select **Exit**, select **No**, and then follow the on-screen instructions.

To check for later BIOS versions, see [Downloading a BIOS update on page 60](#page-67-0).

# <span id="page-67-0"></span>**Downloading a BIOS update**

- **CAUTION:** To reduce the risk of damage to the computer or an unsuccessful installation, download and install a BIOS update only when the computer is connected to reliable external power using the AC adapter. Do not download or install a BIOS update while the computer is running on battery power, docked in an optional docking device, or connected to an optional power source. During the download and installation, follow these instructions:
	- Do not disconnect power from the computer by unplugging the power cord from the AC outlet.
	- Do not shut down the computer or initiate Sleep.
	- Do not insert, remove, connect, or disconnect any device, cable, or cord.

**NOTE:** If your computer is connected to a network, consult the network administrator before installing any software updates, especially system BIOS updates.

**1.** Type support in the taskbar search box, and then select the **HP Support Assistant** app.

 $-$  or  $-$ 

Click the question mark icon in the taskbar.

- **2.** Click **Updates**, and then click **Check for updates and messages**.
- **3.** Follow the on-screen instructions.
- **4.** At the download area, follow these steps:
	- **a.** Identify the most recent BIOS update and compare it to the BIOS version currently installed on your computer. If the update is more recent than your BIOS version, make a note of the date, name, or other identifier. You may need this information to locate the update later, after it has been downloaded to your hard drive.
	- **b.** Follow the on-screen instructions to download your selection to the hard drive.

Make a note of the path to the location on your hard drive where the BIOS update is downloaded. You will need to access this path when you are ready to install the update.

BIOS installation procedures vary. Follow any instructions that appear on the screen after the download is complete. If no instructions appear, follow these steps:

- **1.** Type file in the taskbar search box, and then select **File Explorer**.
- **2.** Click your hard drive designation. The hard drive designation is typically Local Disk (C:).
- **3.** Using the hard drive path you recorded earlier, open the folder that contains the update.
- **4.** Double-click the file that has an .exe extension (for example, *filename.*exe).

The BIOS installation begins.

- **5.** Complete the installation by following the on-screen instructions.
- **NOTE:** After a message on the screen reports a successful installation, you can delete the downloaded file from your hard drive.

# **7 Using HP PC Hardware Diagnostics (UEFI)**

HP PC Hardware Diagnostics is a Unified Extensible Firmware Interface (UEFI) that allows you to run diagnostic tests to determine whether the computer hardware is functioning properly. The tool runs outside the operating system so that it can isolate hardware failures from issues that are caused by the operating system or other software components.

When HP PC Hardware Diagnostics (UEFI) detects a failure that requires hardware replacement, a 24-digit Failure ID code is generated. This ID code can then be provided to support to help determine how to correct the problem.

**X NOTE:** To start diagnostics on a convertible computer, your computer must be in notebook mode and you must use the keyboard attached.

To start HP PC Hardware Diagnostics (UEFI), follow these steps:

- **1.** Turn on or restart the computer, and quickly press esc.
- **2.** Press f2.

The BIOS searches three places for the diagnostic tools, in the following order:

- **a.** Connected USB drive
- **NOTE:** To download the HP PC Hardware Diagnostics (UEFI) tool to a USB drive, see [Downloading](#page-69-0)  [HP PC Hardware Diagnostics \(UEFI\) to a USB device on page 62](#page-69-0).
- **b.** Hard drive
- **c.** BIOS
- **3.** When the diagnostic tool opens, select the type of diagnostic test you want to run, and then follow the on-screen instructions.

**NOTE:** If you need to stop a diagnostic test, press esc.

# <span id="page-69-0"></span>**Downloading HP PC Hardware Diagnostics (UEFI) to a USB device**

**WE:** The HP PC Hardware Diagnostics (UEFI) download instructions are provided in English only, and you must use a Windows computer to download and create the HP UEFI support environment because only .exe files are offered.

There are two options to download HP PC Hardware Diagnostics to a USB device.

#### **Download the latest UEFI version**

- 1. Go to <http://www.hp.com/go/techcenter/pcdiags></u>. The HP PC Diagnostics home page is displayed.
- **2.** In the HP PC Hardware Diagnostics section, select the **Download** link, and then select **Run**.

#### **Download any version of UEFI for a specific product**

- **1.** Go to [http://www.hp.com/support.](http://www.hp.com/support)
- **2.** Select **Get software and drivers**.
- **3.** Enter the product name or number.
- **4.** Select your computer, and then select your operating system.
- **5.** In the **Diagnostic** section, follow the on-screen instructions to select and download the UEFI version you want.

# **8 Backing up, restoring, and recovering**

This chapter provides information about the following processes. The information in the chapter is standard procedure for most products.

- Creating recovery media and backups
- Restoring and recovering your system

For additional information, refer to the HP Support Assistant app.

**▲** Type support in the taskbar search box, and then select the **HP Support Assistant** app.

 $-$  or  $-$ 

Select the question mark icon in the taskbar.

**IMPORTANT:** If you will be performing recovery procedures on a tablet, the tablet battery must be at least 70% charged before you start the recovery process.

**IMPORTANT:** For a tablet with a detachable keyboard, connect the tablet to the keyboard base before beginning any recovery process.

# **Creating recovery media and backups**

The following methods of creating recovery media and backups are available on select products only. Choose the available method according to your computer model.

- Use HP Recovery Manager to create HP Recovery media after you successfully set up the computer. This step creates a backup of the HP Recovery partition on the computer. The backup can be used to reinstall the original operating system in cases where the hard drive is corrupted or has been replaced. For information on creating recovery media, see Using HP Recovery media (select products only) on page 63. For information on the recovery options that are available using the recovery media, see [Using Windows tools on page 64.](#page-71-0)
- Use Windows tools to create system restore points and create backups of personal information. See [Using Windows tools on page 64.](#page-71-0)
- **X** NOTE: If storage is 32 GB or less, Microsoft System Restore is disabled by default.
- On select products, use the HP Cloud Recovery Download Tool to create a bootable USB flash drive for your HP recovery media. For more information, see [Using the HP Cloud Recovery Download Tool \(select](#page-72-0) [products only\) on page 65.](#page-72-0)

#### **Using HP Recovery media (select products only)**

If possible, check for the presence of the Recovery partition and the Windows partition. Right-click the **Start**  button, select **File Explorer**, and then select **This PC**.

- If your computer does not list the Windows partition and the Recovery partition, you can obtain recovery media for your system from support. You can find contact information on the HP website. Go to <http://www.hp.com/support>, select your country or region, and follow the on-screen instructions.
- If your computer does list the Recovery partition and the Windows partition, you can use HP Recovery Manager to create recovery media after you successfully set up the computer. HP Recovery media can be

<span id="page-71-0"></span>used to perform system recovery if the hard drive becomes corrupted. System recovery reinstalls the original operating system and software programs that were installed at the factory and then configures the settings for the programs. HP Recovery media can also be used to customize the system or restore the factory image if you replace the hard drive.

- Only one set of recovery media can be created. Handle these recovery tools carefully, and keep them in a safe place.
- HP Recovery Manager examines the computer and determines the required storage capacity for the media that will be required.
- To create recovery discs, your computer must have an optical drive with DVD writer capability, and you must use only high-quality blank DVD-R, DVD+R, DVD-R DL, or DVD+R DL discs. Do not use rewritable discs such as CD±RW, DVD±RW, double-layer DVD±RW, or BD-RE (rewritable Blu-ray) discs; they are not compatible with HP Recovery Manager software. Or, instead, you can use a highquality blank USB flash drive.
- If your computer does not include an integrated optical drive with DVD writer capability, but you would like to create DVD recovery media, you can use an external optical drive (purchased separately) to create recovery discs. If you use an external optical drive, it must be connected directly to a USB port on the computer; the drive cannot be connected to a USB port on an external device, such as a USB hub. If you cannot create DVD media yourself, you can obtain recovery discs for your computer from HP. You can find contact information on the HP website. Go to <http://www.hp.com/support>, select your country or region, and follow the on-screen instructions.
- Be sure that the computer is connected to AC power before you begin creating the recovery media.
- The creation process can take an hour or more. Do not interrupt the creation process.
- If necessary, you can exit the program before you have finished creating all of the recovery DVDs. HP Recovery Manager will finish burning the current DVD. The next time you start HP Recovery Manager, you will be prompted to continue.

To create HP Recovery media using HP recovery manager:

- **IMPORTANT:** For a tablet with a detachable keyboard, connect the tablet to the keyboard base before beginning these steps.
	- **1.** Type recovery in the taskbar search box, and then select **HP Recovery Manager**.
	- **2.** Select **Create recovery media**, and then follow the on-screen instructions.

If you ever need to recover the system, see [Recovering using HP Recovery Manager on page 65](#page-72-0).

#### **Using Windows tools**

You can create recovery media, system restore points, and backups of personal information using Windows tools.

**WE:** If storage is 32 GB or less, Microsoft System Restore is disabled by default.

For more information and steps, see the Get Help app.

**▲** Select the **Start** button, and then select the **Get Help** app.

**NOTE:** You must be connected to the Internet to access the Get Help app.
### <span id="page-72-0"></span>**Using the HP Cloud Recovery Download Tool (select products only)**

To create HP Recovery media using the HP Cloud Recovery Download Tool:

- **1.** Go to [http://www.hp.com/support.](http://www.hp.com/support)
- **2.** Select **Software and Drivers**, and then follow the on-screen instructions.

### **Restore and recovery**

There are several options for recovering your system. Choose the method that best matches your situation and level of expertise:

**IMPORTANT:** Not all methods are available on all products.

- Windows offers several options for restoring from backup, refreshing the computer, and resetting the computer to its original state. For more information see the Get Help app.
	- **▲** Select the **Start** button, and then select the **Get Help** app.

**WE:** You must be connected to the Internet to access the Get Help app.

- If you need to correct a problem with a preinstalled application or driver, use the Reinstall drivers and/or applications option (select products only) of HP Recovery Manager to reinstall the individual application or driver.
	- **▲** Type recovery in the taskbar search box, select **HP Recovery Manager**, select **Reinstall drivers and/or applications**, and then follow the on-screen instructions.
- If you want to recover the Windows partition to original factory content, you can choose the System Recovery option from the HP Recovery partition (select products only) or use the HP Recovery media. For more information, see Recovering using HP Recovery Manager on page 65. If you have not already created recovery media, see [Using HP Recovery media \(select products only\) on page 63.](#page-70-0)
- On select products, if you want to recover the computer's original factory partition and content, or if you have replaced the hard drive, you can use the Factory Reset option of HP Recovery media. For more information, see Recovering using HP Recovery Manager on page 65.
- On select products, if you want to remove the Recovery partition to reclaim hard drive space, HP Recovery Manager offers the Remove Recovery Partition option.

For more information, see [Removing the HP Recovery partition \(select products only\) on page 67.](#page-74-0)

#### **Recovering using HP Recovery Manager**

HP Recovery Manager software allows you to recover the computer to its original factory state by using the HP Recovery media that you either created or that you obtained from HP, or by using the HP Recovery partition (select products only). If you have not already created recovery media, see [Using HP Recovery media](#page-70-0)  [\(select products only\) on page 63](#page-70-0).

#### **What you need to know before you get started**

HP Recovery Manager recovers only software that was installed at the factory. For software not provided with this computer, you must either download the software from the manufacturer's website or reinstall the software from the media provided by the manufacturer.

- <span id="page-73-0"></span>**IMPORTANT:** Recovery through HP Recovery Manager should be used as a final attempt to correct computer issues.
- HP Recovery media must be used if the computer hard drive fails. If you have not already created recovery media, see [Using HP Recovery media \(select products only\) on page 63.](#page-70-0)
- To use the Factory Reset option (select products only), you must use HP Recovery media. If you have not already created recovery media, see [Using HP Recovery media \(select products only\) on page 63.](#page-70-0)
- If your computer does not allow the creation of HP Recovery media or if the HP Recovery media does not work, you can obtain recovery media for your system from support. You can find contact information from the HP website. Go to [http://www.hp.com/support,](http://www.hp.com/support) select your country or region, and follow the on-screen instructions.
- **IMPORTANT:** HP Recovery Manager does not automatically provide backups of your personal data. Before beginning recovery, back up any personal data you want to retain.

Using HP Recovery media, you can choose from one of the following recovery options:

- **X NOTE:** Only the options available for your computer display when you start the recovery process.
	- **•** System Recovery—Reinstalls the original operating system, and then configures the settings for the programs that were installed at the factory.
	- Factory Reset—Restores the computer to its original factory state by deleting all information from the hard drive and re-creating the partitions. Then it reinstalls the operating system and the software that was installed at the factory.

The HP Recovery partition (select products only) allows System Recovery only.

#### **Using the HP Recovery partition (select products only)**

The HP Recovery partition allows you to perform a system recovery without the need for recovery discs or a recovery USB flash drive. This type of recovery can be used only if the hard drive is still working.

To start HP Recovery Manager from the HP Recovery partition:

- **IMPORTANT:** For a tablet with a detachable keyboard, connect the tablet to the keyboard base before beginning these steps (select products only).
	- **1.** Type recovery in the taskbar search box, select **HP Recovery Manager**, and then select **Windows Recovery Environment**.

 $-$  or  $-$ 

For computers or tablets with keyboards attached, press f11 while the computer boots, or press and hold f11 as you press the power button.

For tablets without keyboards:

● Turn on or restart the tablet, and then quickly hold down the volume up button; then select **f11**.

 $-$  or  $-$ 

- Turn on or restart the tablet, and then quickly hold down the volume down button; then select **f11**.
- **2.** Select **Troubleshoot** from the boot options menu.
- **3.** Select **Recovery Manager**, and then follow the on-screen instructions.

#### <span id="page-74-0"></span>**Using HP Recovery media to recover**

You can use HP Recovery media to recover the original system. This method can be used if your system does not have an HP Recovery partition or if the hard drive is not working properly.

- **1.** If possible, back up all personal files.
- **2.** Insert the HP Recovery media, and then restart the computer.
- **X NOTE:** If the computer does not automatically restart in HP Recovery Manager, change the computer boot order. See Changing the computer boot order on page 67.
- **3.** Follow the on-screen instructions.

#### **Changing the computer boot order**

If your computer does not restart in HP Recovery Manager, you can change the computer boot order, which is the order of devices listed in BIOS where the computer looks for startup information. You can change the selection to an optical drive or a USB flash drive.

To change the boot order:

- **IMPORTANT:** For a tablet with a detachable keyboard, connect the tablet to the keyboard base before beginning these steps.
	- **1.** Insert the HP Recovery media.
	- **2.** Access the system **Startup** menu.

For computers or tablets with keyboards attached:

**▲** Turn on or restart the computer or tablet, quickly press esc, and then press f9 for boot options.

For tablets without keyboards:

**▲** Turn on or restart the tablet, and then quickly hold down the volume up button; then select **f9**.

 $-$  or  $-$ 

Turn on or restart the tablet, and then quickly hold down the volume down button; then select **f9**.

- **3.** Select the optical drive or USB flash drive from which you want to boot.
- **4.** Follow the on-screen instructions.

#### **Removing the HP Recovery partition (select products only)**

HP Recovery Manager software allows you to remove the HP Recovery partition to free up hard drive space.

**IMPORTANT:** After you remove the HP Recovery partition, you will not be able to perform System Recovery or create HP Recovery media from the HP Recovery partition. So before you remove the Recovery partition, create HP Recovery media; see [Using HP Recovery media \(select products only\) on page 63](#page-70-0).

**If NOTE:** The Remove Recovery Partition option is only available on products that support this function.

Follow these steps to remove the HP Recovery partition:

- **1.** Type recovery in the taskbar search box, and then select **HP Recovery Manager**.
- **2.** Select **Remove Recovery Partition**, and then follow the on-screen instructions.

# <span id="page-75-0"></span>**9 Specifications**

## **Computer specifications**

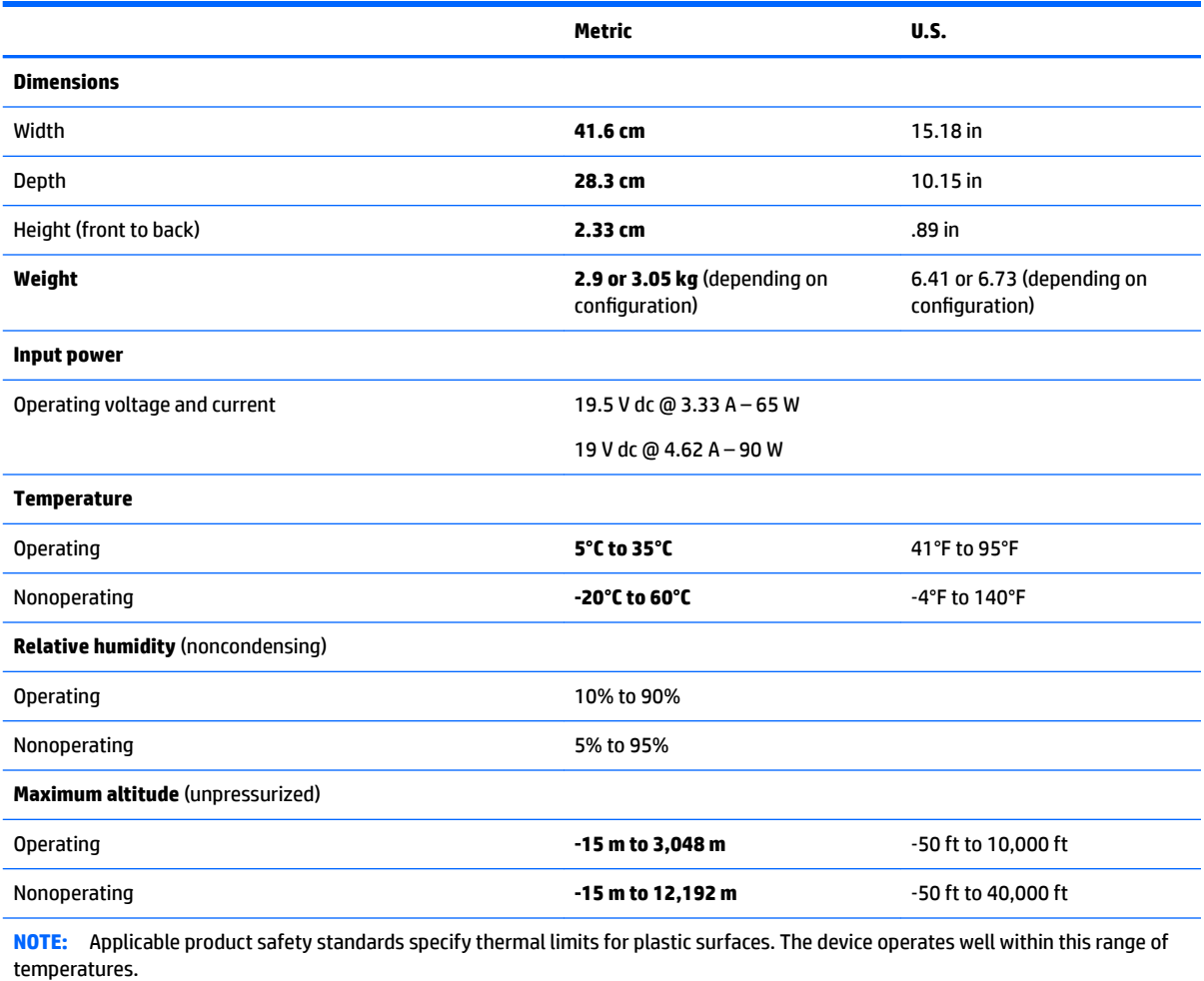

## **Display Specifications (17.3)**

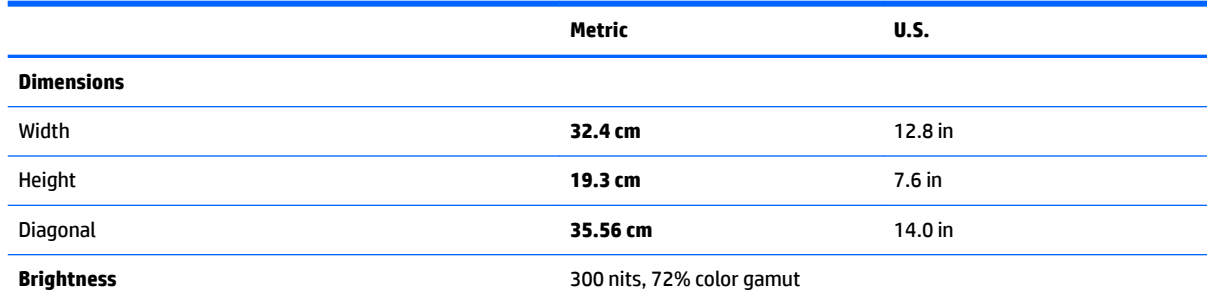

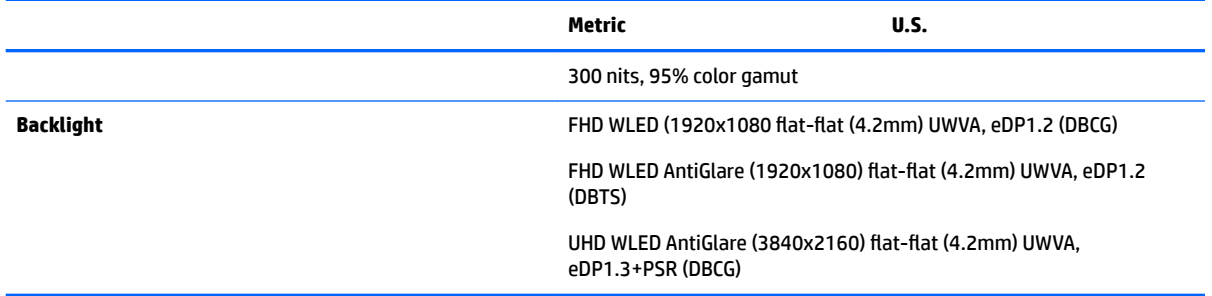

## <span id="page-77-0"></span>**Hard drive specifications**

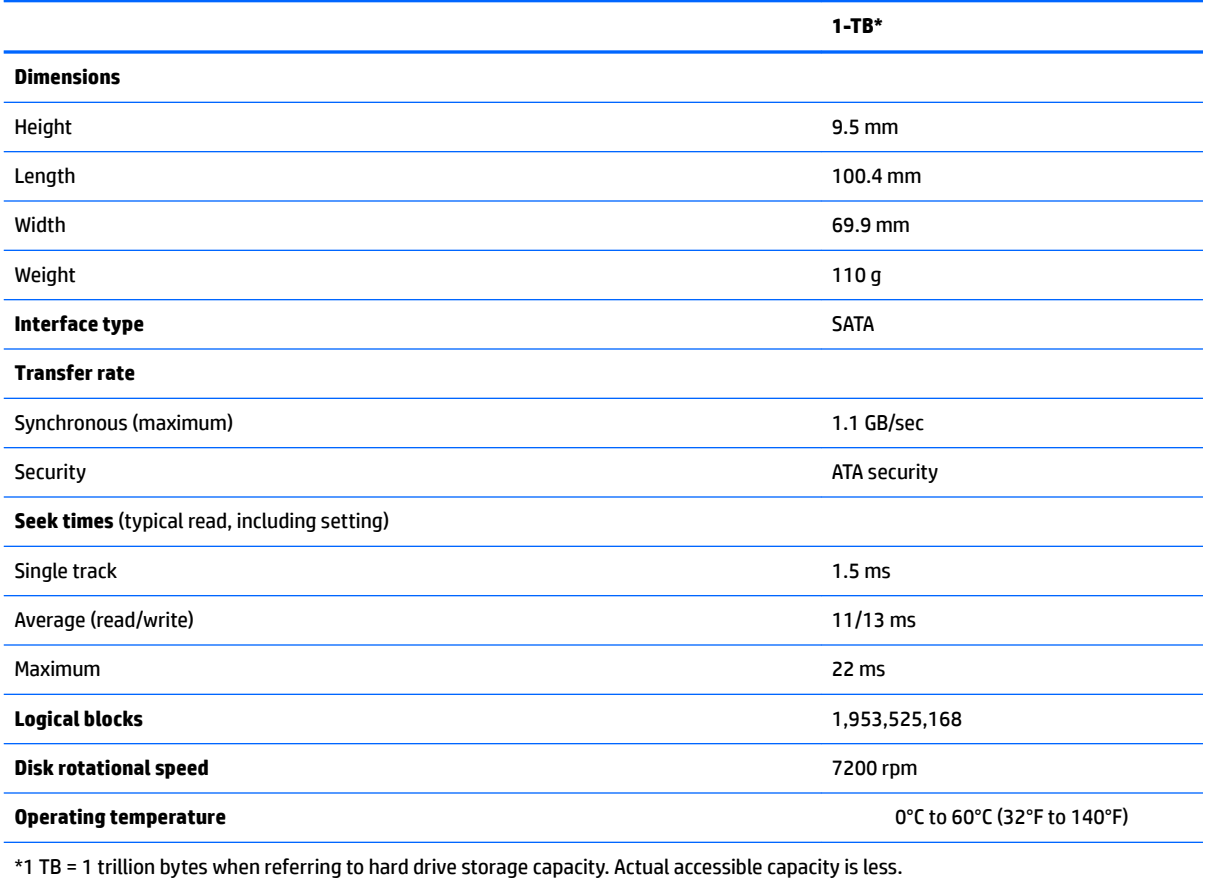

\*\*1 GB = 1 billion bytes when referring to hard drive storage capacity. Actual accessible capacity is less.

## <span id="page-78-0"></span>**M.2 solid-state drive specifications**

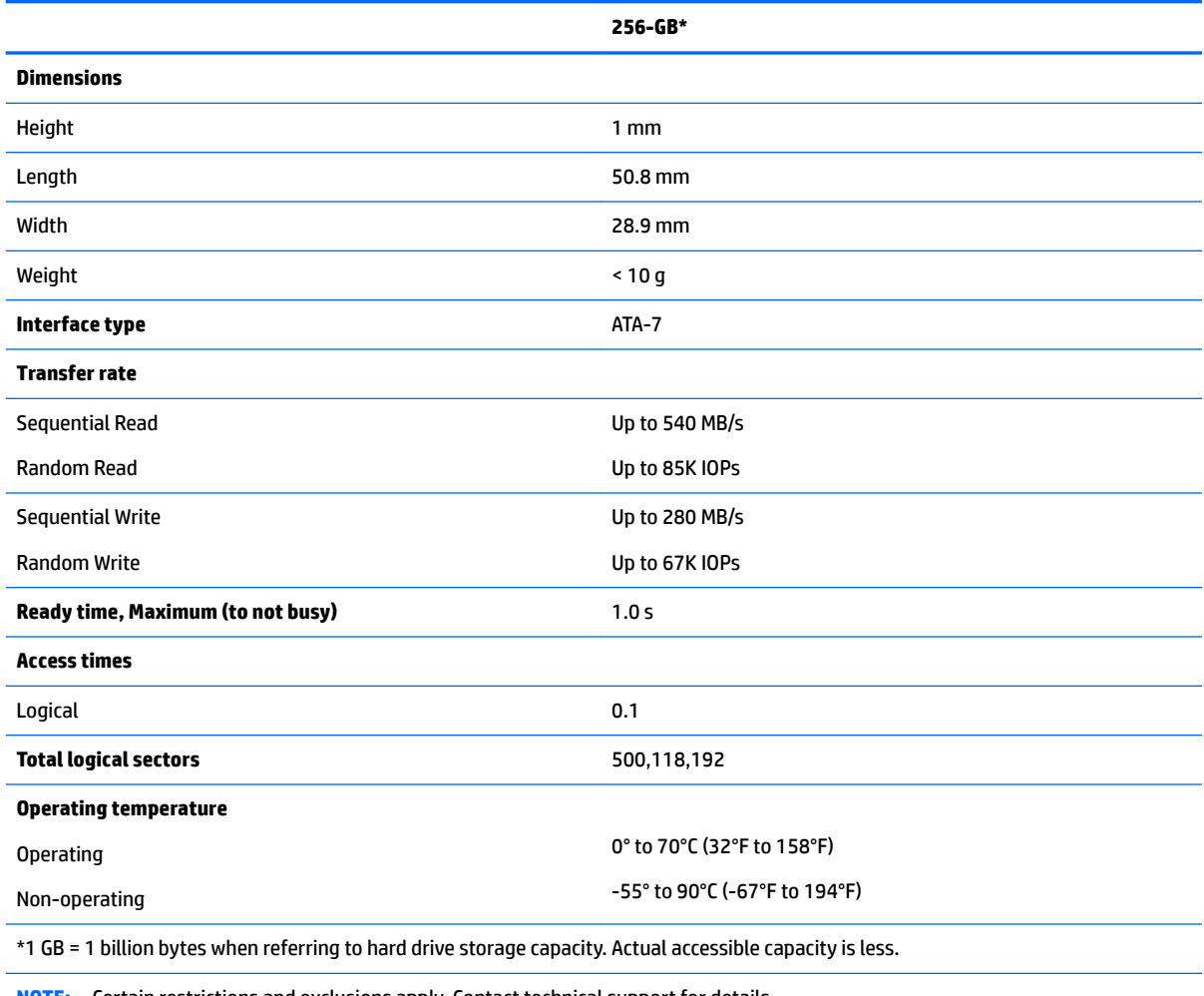

# <span id="page-79-0"></span>**M.2 solid-state drive specifications**

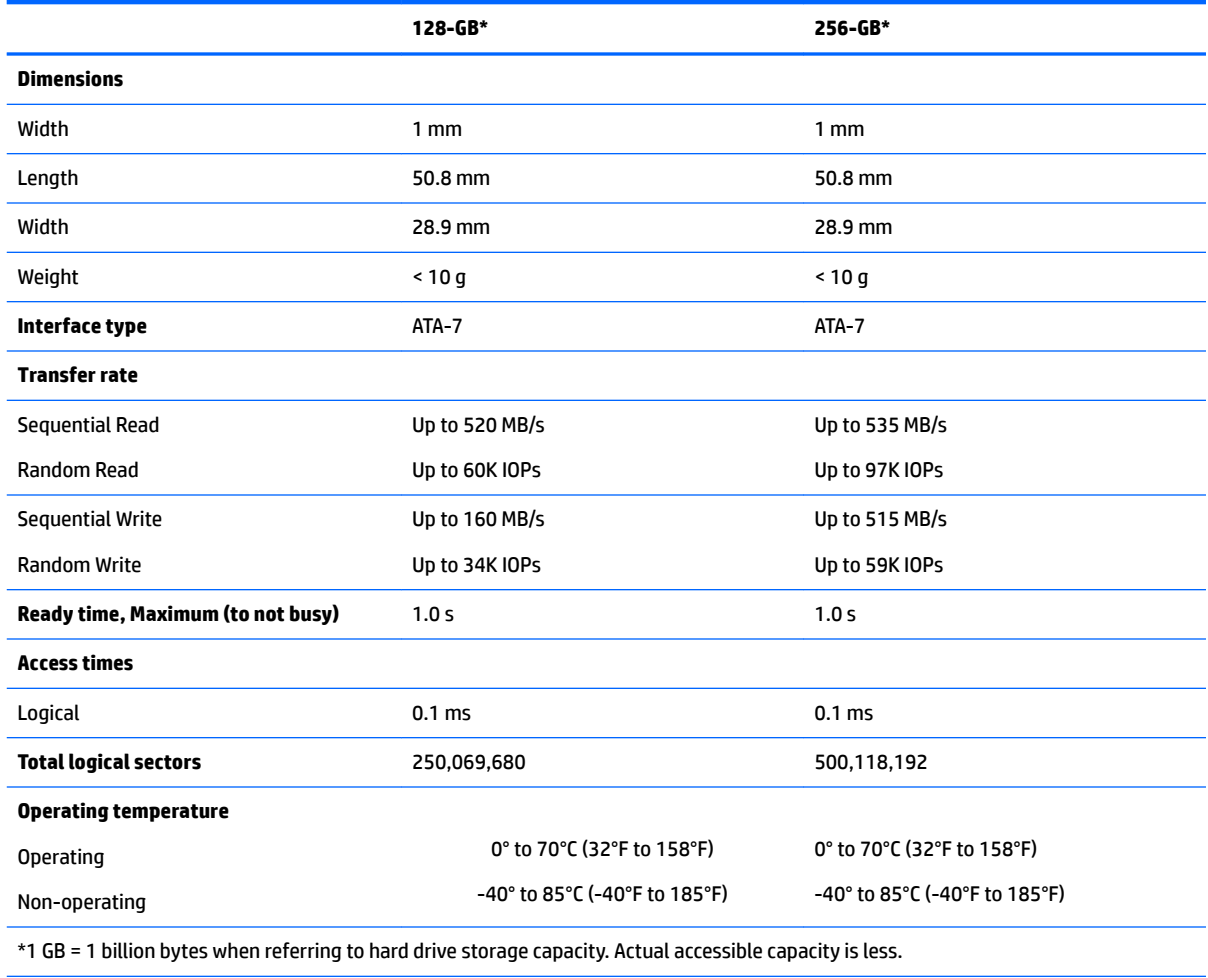

## <span id="page-80-0"></span>**M.2 PCIe solid-state drive specifications**

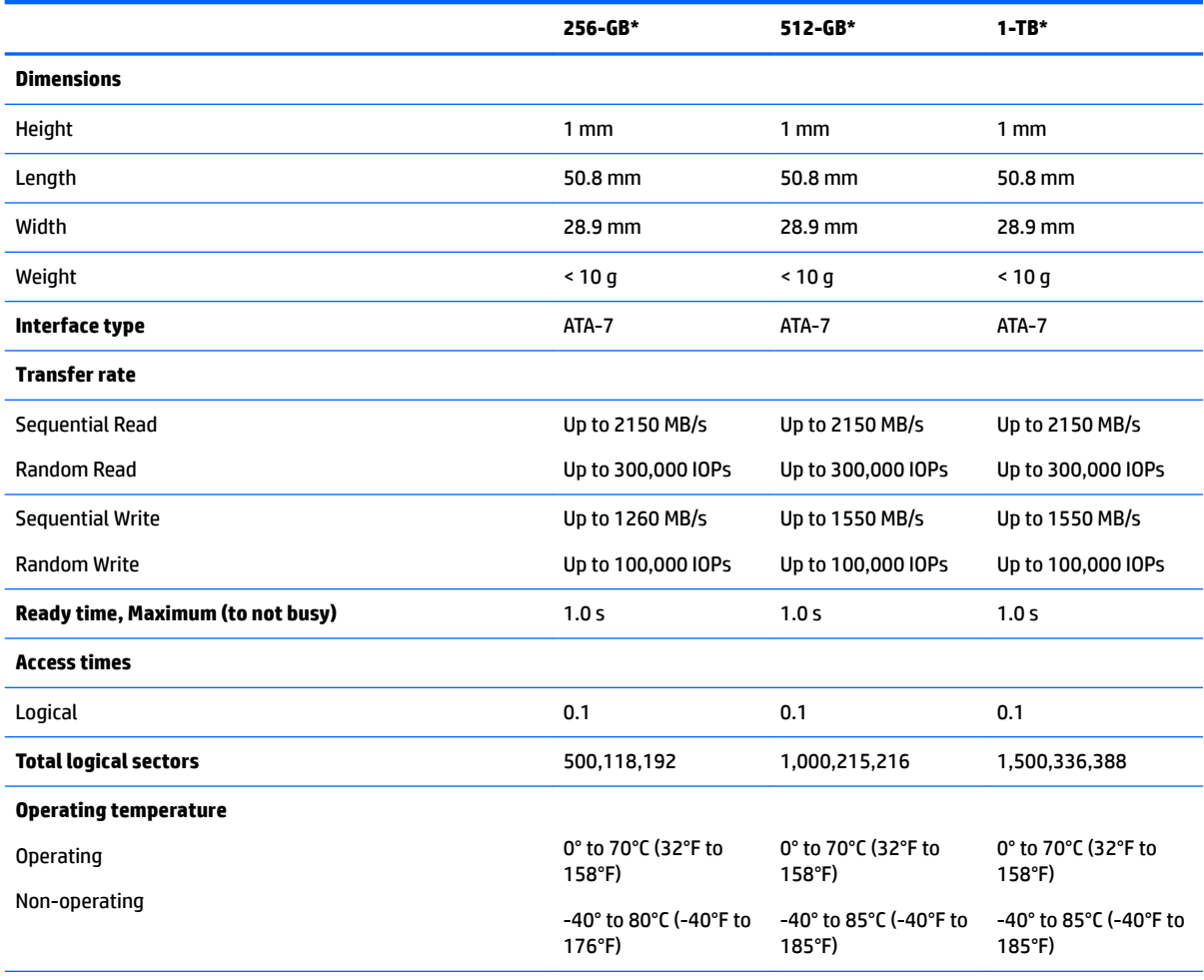

\*1 GB = 1 billion bytes when referring to hard drive storage capacity. Actual accessible capacity is less.

# <span id="page-81-0"></span>**10 Power cord set requirements**

The wide-range input feature of the computer permits it to operate from any line voltage from 100 to 120 V ac, or from 220 to 240 V ac.

The 3-conductor power cord set included with the computer meets the requirements for use in the country or region where the equipment is purchased.

Power cord sets for use in other countries or regions must meet the requirements of the country and region where the computer is used.

### **Requirements for all countries**

The following requirements are applicable to all countries and regions:

- The length of the power cord set must be at least **1.0 m** (3.3 ft) and no more than **2.0 m** (6.5 ft).
- All power cord sets must be approved by an acceptable accredited agency responsible for evaluation in the country or region where the power cord set will be used.
- The power cord sets must have a minimum current capacity of 10 A and a nominal voltage rating of 125 or 250 V ac, as required by the power system of each country or region.
- **The appliance coupler must meet the mechanical configuration of an EN 60 320/IEC 320 Standard Sheet** C13 connector for mating with the appliance inlet on the back of the computer.

## <span id="page-82-0"></span>**Requirements for specific countries and regions**

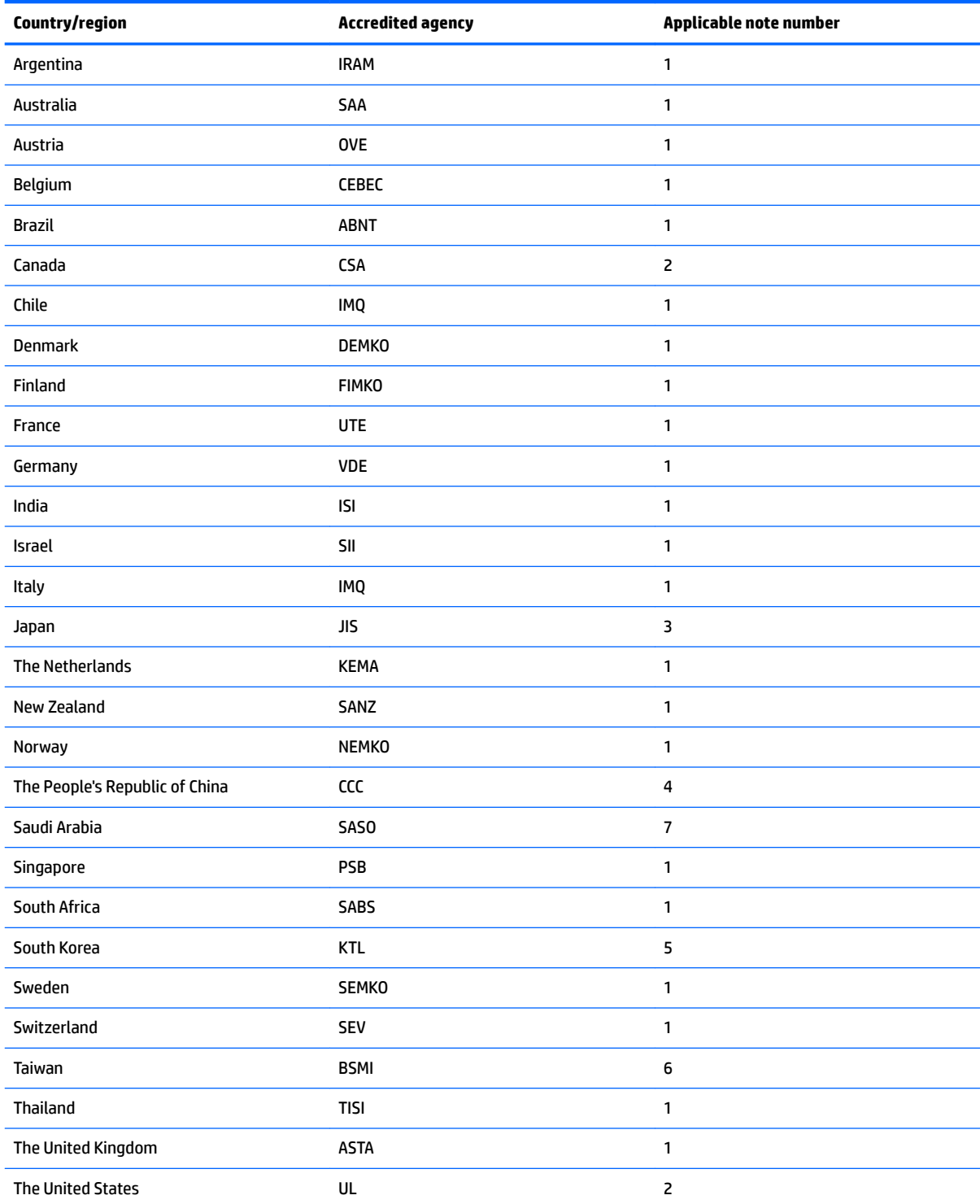

**1.** The flexible cord must be Type HO5VV-F, 3-conductor, 0.75 mm<sup>2</sup> conductor size. Power cord set fittings (appliance coupler and wall plug) must bear the certification mark of the agency responsible for evaluation in the country or region where it will be used.

2. The flexible cord must be Type SVT/SJT or equivalent, No. 18 AWG, 3-conductor. The wall plug must be a two-pole grounding type with a NEMA 5-15P (15 A, 125 V ac) or NEMA 6-15P (15 A, 250 V ac) configuration. CSA or C-UL mark. UL file number must be on each element.

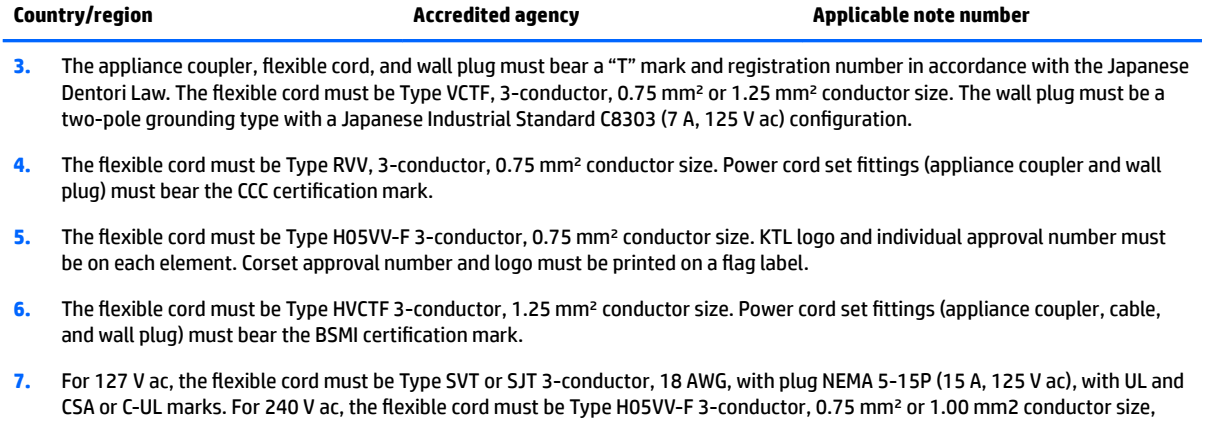

with plug BS 1363/A with BSI or ASTA marks.

# **11 Recycling**

When a non-rechargeable or rechargeable battery has reached the end of its useful life, do not dispose of the battery in general household waste. Follow the local laws and regulations in your area for battery disposal.

HP encourages customers to recycle used electronic hardware, HP original print cartridges, and rechargeable batteries. For more information about recycling programs, see the HP Web site at [http://www.hp.com/recycle.](http://www.hp.com/recycle)

# **Index**

#### **A**

AC adapter spare part numbers [18](#page-25-0) AC adapter and battery [5](#page-12-0) AC adapter, spare part numbers [18](#page-25-0) action keys using [12](#page-19-0) airplane mode key [13](#page-20-0) audio, product description [2](#page-9-0) audio-out (headphone)/audio-in (microphone) jack, identifying [6](#page-13-0)

#### **B**

backups [63](#page-70-0) base enclosure removal [26](#page-33-0) spare part number [18](#page-25-0) spare part numbers [26](#page-33-0) battery removal [28](#page-35-0) spare part number [18](#page-25-0) spare part numbers [28](#page-35-0) BIOS determining version [59](#page-66-0) downloading an update [60](#page-67-0) starting the Setup Utility [59](#page-66-0) updating [59](#page-66-0) boot order changing [67](#page-74-0) buttons left TouchPad [9](#page-16-0) power [10](#page-17-0) right TouchPad [9](#page-16-0)

#### **C**

camera identifying [8](#page-15-0) product description [2](#page-9-0) camera light, identifying [8](#page-15-0) caps lock light, identifying [10](#page-17-0) chipset, product description [1](#page-8-0) components bottom [14](#page-21-0) display [8](#page-15-0) keyboard area [9](#page-16-0)

left side [5](#page-12-0) right side [5](#page-12-0) computer major components [16](#page-23-0) computer specifications [68](#page-75-0) connector, power [5](#page-12-0)

#### **D**

display panel product description [1](#page-8-0) display specifications [68](#page-75-0) **DisplayPort** identifying USB Type-C [6](#page-13-0) Dongle, USB-C to USB-A, spare part number [18](#page-25-0) drive light [6](#page-13-0)

#### **E**

esc key, identifying [12](#page-19-0) Ethernet, product description [3](#page-10-0) external card product description [3](#page-10-0)

#### **F**

fan removal [43](#page-50-0) spare part numbers [18,](#page-25-0) [43](#page-50-0) fn key, identifying [12](#page-19-0)

#### **G**

graphics, product description [1](#page-8-0)

#### **H**

hard drive removal [31](#page-38-0) spare part number [18](#page-25-0) spare part numbers [31](#page-38-0) specifications [70](#page-77-0) HDMI port identifying [6](#page-13-0) HDMI to VGA adapter, spare part number [18](#page-25-0) heat sink removal [53](#page-60-0) spare part number [18](#page-25-0) spare part numbers [53](#page-60-0)

hook, USB-C to USB-A, spare part number [18](#page-25-0) HP PC Hardware Diagnostics (UEFI) using [61](#page-68-0) HP Recovery Manager correcting boot problems [67](#page-74-0) starting [66](#page-73-0) HP Recovery media recovery [67](#page-74-0) using [63](#page-70-0) HP Recovery partition recovery [66](#page-73-0) removing [67](#page-74-0)

#### **I**

input product description [3](#page-10-0) input bracket removal [41](#page-48-0) spare part numbers [41](#page-48-0) integrated numeric keypad, identifying [12](#page-19-0) internal card product description [3](#page-10-0) internal microphones, identifying [8](#page-15-0)

### **J**

jacks audio-out (headphone)/audio-in (microphone) [6](#page-13-0) network [6](#page-13-0) RJ-45 (network) [6](#page-13-0)

#### **K**

keyboard product description [3](#page-10-0) keyboard, spare part number [58](#page-65-0) keys airplane mode [13](#page-20-0) esc [12](#page-19-0) fn [12](#page-19-0) Windows [12](#page-19-0)

### **L**

labels serial number [15](#page-22-0) lights AC adapter and battery light [5](#page-12-0) caps lock [10](#page-17-0) drive [6](#page-13-0) mute [10](#page-17-0) power [10](#page-17-0) RJ-45 (network) status [6](#page-13-0)

#### **M**

M.2 solid-state drive specifications [71](#page-78-0), [72](#page-79-0), [73](#page-80-0) mechanical product description [3](#page-10-0) memory removal [35](#page-42-0) spare part numbers [18](#page-25-0), [35](#page-42-0) memory card reader, identifying [6](#page-13-0) memory card, identifying [6](#page-13-0) memory module product description [2](#page-9-0) microphone product description [2](#page-9-0) minimized image recovery [66](#page-73-0) minimized image, creating [65](#page-72-0) model name [1](#page-8-0) mute light, identifying [10](#page-17-0)

#### **N**

network jack, identifying [6](#page-13-0)

#### **O**

operating system, product description [4](#page-11-0) optical drive product description [2](#page-9-0) removal [39](#page-46-0) spare part number [18](#page-25-0) spare part numbers [39](#page-46-0) optical drive eject button, identifying [5](#page-12-0) optical drive, identifying [5](#page-12-0) original system recovery [65](#page-72-0) output product description [3](#page-10-0) output bracket removal [41](#page-48-0) spare part numbers [41](#page-48-0)

#### **P**

pen, spare part number [18](#page-25-0) ports HDMI [6](#page-13-0) USB 3.x SuperSpeed [6](#page-13-0) USB 3.x SuperSpeed port with HP Sleep and Charge [5](#page-12-0) USB Type-C [6](#page-13-0) power button, identifying [10](#page-17-0) Power connector spare part number [17](#page-24-0) power connector removal [57](#page-64-0) spare part numbers [57](#page-64-0) power connector, identifying [5](#page-12-0) power cord requirements for all countries [74](#page-81-0) requirements for specific countries and regions [75](#page-82-0) set requirements [74](#page-81-0) power cord, spare part number [18](#page-25-0), [19](#page-26-0) power lights, identifying [10](#page-17-0) power requirements, product description [3](#page-10-0) processor product description [1](#page-8-0) product description audio [2](#page-9-0) camera [2](#page-9-0) chipset [1](#page-8-0) display panel [1](#page-8-0) Ethernet [3](#page-10-0) external card [3](#page-10-0) graphics [1](#page-8-0) input [3](#page-10-0) internal card [3](#page-10-0) keyboard [3](#page-10-0) mechanical [3](#page-10-0) memory module [2](#page-9-0) microphone [2](#page-9-0) operating system [4](#page-11-0) optical drive [2](#page-9-0) output [3](#page-10-0) power requirements [3](#page-10-0) processors [1](#page-8-0)

product name [1](#page-8-0) security [4](#page-11-0) sensor [3](#page-10-0)

serviceability [4](#page-11-0) storage [2](#page-9-0) wireless [3](#page-10-0) product name [1](#page-8-0) product name and number, computer [15](#page-22-0)

#### **R**

recover options [65](#page-72-0) recovery discs [64](#page-71-0), [67](#page-74-0) HP Recovery Manager [65](#page-72-0) media [67](#page-74-0) starting [66](#page-73-0) supported discs [64](#page-71-0) system [65](#page-72-0) USB flash drive [67](#page-74-0) using HP Recovery media [64](#page-71-0) recovery media creating using HP Recovery Manager [64](#page-71-0) using [63](#page-70-0) recovery partition removing [67](#page-74-0) regulatory information [15](#page-22-0) removal/replacement procedures [25](#page-32-0) RJ-45 (network) jack, identifying [6](#page-13-0) RJ-45 (network) status lights, identifying [6](#page-13-0) rubber kit, spare part number [19](#page-26-0)

#### **S**

screw kit, spare part number [19](#page-26-0) security cable slot, identifying [6](#page-13-0) security, product description [4](#page-11-0) sensor, product description [3](#page-10-0) serial number [15](#page-22-0) serial number, computer [15](#page-22-0) serviceability, product description [4](#page-11-0) slots memory card reader [6](#page-13-0) security cable [6](#page-13-0) solid-state drive removal [33](#page-40-0) spare part number [18](#page-25-0) spare part numbers [33](#page-40-0)

speaker removal [55](#page-62-0) spare part numbers [55](#page-62-0) speakers identifying [11](#page-18-0) spare part number [17](#page-24-0) specifications computer [68](#page-75-0) display [68](#page-75-0) hard drive [70](#page-77-0) M.2 solid-state drive [71](#page-78-0), [72](#page-79-0), [73](#page-80-0) storage product description [2](#page-9-0) supported discs, recovery [64](#page-71-0) system board removal [50](#page-57-0) spare part number [18](#page-25-0) spare part numbers [50](#page-57-0) system information locating [15](#page-22-0) system recovery [65](#page-72-0) system restore point creating [64](#page-71-0) system restore point, creating [63](#page-70-0)

#### **T**

top cover, spare part number [58](#page-65-0) **TouchPad** buttons [9](#page-16-0) removal [45](#page-52-0) spare part numbers [17](#page-24-0), [45](#page-52-0) TouchPad cable spare part number [17](#page-24-0) TouchPad zone, identifying [9](#page-16-0)

#### **U**

USB 3.x SuperSpeed port with HP Sleep and Charge, identifying [5](#page-12-0) USB 3.x SuperSpeed port, identifying [6](#page-13-0) USB board removal [48](#page-55-0) spare part number [17](#page-24-0) spare part numbers [48](#page-55-0) USB Type-C port, identifying [6](#page-13-0)

#### **V**

vents, identifying [14](#page-21-0)

#### **W**

warranty period [15](#page-22-0)

Windows system restore point [63,](#page-70-0) [64](#page-71-0) Windows key, identifying [12](#page-19-0) Windows tools using [64](#page-71-0) wireless, product description [3](#page-10-0) WLAN antennas, identifying [8](#page-15-0) WLAN module removal [37](#page-44-0) spare part numbers [18,](#page-25-0) [37](#page-44-0)